# HP Service Manager Software

Windows®およびUnix®オペレーティングシステム向け

ソ フ ト ウ ェ アバージ ョ ン : 9.20

HP Universal CMDB-HP Service Manager インテグレーションガイド

ドキュメントリリース日: 2010年6月 ソ フ トウェア リ リース日 : 2010年6月

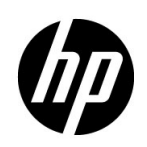

## ご利用条件

#### 保証

HP製品およびサービスの保証は、各製品およびサービスに添付された保証書に記載の明示保証のみとなります。本書のいかな る内容も当該保証に新たに保証を追加するものではありません。HPは、本書中の技術的あるいは校正上の誤り、省略に対して 責任を負いかねます。

本文書に記載の事項は、予告なく変更されることがあります。

#### 限定保証条項

機密コンピュータソフトウェア。所有、使用、コピーには、HP による有効なライセンスが必要です。 FAR 12.211 および12.212 進拠。商用コンピュータソフトウェア、コンピュータソフトウェアマニュアル、技術データは、ベンダの標準商用ライセンス に基づき、米国政府にライセンス供与されています。

#### 著作権

#### © Copyright 1994-2010 Hewlett-Packard Development Company, L.P.

本製品には、Eric Young (eay@cryptsoft.com) が作成した暗号ソフトウェアが含まれています。本製品には、Tim Hudson (tjh@cryptsoft.com) が作成し た ソ フ ト ウ ェ アが含まれています。 Smack ソフ ト ウェア copyright© Jive Software, 1998-2004。 SVG Viewer、 Mozilla JavaScript-C (SpiderMonkey)、 およびRhino ソフ ト ウェア Copyright©1998-2004 The Mozilla Organization。本製品 には、OpenSSL ツールキットで使用するためOpenSSL Projectが開発したソフトウェアが含まれています。

(http:// www.openssl.org)。 OpenSSL ソフ ト ウェア copyright 1998-2005 The OpenSSL Project。 All rights reserved. 本製品には、 MX4J project (http://mx4j.sourceforge.net) が開発したソフトウェアが含まれています。 MX4J ソフトウェア copyright©2001-2004 MX4J Team。 All rights reserved. JFreeChart ソフ ト ウェア © 2000-2004、 Object Refinery Limited。 All rights reserved. JDOM ソフ ト ウェア copyright©2000 Brett McLaughlin, Jason Hunter。 All rights reserved. LDAP、OpenLDAP、Netscape Directory SDK Copyright© 1995-2004 Sun Microsystems, Inc.。 Japanese Morphological Analyzer© 2004 Basis Technology Corp.。 Sentry Spelling-Checker Engine Copyright© 2000 Wintertree Software Inc.。Spell Checker copyright© 1995-2004 Wintertree Software Inc.。CoolMenu ソフ ト ウェア copyright© 2001 Thomas Brattli。 All rights reserved. Coroutine Software for JavaはNeva Object Technology, Inc.が所有し てお り 、米国および国際著作 権法で保護 さ れてい ます。 Crystal Reports Pro およびCrystal RTE ソフ ト ウェア © 2001 Crystal Decisions, Inc., All rights reserved. Eclipse ソフトウェア© Copyright 2000, 2004 IBM Corporationおよびその他。 All rights reserved. Copyright 2001-2004 Kiran Kaja and Robert A. van Engelen, Genivia Inc. All rights reserved. Xtree copyright 2004 Emil A. Eklund。本製品には、インディアナ大学Extreme! Lab (<http:// www.extreme.indiana.edu/>) が開発 し た ソ フ ト ウ ェ ア が含 ま れて い ま す。 Portions copyright Daniel G. Hyans, 1998. cbg.editor Eclipse plug-in copyright 2002, Chris Grindstaff. 本製品に組み込まれたソフトウェアの一部はgSOAP ソフトウェアです。 gSOAPが作成し た部分は、copyright© 2001-2004 Robert A. van Engelen, Genivia Incです。All Rights Reserved. Copyright© 1991-2005 Unicode, Inc. All rights reserved. http:// www.unicode.org/copyright.htmlの利用規約の下で配布されます。

#### 商標

Java™およびすべてのJava関連の商標およびロゴは、米国およびその他の国における Sun Microsystems, Inc.の商標または登録商 標です。

Microsoft®およびWindows®は、 Microsoft Corporationの米国におけ る登録商標です。

Oracle®は、Oracle Corporation (カリフォルニア州レッドウッド市) の米国における登録商標です。

UNIX®は、 The Open Groupの登録商標です。

# ドキュメントの更新

本ドキュメントのタイトルページには、次の識別情報が含まれます。

- ソフトウェアバージョン番号。ソフトウェアバージョンを示します。
- ドキュメントのリリース日。ドキュメントが更新されるたびに変更されます。
- ソフトウェアのリリース日。このバージョンのソフトウェアのリリース日を示します。

最新の更新について確認する場合や、最新版ドキュメントを使用していることを確認する場合は、次のサイトを参照してくだ さい。

#### **http://h20230.www2.hp.com/selfsolve/manuals**

このサイトを利用するには、HP Passport に登録した上でサインインする必要があります。HP Passport ID は、次のURL でご登 録いただけます。

#### **http://h20229.www2.hp.com/passport-registration.html**

または、[HP Passport login(HP Passport ログイン)] ページの[**New user registration(新規ユーザの登録)**]リンクをクリック して く ださい。

該当製品のサポートサービスを受けている場合は、更新版または最新版ドキュメントも入手することができます。詳細につい ては、 お近 く のHP営業窓口までご連絡 く だ さい。

## サポー ト

次のHP Softwareサポート Webサイトを参照してください。

#### **www.hp.com/go/hpsoftwaresupport**

この Web サイトには、連絡先の情報をはじめ、HP Softwareの提供する製品、サービス、サポートに関する詳細な情報が記載さ れています。

HP Softwareオンラインサポートには、お客様によるセルフソルブ機能があります。業務の管理に必要な対話型の技術支援ツー ルにすばやく効率的にアクセスすることができます。サポートカスタマのお客様は、サポート Web サイトで次のサービスをご 利用いただけます。

- 必要なナレッジドキュメントの検索
- サポートケースやエンハンスメント要求の提出およびトラッキング
- ソフトウェアパッチのダウンロード
- サポート契約の管理
- HPサポート連絡先の検索
- 利用可能なサービスに関する情報の確認
- 他のソフトウェアカスタマとのディスカッションへの参加
- ソフトウェアトレーニングの調査および登録

ほとんどの場合、サポートを受けるには、HP Passportユーザとして登録した上でサインインする必要があります。また多くの 場合、サポート契約も必要となります。HP Passport IDは、次のURLでご登録いただけます。

#### **http://h20229.www2.hp.com/passport-registration.html**

アクセスレベルの詳細については、次のサイトを参照してください。

**http://h20230.www2.hp.com/new\_access\_levels.jsp**

# 目次

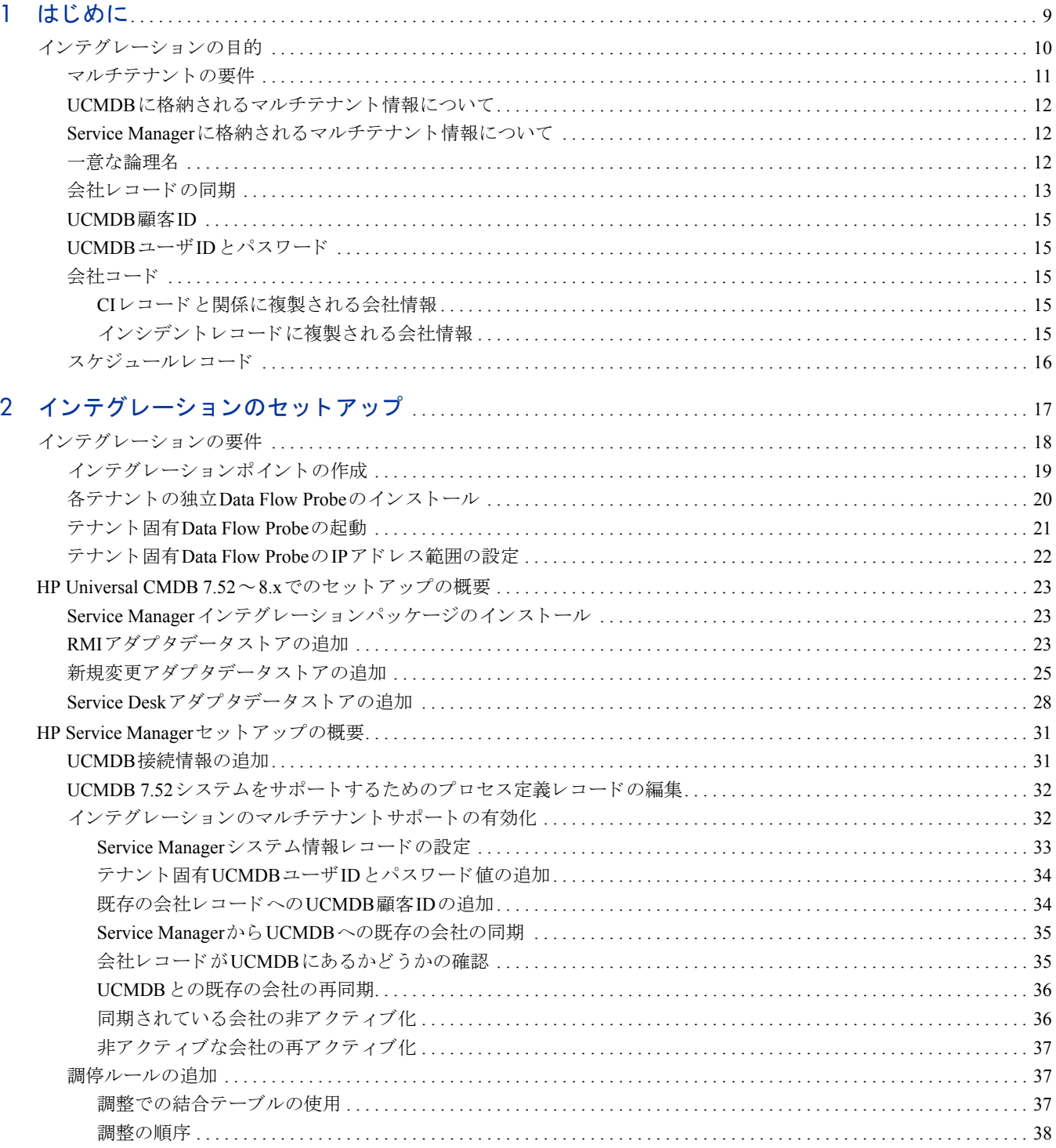

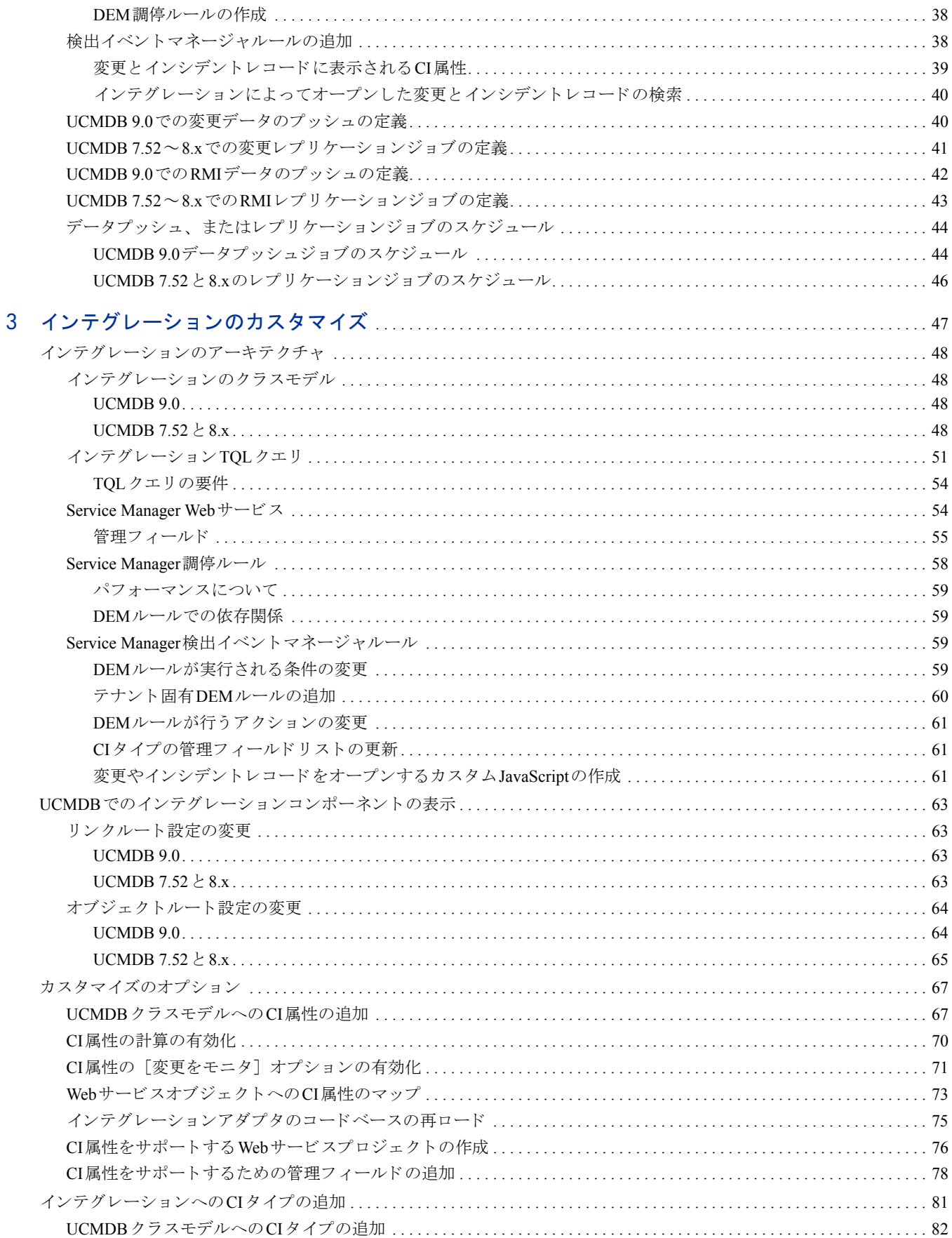

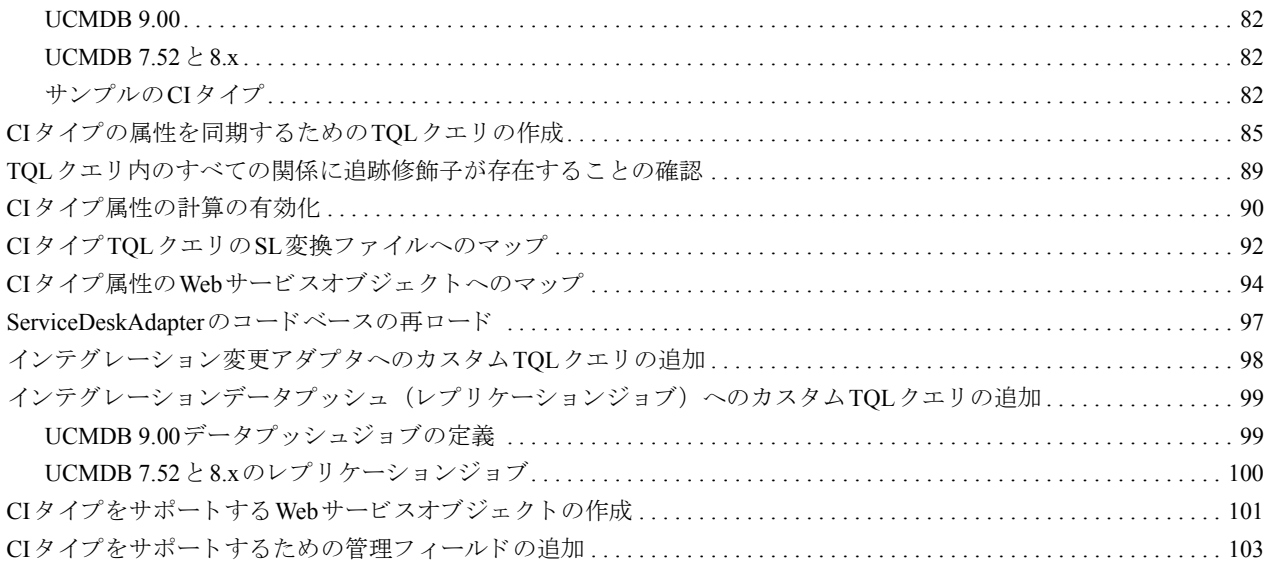

# <span id="page-8-0"></span>1 はじめに

本章では、HP Universal CMDB と HP Service Managerのインテグレーションに関する以下の項目を説明します。

- インテグレーションの目的 (10ページ)
- 本ガイドの対象者 (10ページ)
- UCMDB[に格納 される情報について](#page-9-2) (10ページ)
- Service Manager[に格納される情報について](#page-10-1) (11ページ)
- マルチテナント (マルチカンパニー) のサポート (11ページ)

# <span id="page-9-0"></span>インテグレーションの目的

HP Universal CMDB (UCMDB) と HP Service Manager 間のインテグレーションにより、UCMDB システムと Service Manager システム間で、構成アイテム (CI) の実際のステータスに関する情報を共有できるようにな ります。ITIL プロセスにおける構成管理と変更管理のベストプラクティスを実装する組織は、このインテグ レーションを用いることにより、CI が、組織がサポートすることに同意した属性値を実際に取っていること を確認できます。

このインテグレーションを用いることにより、Service Manager の変更やインシデントのレコードを自動的に 作成し、予期しない属性値を取るCIを更新したり、切り戻すことができます。Service Managerでは、CIの実 際のステータスがCIレコードで定義された予期されるステータスと一致しない場合に実行するアクションを プログラムにより定義できます。

インテグレーションにより、ユーザはいくつかの方法でCIの実際のステータス情報を表示できます。

- デフ ォル ト では、 イ ンテグ レーシ ョ ンによ り 、 定期的な UCMDB同期スケジ ュール中に Service Manager CIレコードの管理フィールドが自動的に更新されます。また、変更やインシデントのレコードを自動的 に作成するようにインテグレーションを設定することもできます。
- Service Manager ユーザは、CIレコードの「実際のステータス]タブを確認することにより、CIの現在の 実際のステータスを表示できます。 [実際のステータス] タブをクリックすると、Service Manager は UCMDBに対する Webサービ ス要求を行い、要求が返し たすべてのCI属性を表示し ます。Service Manager がWebサービスコールを作成するのは、ユーザがタブをクリックした場合のみです。
- Service Managerユーザは [UCMDBのビュー] オプションを使用することで、UCMDBシステムにログイ ンし、 UCMDBか らの現在のCI属性を表示でき ます。 Service Managerユーザは、 UCMDB システムにログ インするための有効なUCMDBユーザ名とパスワードを必要とします。

# <span id="page-9-1"></span>本ガイドの対象者

本ガイドは、UCMDB、および Service Manager システム間の接続を確立、保守を行うシステム実装者やシス テム管理者を対象としています。本ガイドでは、読者に両システムへの管理アクセス権があることを想定し ています。本ガイドにある手順は、UCMDBと Service Manager のヘルプシステムにある情報と重複する場合 がありますが、便宜上掲載してあります。

# <span id="page-9-2"></span>UCMDBに格納される情報について

UCMDB システムは、CIの実際のステータ ス と CI関係を CI属性 と し て格納し ます。通常、UCMDBは1つまた は複数のディスカバリメカニズム (フィーダ) を使用して、CI 属性値を自動的に検出します。 UCMDB と Service Manager のインテグレーションでは、UCMDB システムで利用できるCI 属性のサブセットのみが使用 されます。

詳細については、インテグレーションのカスタマイズ (47ページ) を参照してください。

# <span id="page-10-1"></span>Service Managerに格納される情報について

Service Managerシステムは、CIの管理ステータスや予期ステータス、およびCI関係を、CIレコード内の属性 値 と し て格納し ます。 イ ンテグレーシ ョ ンに含めるには、 UCMDB システムのCI属性を Service Manager CI レ コードの管理フィールドにマップする必要があります。インテグレーションを管理する Service Manager Web サービスをカスタマイズすることにより、インテグレーションに含まれる管理フィールドの追加、削除、ま たは更新を行えます。

CIの実際のステータスがCIレコードで定義されている予期されるステータスと一致しない場合、システムは アクションを実行します。 Service Manager は、このアクションを定義するルールのセットに従って動作しま す。これらのルールは、Service Manager の検出イベントマネージャ (DEM) で定義します。次の操作を行え ます。

- 実際のステータスに一覧される属性値に一致するように、CIレコードを自動的に更新する (これがデフォルトの動作です)。
- 実際のステータ ス と管理ステータ ス間の差異を確認するための変更レ コー ド を自動的に作成する。
- 実際のステータスと管理ステータス間の差異を確認するためのインシデントレコードを自動的に作成す る。

# <span id="page-10-2"></span>マルチテナント (マルチカンパニー)のサポート

HP Universal CMDB (UCMDB) と HP Service Manager のインテグレーションはマルチテナント設定をサポー トしており、これにより、Service Manager と UCMDB の両システムが、会社IDで構成アイテム (CI) と構成 アイテム関係 (CIR) を追跡します。マルチテナント設定では、インテグレーションをカスタマイズして、各 テナントが自社の会社IDに一致する CI と CIR のみを表示して作業できるようにできます。マルチテナント は、複数のテナントにサービスとして構成管理を提供する管理サービスプロバイダ (MSR) 向けです。

## <span id="page-10-0"></span>マルチテナントの要件

インテグレーションがマルチテナントをサポートするには、システムは以下の要件に一致する必要がありま す。

- HP Universal CMDB バージョン 8.02以降のシステム
- HP Service Managerバージョン 9.20のシステム
- UCMDB と Service Manager 間のインテグレーションが有効であること
- Service Managerシステム上でマルチカンパニーモードが有効であること
- Service Manager上でproblem スケジュールプロセスが動作していること

マルチテナン ト イ ンテグ レーシ ョ ンに関するその他の情報については、 **<http://support.openview.hp.com>** にあ る HP Software サポート Web サイトを参照してください。次の関連マニュアルもダウンロードできます。

• HP Service Manager ヘルプ。バージョン 9.20

### <span id="page-11-0"></span>UCMDBに格納されるマルチテナント情報について

UCMDB システムは、 各CI と CIRの会社ID属性を格納し ます。 会社IDによ り、 UCMDB システムがCIデータ の更新に使用するアダプタと同期スケジュールが決定します。各CIと関係レコードは、1つの会社IDのみを 取ることができます。 UCMDB システムはService Manager システムから会社IDを取得します。

複数のテナント (会社) が同一の CI を共有する場合、各テナントは CI を記述する独自の一意な CI レコード を取ります。実際には、UCMDBシステムは1つの管理資産を追跡するために複数のCIレコードを作成しま す。各テナントCIレコードはそのテナント固有であり、会社の一意な会社IDを一覧します。

## <span id="page-11-1"></span>Service Managerに格納されるマルチテナン ト 情報について

Service Manager は、マルチテナント設定での各テナントを記述する会社レコードを格納します。Service Manager システムは、会社IDの確定的なソースであり、UCMDBシステムに新規情報と更新された情報をプッ シュします。

Service Manager は、マルチテナント設定で、各CIと関係の会社IDを追跡します。CIレコードは、そのCIレ コードを検出したUCMDBフィーダの会社IDを継承します。関係レコードは、関係の親CIの会社IDを継承し ます。

ベストプラクティスの実装では、Service Managerはデータ制限を用いて、CIの会社IDがオペレータの会社ID に一致する CI と関係レコードのみをオペレータが表示できるようにします。データ制限でビューを制限する と、Service Manager により、変更要求とインシデントなどのその他すべての関連レコードへのビューも制限 されます。

### <span id="page-11-2"></span>一意な論理名

Service Manager では、 すべての CI に一意の論理名があ る こ と が必要です。論理名生成プ ロセスで重複する論 理名の値が生成されると、Service Manager は、論理名の最後にアンダースコアと番号を付記して論理名を一 意にします。たとえば、2つのCIが論理名mytesthostを取る場合、2番目のCIの名前はmytesthost\_1に なります。重複するCIがもう1つあれば、その名前はmytesthost\_2になります。

# <span id="page-12-0"></span>会社レコードの同期

システムが、マルチテナントサポートのための条件をすべて満たす場合、Service ManagerはUCMDBシステ ムに会社レコードの会社IDをプッシュするためのスケジュールレコードを作成します。Service Managerは、 UCMDBシステムに会社IDをプッシュするかどうかの判定に次のルールを用います。

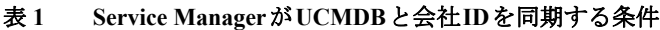

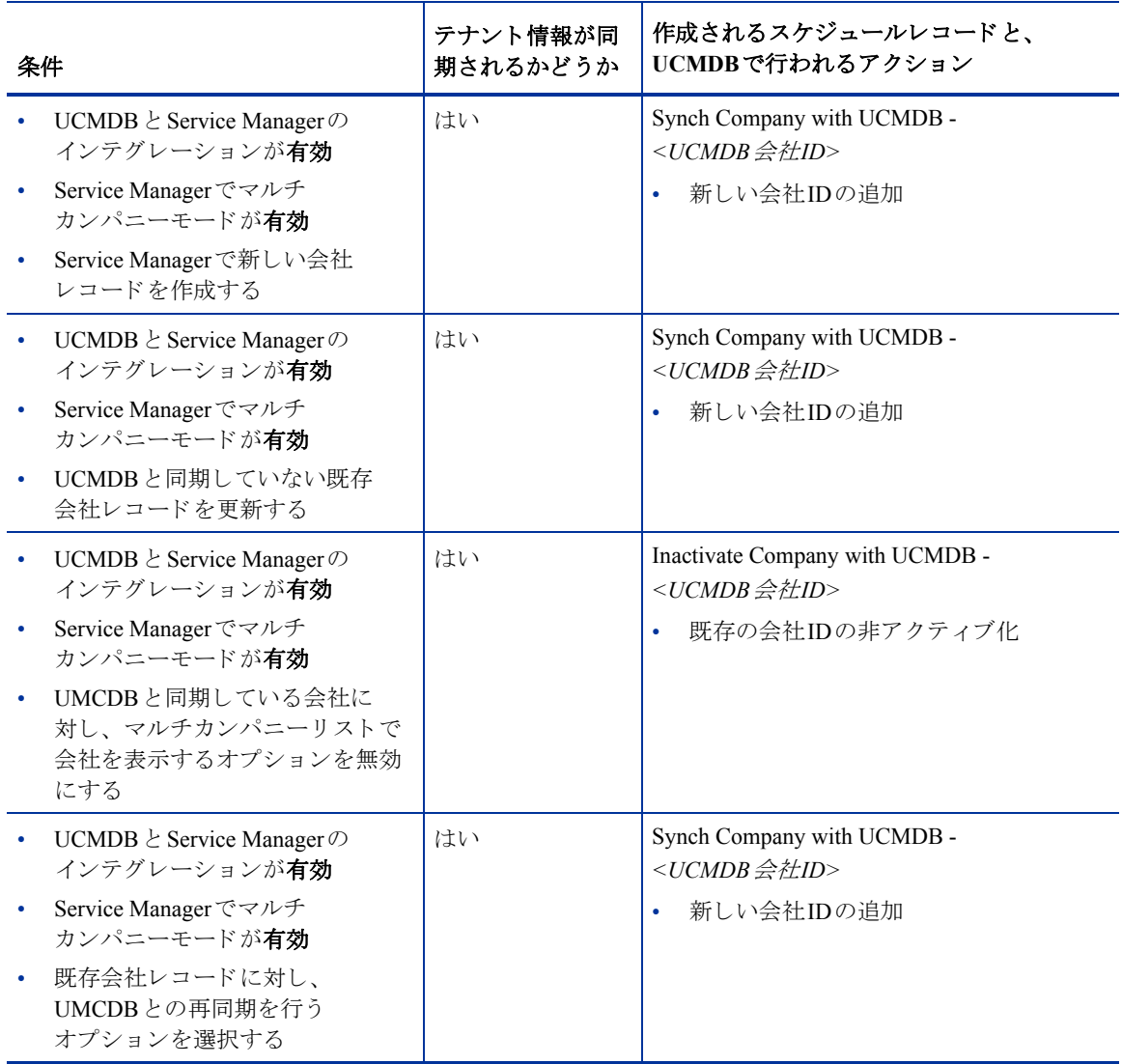

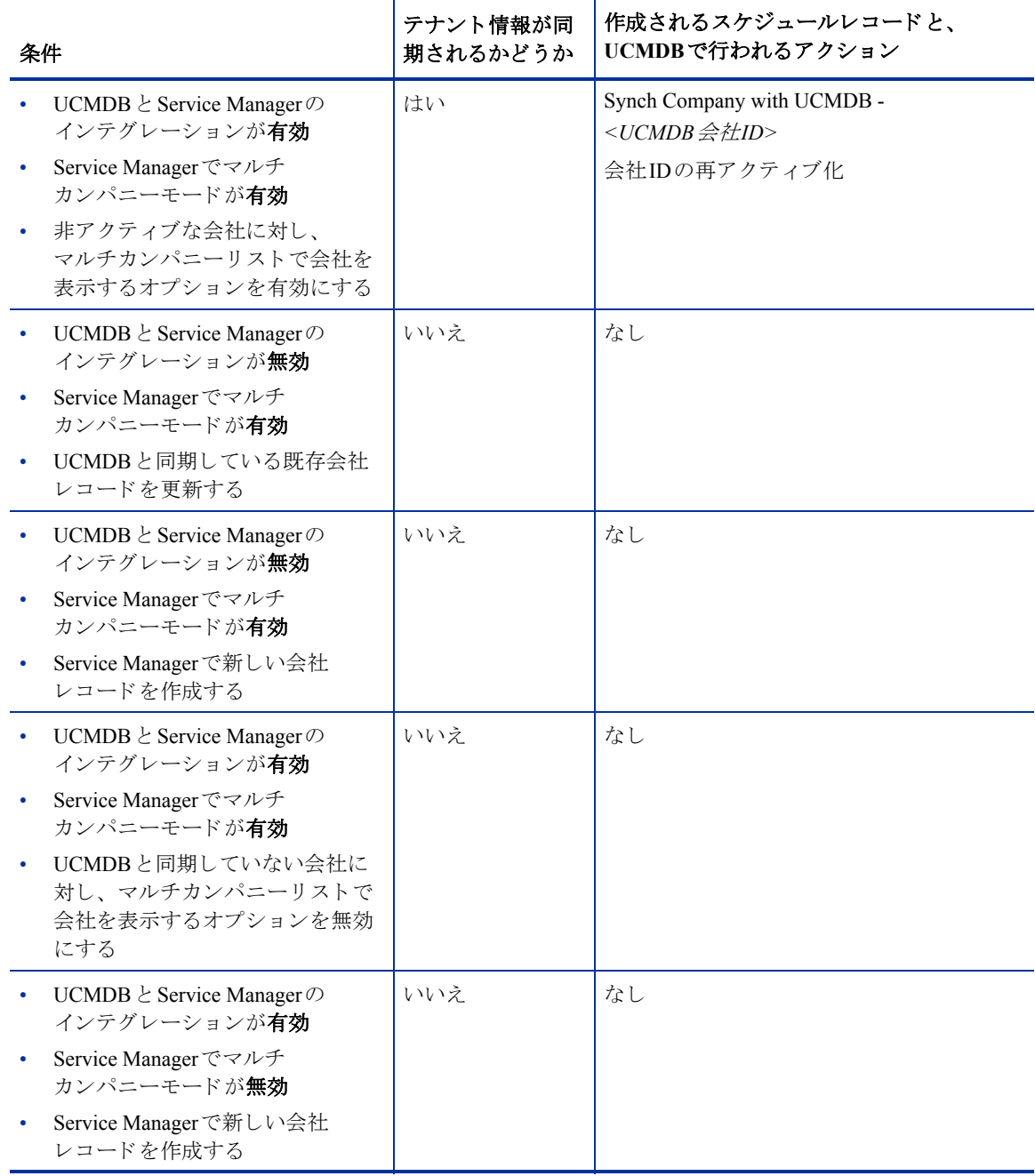

#### 表 **1 Service Manager**が**UCMDB** と会社**ID** を同期する条件

### <span id="page-14-0"></span>UCMDB顧客ID

マルチテナントインテグレーションを有効にすると、各会社レコードに「UCMDB 顧客ID]という新しい フィールドが表示されます。UCMDBと会社レコードを同期するには、まずこのフィールドの値を入力する 必要があります。 UCMDB 顧客 ID 値を入力すると、このフィールドは読み取り専用になります。一度設定す る と 、 会社のUCMDB顧客IDは変更でき ません。

このフィールドには、10文字までの数字データのみを入力できます。フィールド値は一意の正の整数である 必要があります。重複した値を入力したり、小数、負の数、ゼロを使用することはできません。

UCMDB システムは、単一テナントモードで実行時には UCMDB 顧客ID として自動的に1を使用します。 Service Managerの会社にこのUCMDB顧客ID値を割り当てることで、マルチテナント実装でこのデフォルト 値を再使用でき ます。出荷時設定では、 UCMDB顧客IDが1のService Manager会社はあ り ません。

### <span id="page-14-1"></span>UCMDBユーザID とパスワード

マルチテナントインテグレーションを有効にすると、各会社レコードに「UCMDB ユーザ ID]と「UCMDB パスワード)]という2つの新しいフィールドが表示されます。これらのフィールドを使用することで、[実際 のステータス] タブの情報を要求するときに Service Manager が使用する接続情報を指定できます。これらの フィールドに入力するユーザ名とパスワードは、UCMDBシステムで有効である必要があります。

会社情報レコードに入力されるユーザ名とパスワードは、システム情報レコードに入力されるユーザ名とパ スワードより優先されます。これにより、管理サービスプロバイダーは、テナント別ベースでUCMDBシス テムへのアクセスを制御できます。会社固有のUCMDB ユーザ名とパスワードを入力しない場合、システム 情報レコードに入力された資格情報が使用されます。

### <span id="page-14-2"></span>会社コード

マルチテナントインテグレーションでは、各会社レコードが一意の会社コード (会社フィールド) 値を取る 必要があります。会社コードは必須フィールドであるため、既存の会社レコードには会社コード値が必要で す。ただし、各会社レコードに一意の会社コード値があることを確認する必要があります。

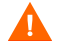

マルチテナントインテグレーションを有効にした後は、会社コード値は変更できません。変更すると、Service Managerデータが同期 されな く な るためです。

#### <span id="page-14-3"></span>CIレコードと関係に複製される会社情報

マルチテナントインテグレーションを有効にすると、Service Managerは、レプリケーション中にCIと関係レ コードに SM会社コード値を挿入します。 Service Manager は UCMDB 顧客 ID を使用して、一致する SM会社 コード値を検索します。

#### <span id="page-14-4"></span>インシデントレコードに複製される会社情報

マルチテナントインテグレーションを有効にし、UCMDBが新規CI、更新されたCI、削除されたCIを検出し たときにインシデントを作成するオプションを選択すると、Service Manager は、レプリケーション中にイン シデントレコードにSM会社コード値を挿入します。Service ManagerはUCMDB顧客IDを使用して、一致する SM会社コード値を検索します。

# <span id="page-15-0"></span>スケジュールレコード

Service Managerはproblem スケジュールプロセッサを使用して、UCMDBシステムへの会社IDの同期を管理し ます。システムのsm.cfgファイルに「sm system.start」 行を追加することで、problemスケジュールプロ セッサを自動的に有効にできます。また、[システムステータス] フォームで手動で有効にすることもできま す。

同期の条件が上記の表を満たすと、UCMDB - <UCMDB 会社ID>の会社の同期スケジュールレコード (Synch Company with UCMDB - 1234567890、 な ど) が作成 さ れ ま す。 会社を非ア ク テ ィ ブにする と、 UCMDB - *<UCMDB* 会社*ID>* の会社の非ア ク テ ィ ブ化スケジ ュールレ コー ド (Inactivate Company with UCMDB - 1234567890、など)が作成されます。 problem スケジュールプロセッサは、次回のバックグラウンド処理の際 に新しいスケジュールレコードを処理します。

Service Managerシ ステムが何らかの理由でUCMDB シ ステムに接続でき ない場合、次のス ケジ ュール間隔 (出 荷時設定での間隔は5分間)に会社の同期を再スケジュールします。problem スケジュールプロセッサは、再 スケジュールされたステータスでスケジュールレコードを更新します。Service Manager システムが UCMDB システムに接続中にその他のエラーメッセージを受信すると、スケジュールレコードは、「application failed due to error - check msglog for possible messages」 ステータ スに更新 されます。

# <span id="page-16-0"></span>2 インテグレーションのセットアップ

本章では、HP Service Manager と HP UCMDB 間のインテグレーションをセットアップするための次のトピッ クについて説明し ます。

- インテグレーションの要件 (18ページ)
- インテグレーションのセットアップの概要 (18ページ)
- HP Universal CMDB 9.00 でのセットアップの概要 (19ページ)
- HP Universal CMDB 7.52~8.xでのセットアップの概要 (23ページ)
- HP Service Managerセットアップの概要 (31ページ)
- • [Service Manager](#page-39-2)へのUCMDB CIの転送 (40ページ)

# <span id="page-17-0"></span>インテグレーションの要件

UCMDB と Service Managerの間のインテグレーションを確立するには、次の必須コンポーネントをセットアッ プする必要があります。

- HP Universal CMDB 7.52以降のインストール
	- ― 次の CI 属性を検出する ための UCMDB フ ィーダ と UCMDB 間の同期の設定 :
		- DDM (これはUCMDBのディスカバリフィーダメカニズムです)
		- DDMi (これは、オプションである外部ディスカバリフィーダメカニズムへのインテグレーショ ンです)
	- ― CI 属性を送信するための UCMDB と Service Manager 間の同期の設定 :
		- Service Manager に CI属性を送信する ための Service Desk ターゲ ッ ト アダプ タの定義 (すべての インテグレーションで必要)

表 **2** バージ ョ ン別**UCMDB**同期要件

| UCMDBバージョン       | 要件                                                                                      |
|------------------|-----------------------------------------------------------------------------------------|
| $7.52 \sim 8.xx$ | 複合関係を同期するためのRMIソースアダプタを定義する<br>(DDMiにのみ必要)<br>CI変更を同期するための変更ソースアダプタを定義する<br>(DDMiにのみ必要) |
| $9.00$ 以上        | CI変更と複合関係を同期するためのDDMプローブを定義する。                                                          |

- HP Service Manager 9.2 以降のインストール
	- ― シ ステム情報レ コー ドへの UCMDB URL の追加
- HP Universal CMDB と HP Service Managerシ ステム間のネ ッ ト ワー ク接続

システムのインストールと設定の方法については、UCMDB と Service Manager のマニュアルを参照してくだ さい。

# <span id="page-17-1"></span>インテグレーションのセットアップの概要

インテグレーションには、UCMDBと Service Managerの両システムでセットアップが必要になります。

#### タスク1: UCMDBシステムをセットアップします。

HP Universal CMDB 9.00でのセットアップの概要 (19ページ) を参照してください。

HP Universal CMDB 7.52 ~8.xでのセットアップの概要 (23ページ) を参照してください。

#### タスク 2: Service Manager システムをセ ッ ト ア ッ プ し ます。

HP Service Manager セットアップの概要 (31ページ)を参照してください。

#### タスク 3: UCMDB レプ リ ケーシ ョ ンジ ョ ブを実行し て、 Service ManagerにCI を転送し ます。

[Service Manager](#page-39-2)へのUCMDB CIの転送 (40ページ) を参照し て く だ さい。

# <span id="page-18-1"></span>HP Universal CMDB 9.00でのセ ッ ト ア ッ プの概要

UCMDB 9.00システムでインテグレーションをサポートするには、次のタスクを実行する必要があります。

- タスク 1: UCMDB と Service Manager間にインテグレーションポイントを作成します。 インテグレーションポイントの作成 (19ページ) を参照してください。
- タスク2: マルチテナント設定をサポートするかどうか? はい。[手順](#page-18-2)3に移動します。 いいえ。UCMDBのセットアップは完了です。
- <span id="page-18-2"></span>タスク3: インテグレーションがサポートする各テナントの独立Data Flow Probeをインストールします。 各テナントの独立Data Flow Probeのインストール (20ページ) を参照してください。
- タスク 4: テナン ト 固有Data Flow Probe を起動し ます。

テナント固有[Data Flow Probe](#page-20-0)の起動 (21ページ)を参照してください。

タスク 5: テナン ト 固有Data Flow ProbeのIP ア ド レス範囲を設定し ます。

テナント固有Data Flow ProbeのIPアドレス範囲の設定 (22ページ) を参照してください。

## <span id="page-18-0"></span>インテグレーションポイントの作成

デフォルトの UCMDB 9.00 インストールには、Service Manager インテグレーションパッケージが含まれてい ます。インテグレーションパッケージを使用するには、インテグレーションの接続プロパティを一覧するイ ンテグレーションポイントを作成する必要があります。

- 1 管理者として UCMDB 9.00システムにログインします。
- 2 [マネージャ] > [データ フロー管理] > [Integration Studio] をクリックします。UCMDBに、インテ グレーションポイントのリストが表示されます。
- 3 [新規インテグレーション ポイントの作成]ボタンをクリックします。<sup>【案】</sup>

UCMDBに、新規インテグレーションポイントプロパティの作成ウィンドウが表示されます。

- 4 [インテグレーション名]に一意のアダプタ名を入力します。「SM Integration」などです。
- 5 [アダプタ] で、 [**Service Manager 7.1x**] を選択し ます。
- 6 [インテグレーションはアクティブ化されています] オプションを有効にします。
- 7 「資格情報] で、Service Managerに接続するのにインテグレーションが使用するユーザの資格情報を選択 するか、作成します。たとえば、出荷時設定の Service Manager System.Admin ユーザアカウントを使用す る **genericprotocol: System.Admin**資格情報を作成し ます。
- 8 [Hostname/IP] に、 Service Manager シ ステムの名前を入力し ます。 「**mysmserver**」 などです。
- 9 [ポート] に、Service Managerシステムの通信ポートを入力します。「13080」などです。
- 10 [OK] をクリックします。

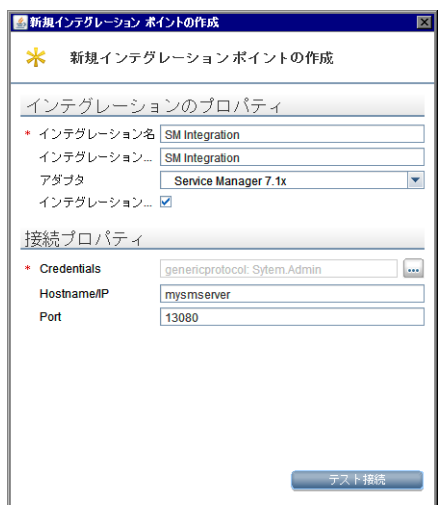

- 11 [サポー ト および選択された CI タ イプ] には、 [**Managed Object**] > [**ItProcessRecord**] から次のオ プションを選択します:
	- **Incident**
	- Problem
	- RequestForChange

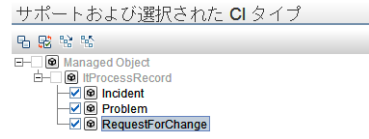

12 [インテグレーションの保存]ボタンをクリックします。

### <span id="page-19-0"></span>各テナントの独立Data Flow Probeのインストール

マルチテナント設定をサポートする場合、各テナント用に独立データプローブをインストールする必要があ ります。出荷時設定では、UCMDBインストーラは1つのData Flow Probeとサービスのみをインストールしま す。次の手順により、追加のData Flow Probe をインストールして、オペレーティングシステムのコマンドプ ロンプトから起動できます。

- 1 管理者としてUCMDBシステムのホストにログインします。
- 2 システムディスクドライブにHP Universal CMDB 9.00 Setup Windows DVDを挿入します。
- <span id="page-19-1"></span>3 Data Flow Probe インス トーラ (HPUCMDB\_DataFlowProbe\_90.exe) を起動し ます。
- <span id="page-19-2"></span>4 画面の指示に従ってウィザードを完了します。この際、インストールする各Data Flow Probeには次の値 を使用し ます。
	- g 各インストールフォルダの一意なパスを入力します。
	- b 各Data Flow Probeに、同一のUCMDBアプリケーションサーバアドレスを使用します。
	- c 有効な Data Flow Probeアドレスを入力します。
	- d 各Data Flow Probe識別子の一意な名前を入力し ます。
	- e 各プローブに、一意な顧客のData Flow Probeドメインを作成します([**標準設定の UCMDB ドメイ** ンを使用] オプションをクリアします)。

f 各プローブには、同じプローブゲートウェイとプローブマネージャ設定を使用します(結合プロセ ス、 または独立プ ロセスの使用など)。

全体的なインストール方法については、『HP Universal CMDBデプロイメントガイド』を参照してください。

- 5 インストールする各Data Flow Probeについて、[手順](#page-19-2)3から手順4を繰り返します。
- <span id="page-20-1"></span>6 テキ ス ト エデ ィ タで、プ ローブのDiscoveryProbe.properties フ ァ イルを開き ます。デフ ォル ト で、 このファイルは次のフォルダに配置されています:

<UCMDBのインストールフォルダ>\<Data Flow Probeのインストールフォルダ>\conf

C:\hp\UCMDB\DataFlowProbe\conf などです。

<Data Flow Probeのインストールフォルダ>は、テナントごとに一意である必要があります。

7 設定ファイルで次のプロパティを編集します。

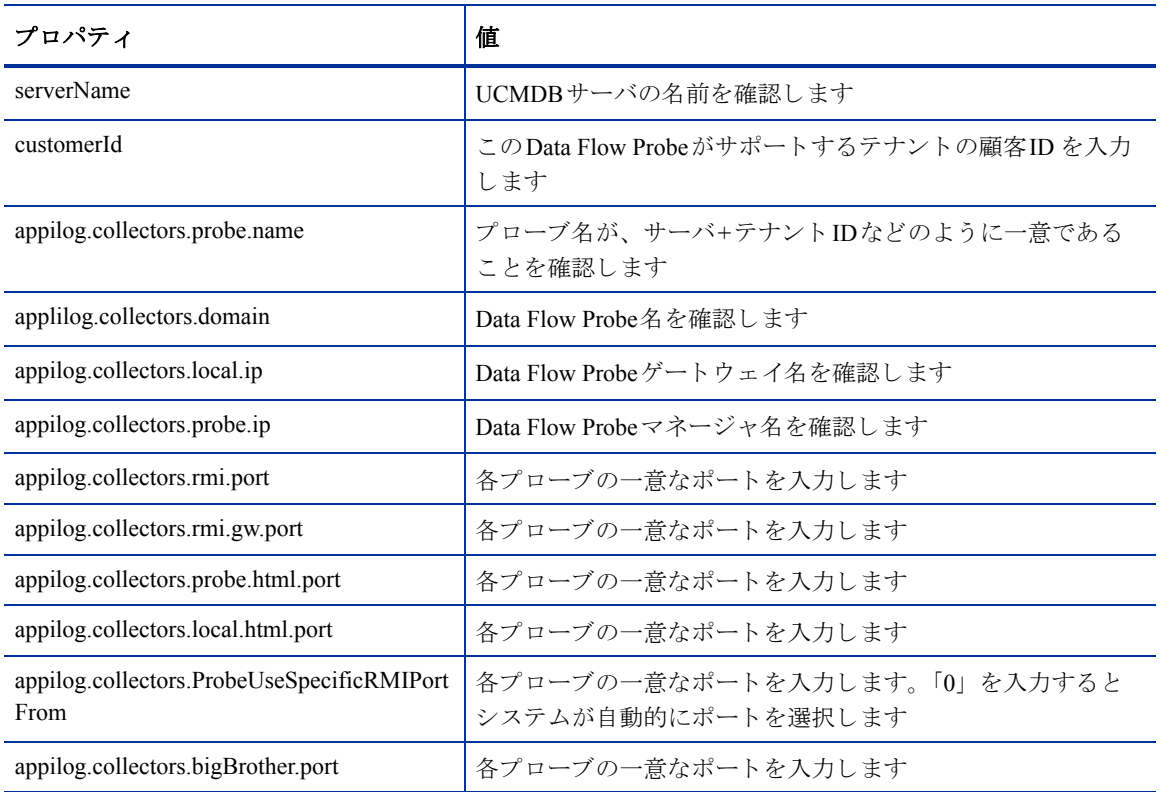

#### 表 3 各テナントに設定するディスカバリプローブプロパティ

- <span id="page-20-2"></span>8 設定ファイルを保存します。
- 9 各テナントのData Flow Probeについて、[手順](#page-20-2)6から手順8を繰り返します。

### <span id="page-20-0"></span>テナン ト 固有Data Flow Probeの起動

- <span id="page-20-3"></span>1 OSのコマンドプロンプトを開き、プローブのbinフォルダに移動します。 C:\hp\UCMDB\DataFlowProbe1\binなどです。
- <span id="page-20-4"></span>2 「gateway console」 と入力し ます。
- 3 起動する各Data Flow Probeについて、[手順](#page-20-4)1から手順2を繰り返します。

# <span id="page-21-0"></span>テナント固有Data Flow ProbeのIPアドレス範囲の設定

- <span id="page-21-1"></span>1 設定する Data Flow Probeのテナン ト の会社ID を使用し、 管理者 と し て UCMDB システムにログインしま す。
- 2 [データ フロー管理] > [Data Flow Probe 設定] をクリックします。
- 3 起動するプローブが含まれる Data Flow Probeドメインを展開します。 [Customer2] などです。
- 4 プ ローブ ノー ド を展開し、 起動する Data Flow Probe を選択し ます。 [**Probe2Customer2**] などです。

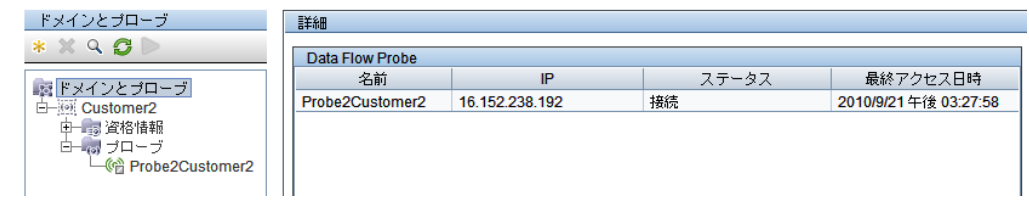

- 5 [IP 範囲の追加] ボタンをクリックします。
- 6 Data Flow Probeがスキャンする IP範囲を入力し ます。オプシ ョ ンで、 除外する IP範囲を追加し ます。
- <span id="page-21-2"></span>7 [**OK**] を ク リ ッ ク して、 IP範囲を保存し ます。
- 8 設定する各Data Flow Probeについて、[手順](#page-21-2)1から手順7を繰り返します。

# <span id="page-22-0"></span>HP Universal CMDB 7.52~8.x でのセ ッ ト ア ッ プの概要

UCMDB 7.52 ~ 8.xシステムでインテグレーションをサポートするには、次のタスクを実行する必要があります。

- タスク 1: Service Manager インテグレーシ ョ ンパッケージをインス ト ールし ます。 Service Manager インテグレーションパッケージのインストール (23ページ) を参照してください。
- タスク2: UCMDB とソースフィーダ間にRMIアダプタデータストアを追加します。 RMI アダプタデータストアの追加 (23ページ) を参照してください。
- タスク3: UCMDB とソースフィーダ間に新規変更アダプタデータストアを追加します。 新規変更アダプタデータストアの追加 (25ページ)を参照してください。
- タスク 4: UCMDB と Service Manager間に、 Service Desk アダプ タデー タ ス ト アを追加し ます。 Service Desk アダプタデータストアの追加 (28ページ) を参照してください。

### <span id="page-22-1"></span>Service Manager インテグレーションパッケージのインストール

Service Manager インテグレーションコンポーネントは独立したパッケージであり、UCMDB インタフェース からインストールする必要があります。

1 管理者としてUCMDBシステムにログインします。

UCMDB ファイルシステムからログインします。パッケージインストールプロセスが、パッ ケージ用にクライアントのローカルファイルシステムを検索します。

- 2 「設定] タブを選択します。
- 3 「パッケージ マネージャ] をクリックします。インストールされているパッケージのリストが表示され ます。
- 4 [サーバにパッケージをデプロイする (ローカル ディスクから)]をクリックします。△
- 5 「追加] ボタンをクリックします。
- 6 イ ン ス ト ール先 と して、 **integration\_packages** フ ォルダを参照し ます。例 : **C:\hp\UCMDB\UCMDBServer\root\lib\integration\_packages**
- 7 [smintegration.zip] パッケージを選択して、[開く] をクリックします。
- 8 [OK] をクリックして、パッケージを展開します。

### <span id="page-22-2"></span>RMIアダプタデータストアの追加

UCMDB と Service Managerの同期において、ソースアダプタとして機能する RMI データストアを作成する必 要があります。RMIアダプタはUCMDBシステム上でCI関係を更新します。

- 1 管理者としてUCMDBシステムにログインします。
- 2 [設定] タブを選択します。
- 3 [フェデレート CMDB] をクリックします。インストールされているデータストアのリストが表示され ます。
- 4 [追加] ボタンをクリックして、新規データストアを追加します。 [データストア] プロパティウィンドウが表示されます。
- 5 [アダプタ] で [**CmdbRmiAdapter**] を選択し ます。
- 6 [名前] に一意のアダプ タ名を入力し ます。 「**ucmdb\_rmi**」 などです。
- 7 [顧客 ID]に「**1**」 と入力し ます。 ただ し、 HP Software-as-a-Service を使用し ている場合は、 お客様の顧 客ID番号を入力し ます。
- 8 [ホスト] に、UCMDBシステムの名前を入力します。「**localhost**」などです。

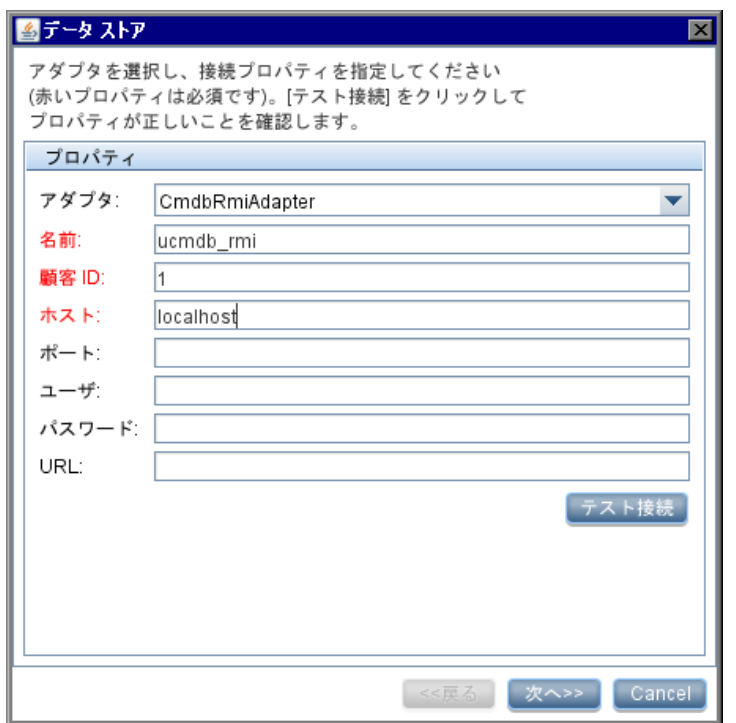

- 9 [次へ] をクリックします。
- 10 [アダプタによってサポートされるクエリ]で、次のクエリを選択します。
	- ― applicationRelationsData
	- ― businessServiceRelationsData
	- ― hostRelationsData
	- ― networkRelationsData

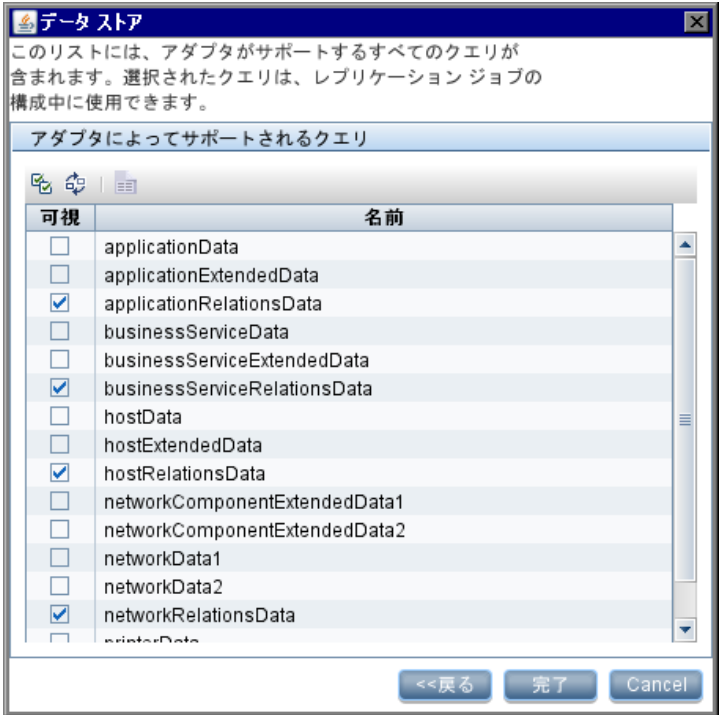

11 [完了] をクリックします。データストアが作成され、リスト内に表示されます。

## <span id="page-24-0"></span>新規変更アダプタデータストアの追加

UCMDB から Service Manager の同期で、ソースアダプタとして機能する新規変更アダプタデータストアを作 成する必要があ り ます。変更アダプ タはUCMDBシステム上でCI属性を更新し ます。

- 1 管理者としてUCMDBシステムにログインします。
- 2 [設定] タブを選択します。
- 3 [フェデレート CMDB] をクリックします。インストールされているデータストアのリストが表示され ます。
- 4 [追加] ボタンをクリックして、新規データストアを追加します。 「データストア]プロパティウィンドウが表示されます。
- 5 [アダプタ] で [**CmdbChangesAdapter**] を選択し ます。
- 6 [名前] に一意のアダプ タ名を入力し ます。 「**cmdbChanges**」 などです。
- 7 [顧客 ID]に「**1**」 と入力し ます。 ただ し、 HP Software-as-a-Service を使用し ている場合は、 お客様の顧 客ID番号を入力し ます。
- 8 「ホスト]に、UCMDBシステムの名前を入力します。「**localhost**」などです。

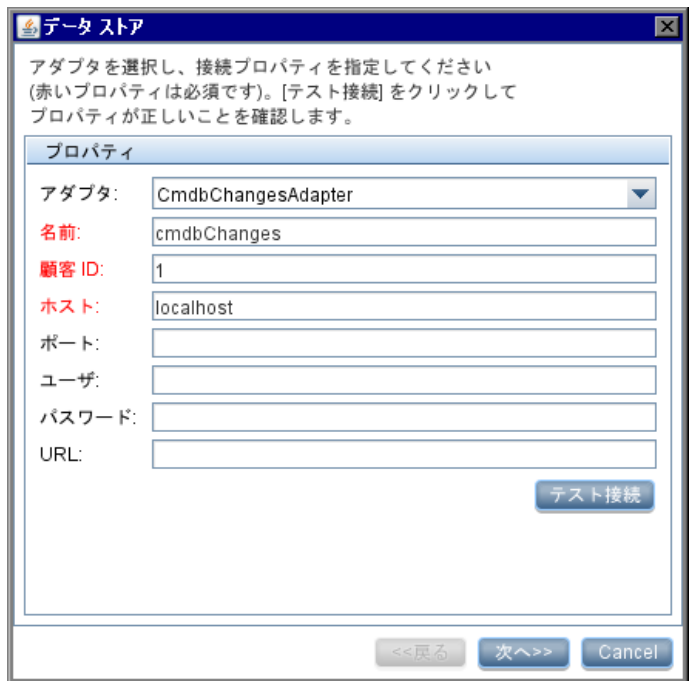

9 [次へ] をクリックします。

- 10 [アダプタによってサポートされるクエリ]で、次のクエリを選択します。
	- ― applicationData
	- ― businessServiceData
	- ― hostData
	- ― networkData1
	- ― networkData2
	- ― printerData

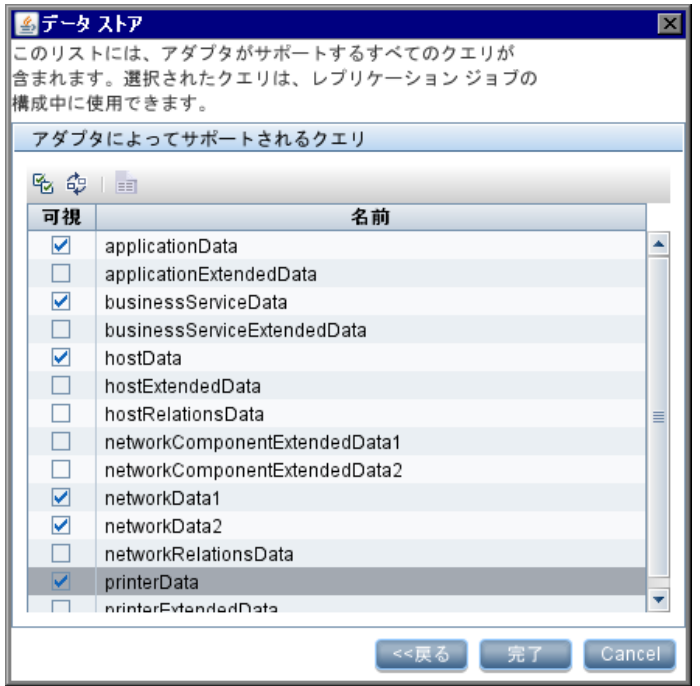

11 [完了] をクリックします。データストアが作成され、リスト内に表示されます。

# <span id="page-27-0"></span>Service Desk アダプタデータストアの追加

UCMDB から Service Manager へのレプリケーションジョブで、ターゲットアダプタとして機能する Service Deskデータ ス ト アを作成する必要があ り ます。 このアダプタは、 Service Manager シ ステムへの接続情報を指 定します。[UCMDB 7.52](#page-42-0) ~ 8.x での変更レプリケーションジョブの定義 (41ページ) と UCMDB 7.52 ~ 8.x で のRMIレプリケーションジョブの定義 (43ページ) で、このアダプタを使用します。

- 1 管理者としてUCMDBシステムにログインします。
- 2 [設定] タブを選択します。
- 3 [フェデレート CMDB] をクリックします。インストールされているデータストアのリストが表示され ます。
- 4 [+] ボタンをクリックして、新規データストアを追加します。 [データストア] プロパティウィンドウが表示されます。
- 5 [アダプタ] で [**ServiceDeskAdapter**] を選択し ます。
- 6 [名前] に一意のアダプ タ名を入力し ます。 「**sm**」 などです。
- 7 [顧客 ID]に「**1**」 と入力し ます。 ただ し、 HP Software-as-a-Service を使用し ている場合は、 お客様の顧 客ID番号を入力し ます。
- 8 [ホスト] に、Service Managerシステムの名前を入力します。「mysmserver」などです。
- 9 [ポート]に、Service Managerシステムの通信ポートを入力します。「13080」などです。
- 10 [ユーザ]に、Service Managerシ ステム管理者のオペレータ名を入力し ます。「**System.Admin**」などです。
- 11 [パスワード]には、Service Managerシステム管理者のパスワードを入力します。たとえば、System.Admin では [パスワード] フィールドを空欄にします。

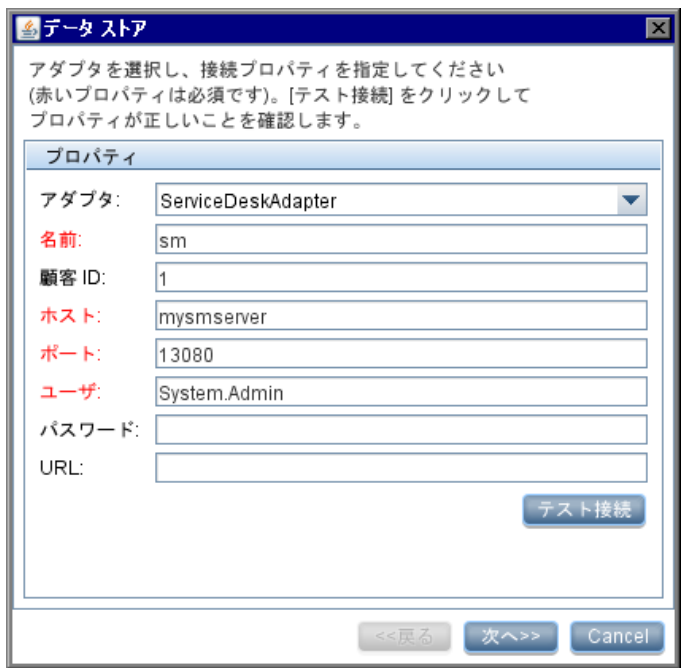

- 12 [次へ] をクリックします。
- 13 [アダプタによってサポートされる CIT] では、何も選択せずに、[次へ] をクリックします。

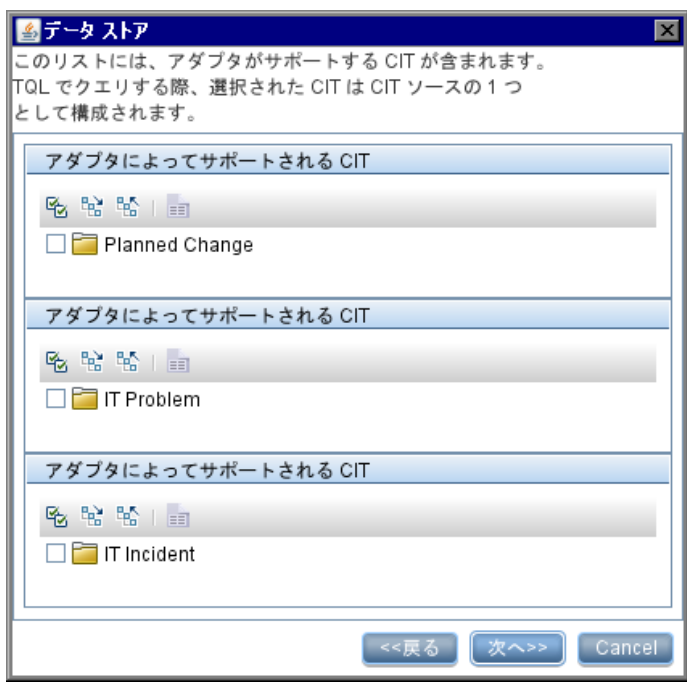

14 [アダプタによってサポートされるクエリ]でも、何も選択しません。

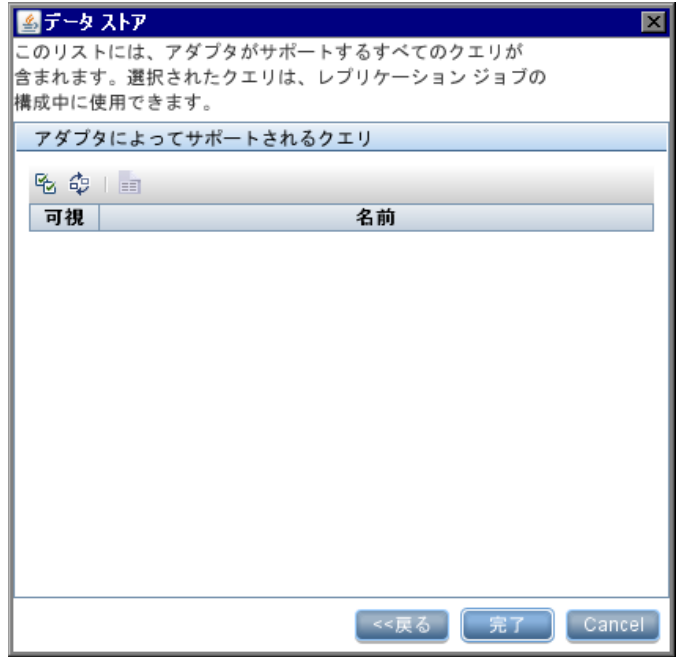

15 [完了] をクリックします。データストアが作成され、リスト内に表示されます。

# <span id="page-30-0"></span>HP Service Manager セットアップの概要

Service Managerシステムでインテグレーションをサポートするには、次のタスクを実行する必要があります。

タスク1: システム情報レコードにUCMDB接続情報を追加します。

UCMDB[接続情報の追加](#page-30-1) (31ページ) を参照してください。

- タスク 2: 必要に応じ て、 UCMDB 7.52 システムをサポー ト するよ う にプロセス定義レ コー ド を編集し ます。 UCMDB 7.52システムをサポートするためのプロセス定義レコードの編集 (32ページ)を参照してください。
- タスク3: 必要に応じて、マルチテナントサポートを有効にします。 インテグレーションのマルチテナントサポートの有効化 (32ページ) を参照してください。
- タスク 4: UCMDB側のCIが既存のService Manager CI レ コー ド に一致する場合をシステムがどのよ う に決定するのかを 定義する、調停ルールを追加します。

[調停ルールの追加](#page-36-1) (37ページ) を参照してください。

タスク 5: UCMDB側のCI属性値がService Manager側のCI属性値と一致する と きのシステムの動作を定義する、 検出イ ベン ト マネージ ャルールを追加し ます。

検出イベントマネージャルールの追加 (38ページ) を参照してください。

### <span id="page-30-1"></span>UCMDB接続情報の追加

インテグレーションには、UCMDBシステムからCI属性情報を取得するためのUCMDB接続情報が必要です。

Service Manager ユーザは、 Service Manager リンクから UCMDB にログインしよ う とする と、 UCMDB ユーザ 名とパスワードの入力が求められます。

- 1 管理者として Service Manager システムにログインします。
- 2 [システム管理] > [ベースシステム設定] > [その他] > [システム情報レコード] をクリックします。
- 3 [アクティブ統合] タブを選択します。
- 4 [HP Universal CMDB] オプションを選択します。

フォームに [UCMDB Web サービス URL] フィールドが表示されます。

5 [UCMDB Web サービ ス URL] フ ィール ド に、 HP Universal CMDB Webサービ ス APIへのURL を入力し ます。 URLは次の形式です :

http://*<UCMDB*サーバ名*>***:***<*ポー ト *>***/axis2/services/ucmdbSMService**

*<UCMDB*サーバ名*>*にはUCMDBサーバのホ ス ト 名、*<*ポー ト *>*にはUCMDBサーバが使用する通信ポー トを入力します。

- 6 [ユーザ ID] と [パス ワー ド ] に、UCMDB システム上でCI を管理するのに必要なユーザ資格情報を入力 し ます。た と えば、 出荷時設定の資格情報は 「**admin/admin**」 です。
- 7 「**保存**]をクリックします。Service Managerに 「情報レコードは更新されました。」と表示されます。
- 8 Service Managerシステムからログアウトします。
- 9 Service Manager システムに管理者アカウントでログインします。CIレコードに「実際のステータス]タ ブが表示 されますが、 まずレプ リ ケーシ ョ ン を完了し、 Service Manager システムに UCMDB システムの CI を入力する必要があ り ます。

### <span id="page-31-0"></span>UCMDB 7.52システムをサポートするためのプロセス定義レコードの編集

インテグレーションで UCMDB 7.52 システムに接続する場合、プロセス定義レコードを編集して UCMDB シ ステムへのURLを更新する必要があります。インテグレーションでUCMDB 8.0以降のシステムに接続する場 合、このステップはスキップできます。

- 1 管理者として Service Manager システムにログインします。
- 2 「カスタマイズ] > [文書エンジン] > [プロセス] をクリックします。
- 3 [プロセス名] に「am.view.ucmdb」と入力して、[検索] をクリックします。
- 4 [初期 **JavaScript**] タブを選択し ます。
- 5 "The following line should be uncommented for use with UCMDB 7.5.x." というテキストを検索します。デ フォルトでスクリプトの3行目にあります。
- 6 その次の行の先頭にあるコメント文字 (//) を削除します。デフォルトで4行目にあります。
- 7 "The following lines should be uncommented for use with UCMDB 8.0 and above." というテキストを検索しま す。デフォルトでスクリプトの7行目と8行目にあります。
- 8 その次の2行の先頭にコメント文字 (//) を追加します。デフォルトでスクリプトの7行目と8行目にあ り ます。
- 9 [保存] をクリックします。
- 10 Service Managerシステムを停止して、再起動します。

### <span id="page-31-1"></span>インテグレーションのマルチテナントサポートの有効化

マルチテナントサポートは、テナントに対してサービスとして構成管理を行う管理サービスプロバイダ (MSP) を対象としたインテグレーションのオプション機能です。マルチテナント設定では、各CIとCIRレ コードは対応する会社IDを取ります。出荷時設定の Service Manager では、すべてのオペレータはどの会社ID であっても CIデータを表示できます。会社ID で CIデータへのアクセスを制限するには、データ制限を有効 にし、「会社ID]フィールドを制限用クエリとして使用する必要があります。マルチカンパニーモードとデー タ制限の詳細については、 Service Managerヘルプを参照し て く だ さい。

Service Manager 9.2 システムとのインテグレーションでマルチテナントサポートを有効にするには、Service Managerで次のタ ス ク を実行する必要があ り ます。

#### タスク 1: Service Manager システム情報レコードを設定します。

Service Managerシステム情報レコードの設定 (33ページ)を参照してください。

#### タスク2: 会社レコードにテナント固有UCMDB IDとパスワード値を追加します(オプション)。

テナント固有UCMDBユーザIDとパスワード値の追加 (34ページ) を参照してください。

#### タスク3: 既存の会社レコードにUCMDB顧客IDを追加します。

既存の会社レコードへのUCMDB顧客IDの追加 (34ページ)を参照してください。

#### タスク4: 既存の会社レコードをUCMDBと同期します。

Service Managerから UCMDB[への既存の会社の同期](#page-34-0) (35ページ) を参照してください。

- タスク5: Service Managerが会社レコードをUCMDBと同期したことを確認します(オプション)。 会社レコードがUCMDBにあるかどうかの確認 (35ページ) を参照してください。
- タスク6: 既存の会社レコードをUCMDBと再同期します (必要な場合)。 UCMDBとの既存の会社の再同期 (36ページ) を参照してください。
- タスク7: インテグレーションに含めない会社レコードを非アクティブ化します (必要な場合)。 同期されている会社の非アクティブ化 (36ページ)を参照してください。
- <span id="page-32-0"></span>タスク8: インテグレーションに含める非アクティブな会社レコードを再アクティブ化します(必要な場合)。 非アクティブな会社の再アクティブ化 (37ページ) を参照してください。

#### Service Manager システム情報レコードの設定

インテグレーションでマルチテナントを有効にするには、Service Manager システム情報レコードに追加情報 を入力する必要があります。

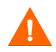

マルチテナン ト サポー ト を有効にするには、 HP Universal CMDBバージ ョ ン 8.02以降を使用する必要があ り ます。それよりも前のバージョンのHP Universal CMDBでは、マルチテナントモードで実行しようとすると、 エラーメッセージが表示されます。

- 1 管理者として Service Manager システムにログインします。
- 2 「システム管理] > 「ベースシステム設定] > 「その他] > 「システム情報レコード] をクリックします。
- 3 「全般] タブを選択します。
- 4 [マルチカンパニーモードで実行] オプションを有効にします。
- 5 「アクティブ統合] タブを選択します。
- 6 **[HP Universal CMDB**] オプションを選択します。

フォームに [UCMDB Web サービス URL] フィールドが表示されます。

7 [UCMDB Web サービ ス URL] フ ィール ド に、CIの同期Webサービ ス APIのURL を入力し ます。 URLは次 の形式です :

http://*<UCMDB*サーバ名*>***:***<*ポー ト *>***/axis2/services/ucmdbSMService**

*<UCMDB*サーバ名*>*にはUCMDBサーバのホ ス ト 名、*<*ポー ト *>*にはUCMDBサーバが使用する通信ポー ト を入力し ます。

- 8 [ユーザ ID] と [パス ワー ド ] に、UCMDB システム上でCI を管理するのに必要なユーザ資格情報を入力 し ます。た と えば、 出荷時設定の資格情報は 「**admin/admin**」 です。
- 9 [マルチテナン ト UCMDB Web サービ ス URL]フ ィール ド に、会社IDの同期Webサービス APIのURL を入 力し ます。 URLは次の形式です :

http://*<UCMDB*サーバ名*>***:***<*ポー ト *>***/axis2/services/UcmdbManagementService**

*<UCMDB*サーバ名*>*にはUCMDBサーバのホ ス ト 名、*<*ポー ト *>*にはUCMDBサーバが使用する通信ポー トを入力します。

10 UCMDBシステムで会社IDを同期するのに必要なユーザ名とパスワードを入力します。 た と えば、 UCMDB 9.00の出荷時設定のシ ステム管理者用資格情報は 「**sysadmin/sysadmin**」 です。

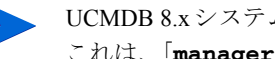

UCMDB 8.x システムを使用している場合、出荷時設定のマネージャ資格情報を使用できます。 これは、 「**manager/manager**」 です。

- 11 [**保存**]をクリックします。Service Managerに 「情報レコードは更新されました。」と表示されます。
- 12 Service Managerシステムからログアウトし、管理者アカウントでログインし直します。
- 13 [システムステータス] > [表示オプション] > [すべてのタスク] をクリックします。
- 14 problem スケジュールプロセスの隣にある「コマンド] フィールドに「k」と入力し、「コマンドの実行] をクリックします。problemスケジュールプロセスが終了するまで、数分待ちます。
- 15 [スケジューラの開始]をクリックします。
- 16 [problem] スケジュールプロセスをダブルクリックします。これで、システムはUCMDB向けマルチテ ナン ト をサポー ト する よ う にな り ます。

#### <span id="page-33-0"></span>テナント固有UCMDBユーザIDとパスワード値の追加

[実際のステータス] タブの情報を要求するときに Service Managerが使用する、テナント固有のUCMDBユー ザ名 と パス ワー ド を入力で き ます。資格情報がない場合、 Service Manager はすべてのテナン ト に対し て、 シ ステム情報レコードにある資格情報を使用します。

会社レコードに入力する資格情報は、システム情報レコードに入力する資格情報より優先されます。

- 1 管理者として Service Manager システムにログインします。
- 2 「システム管理] > 「ベースシステム設定] > 「会社] をクリックします。
- <span id="page-33-2"></span>3 会社レコードの検索に使用する検索基準を入力します。 すべての会社レコードを検索するには、検索 フォームを空欄にしておきます。
- 4 「検索]をクリックします。
- 5 [UCMDB ユーザ ID]フ ィール ド に、この会社がUCMDBに接続するのに使用するユーザ名を入力し ます。
- 6 [UCMDB パスワード] フィールドに、このUCMDBユーザ名のパスワードを入力します。
- <span id="page-33-3"></span>7 [保存] をクリックします。
- 8 資格情報を入力する各会社について、[手順](#page-33-3)3から手順7を繰り返します。

#### <span id="page-33-1"></span>**既存の会社レコードへのUCMDB顧客IDの追加**

次のステップを使用して、既存のService Manager会社レコードにUCMDB顧客IDを追加します。

- 1 管理者として Service Manager システムにログインします。
- 2 [システム管理] > [ベースシステム設定] > [会社] をクリックします。
- 3 会社レコードの検索に使用する検索基準を入力します。 すべての会社レコードを検索するには、検索 フォームを空欄にしておきます。
- 4 [検索] をクリックします。
- <span id="page-33-4"></span>5 [UCMDB 顧客 ID] フィールドに、この会社の数値を入力します。
- 6 [保存] をクリックします。
- 7 レコードを UCMDB と同期する こ と を確認するプ ロ ンプ ト が表示 されます。 会社を今すぐ同期するには [はい]、会社を後で同期するには [いいえ] をクリックします。
- <span id="page-34-2"></span>8 [次へ] をクリックして、レコードリストの次の会社に移動します。
- 9 レコードリスト内の各会社について、[手順](#page-34-2)5から手順8を繰り返します。

#### <span id="page-34-0"></span>Service Managerから UCMDBへの既存の会社の同期

Service Manager システムには、マルチテナントインテグレーションで使用する会社レコードが既に含まれて いる場合があります。 [UCMDB と同期] オプションを使用して、会社レコードをUCMDBシステムと手動 で同期することができます。

UCMDB にまだ同期していない会社レコード内のフィールドを更新する場合、会社を UCMDB に同期するか どうかのプロンプトが表示されます。

マルチカンパニー リ ス ト に会社を表示するオプシ ョ ン を無効に し ている場合、 または会社に関連する保留中 のスケジュールレコードがある場合、会社レコードの同期は求められません。詳細については、[同期されて](#page-35-1) いる会社の非アクティブ化 (36ページ) を参照してください。

- 1 管理者として Service Manager システムにログインします。
- 2 [システム管理] > [ベースシステム設定] > [会社] をクリックします。
- 3 会社レコードの検索に使用する検索基準を入力します。 すべての会社レコードを検索するには、検索 フォームを空欄にしておきます。
- 4 [検索] をクリックします。
- 5 更新する会社レコードを選択します。
- 6 会社レコードを更新します。
- 7 「**保存**】をクリックします。 レコードをUCMDB と同期することを確認するプロンプトが表示されます。

同期を実行するかどうかにかかわらず、会社レコードは保存されます。

#### <span id="page-34-1"></span>会社レコードがUCMDBにあるかどうかの確認

マルチテナントインテグレーションが有効である場合、各会社レコードには、UCMDB顧客IDがUCMDBシ ステムと同期済みであるかどうかを一覧する、読み取り専用フィールドが表示されます。 このフィールドは、 マルチテナント UMCDB インテグレーションが有効である場合のみ表示されます。

- 1 管理者として Service Manager システムにログインします。
- 2 [システム管理] > [ベースシステム設定] > [会社] をクリックします。
- 3 会社レコードの検索に使用する検索基準を入力します。 すべての会社レコードを検索するには、検索 フォームを空欄にしておきます。
- 4 「検索] をクリックします。
- 5 [UCMDB と同期] フィールドのステータスを確認します。 チ ェ ッ ク ボ ッ ク スがオンであ る場合、 Service Manager と UCMDB シ ステムの会社ID は同期済みです。 チェ ッ ク ボ ッ ク スがオフであ る場合、 Service Manager は UCMDB シ ステムに この会社を まだ追加し てい ません。

#### <span id="page-35-0"></span>UCMDB との既存の会社の再同期

なんらかの理由で UCMDB データを失った場合のために、Service Manager では、UCMDB システムと会社レ コードを再同期することができます。たとえば、インテグレーションテスト中にUCMDBデータを意図的に 削除したり、障害後にデータを復旧する必要がある場合などです。UCMDBとの再同期オプションを使用す る こ と で、 強制的にService ManagerにUCMDB シ ステム と会社を同期 させる こ と ができ ます。

- 1 管理者として Service Manager システムにログインします。
- 2 [システム管理] > [ベースシステム設定] > [会社] をクリックします。
- 3 会社レコードの検索に使用する検索基準を入力します。 すべての会社レコードを検索するには、検索 フォームを空欄にしておきます。
- 4 「検索] をクリックします。
- 5 同期する会社レコードを選択します。
- 6 [UCMDB と同期] チェックボックスの隣にある [再同期] ボタンをクリックします。

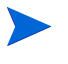

「再同期]ボタンが利用できる会社レコードは、UCMDBと同期済みで、「UCMDBと同期] チェックボックスがオンである会社レコードのみです。

UCMDB システムにこのID 値の会社が既に存在している場合、再同期要求は無視されます。 UCMDB と会社を再同期する既存のスケジュールレコードが存在する場合にも、再同期要求は 無視されます。この場合、「この会社を UCMDB と再同期させるためのスケジュールレコード はすでに追加されています。」というメッセージが表示されます。

#### <span id="page-35-1"></span>同期されている会社の非アクティブ化

UCMDB と会社レコードを同期した後は、レコードは削除できなくなります。その代わり、会社レコードを 非アクティブ化することができます。これにより、UCMDBシステムはそれ以降、その会社のCIの更新をす べて停止します。その会社のあらゆる既存のCIデータはまだ UCMDB システムに存在し、非アクティブな UCMDB顧客IDに関連付け られていますが、 これ以降はUCMDB シ ステムにおいて会社 と その関連CIは両方 とも表示されなくなります。

- 1 管理者として Service Manager システムにログインします。
- 2 「システム管理] > 「ベースシステム設定] > 「会社] をクリックします。
- 3 会社レコードの検索に使用する検索基準を入力します。 すべての会社レコードを検索するには、検索 フォームを空欄にしておきます。
- 4 [検索] をクリックします。
- 5 非アクティブ化する会社レコードを選択します。
- 6 [マルチカンパニーモード時に会社をリストに表示]で [いいえ] を選択します。
- 7 「**保存**]をクリックします。
- 8 この会社が以前に UCMDB と同期されている場合、非アクティブにすることを確認するプロンプトが表 示されます。
- 9 非アクティブにするには「**はい**]、変更をキャンセルするには「**いいえ**] をクリックします。
## 非アクティブな会社の再アクティブ化

Service Manager システムで非アクティブな会社を再アクティブ化して、マルチテナントインテグレーション に含めることができます。 UCMDBがこの会社の任意のCI更新を処理できるようにするため、UMCDBと会社 を同期する必要もあります。

- 1 管理者として Service Managerシステムにログインします。
- 2 [システム管理] > [ベースシステム設定] > [会社] をクリックします。
- 3 会社レコードの検索に使用する検索基準を入力します。すべての会社レコードを検索するには、検索 フォームを空欄にしておきます。
- 4 [検索] をクリックします。
- 5 再アクティブ化する会社レコードを選択します。
- 6 [マルチカンパニーモード時に会社をリストに表示]で [はい] を選択します。
- 7 [保存]をクリックします。UCMDBで会社を再アクティブ化することを確認するプロンプトが表示され ます。
- 8 [はい]をクリックします。Service Managerにより、会社を再アクティブ化するスケジュールレコードが 作成されます。

# <span id="page-36-1"></span><span id="page-36-0"></span>調停ルールの追加

Service Managerシステムには、 UCMDB システム内のCI と一致する CI レ コー ド が既に含まれている場合があ ります。 Service Manager システムに重複する CI レコードを追加するのではなく、 Service Manager を設定して、 特定のフィールド値を基に両システム間でCIレコードが調整されるようにします。

Service Managerは必ず、 Service Manager テーブルの一意のキーフィールドおよびucmdb.id フィールドを基 にして、CIレコードの調整を試みます。 [DEM 調停ルール] フォームで、調整の基準とする追加フィールド を指定で き ます。 Service Manager が これらのフ ィ ール ド のいずれかに一致する値を検出する と、 受信する UCMDBレコードの属性でService Manager CIレコードを更新します。

マルチテナン ト が有効であ る場合、 Service Managerは、 レプ リ ケーシ ョ ンジ ョ ブの会社ID と一致する会社ID を持つCIのみを調整します。たとえば、会社2のCIを複製する際は、会社番号2に対応する会社コードの Service Manager CIレコードにのみ調停ルールが適用されます。

調整フィールドを指定するには、 Service Manager と UCMDB システムの両方でテーブルとフィールド名を理 解している必要があります。 UCMDB システムの特定の属性について調整する場合、その属性に対応する Service Manager 管理フィールドが存在することを確認する必要があります。このようなマッピングが存在し ない場合、 Service Managerは、 CI レ コー ド内で一致する値を検索する こ と ができ ません。

Service Manager内に対応するフィールドが存在しない UCMDB 属性があります。対応するフィールドが存在 しない場合、Service Manager システムをカスタマイズして、一致フィールドの追加が必要となる場合があり ます。

## 調整での結合テーブルの使用

調停ルールを設定するときに、調整するデバイスタイプに (devtypeテーブルで定義される) joindef定義があ る場合は、device テーブルではなく結合テーブル名を使用します。たとえば、コンピュータCIを調整する場 合は、 device テーブルではな く joincomputerテーブルを使用し ます。

## 調整の順序

調停ルールでは、一致する CI値を検索する Service Managerテーブル と フ ィール ド を指定し ます。 また、Service Manager が調停ルールを処理する順序も指定します。デフォルトで、Service Manager はフィールド名のアル ファベット順にルールを処理します。たとえば、Service Managerは、ci.nameフィールドでCIを調整する前 に、asset.tagフィールドでCIを調整します。

Service Manager がCI を調整する順序を変更するには、シーケンスフィールドに数値を追加します。たとえば、 次の調停ルールを使用することで、Service Managerはci.nameフィールドでCIを処理してから、asset.tag フィールドでCIを調整するようになります。

表 **4** シーケン スで順番付け られた調停ルールのサンプル

| テーブル名        | <b>'フィールド名</b>       | <b>マーケンス</b> |
|--------------|----------------------|--------------|
| joincomputer | c <sub>1</sub> .name |              |
| joincomputer | asset.tag            |              |

## DEM調停ルールの作成

検出イベン ト マネージ ャ (DEM) 調停ルールでは、 既存のCI レコードがUCMDB システムにある CI と一致す るかど う かを判断するのに使用する Service Manager フ ィ ール ド を指定で き ます。 管理者は通常、 Service Manager によって重複する CI レコードが作成されないように、UCMDB レプリケーションジョブを開始する 前に調停ルールを指定します。

DEM調停ルールを作成するには :

- 1 管理者として Service Manager システムにログインします。
- 2 [カスタマイズ] > [Web サービス] > [DEM 調停ルール] をクリックします。 [DEM 調停レコード] フォームが表示されます。
- 3 「テーブル名]に、調整する基準となるフィールドを含む Service Manager テーブルの名前を入力します。
- 4 [フィールド名]に、調整する基準となる値を含む Service Managerフィールドの名前を入力します。
- 5 [シーケン ス] には、 Service Managerが このルールを実行する順番を指定し ます。

6 [新規] をクリックします。調停ルールが作成されます。

## 検出イベン ト マネージ ャルールの追加

Service Managerは、検出イベントマネージャ (DEM) を使用して、受信する構成アイテム (CI) レコードの 実際のステータスがHP Service Manager内の管理ステータスと異なる場合に、システムが実行すべきアクショ ン を定義し ます。 DEMルールを使用する こ と で、 Service Managerシ ステムが受信する UCMDBデータ を基に してCIレコードの追加、更新、または削除を行うかどうかを定義できます。

Service Managerでは、以下のルールオプションを利用できます:

シーケンス値を指定しないと、Service Managerはフィールド名のアルファベット順に処理しま す。

- 一致するレコードが存在しない場合のアクション: これは、一致するCIレコードが見つからない場合に Service Managerが実行するアクションです。
	- レコードの追加: (デフォルト) Service Manager は、一致するレコードが見つからないときに CIレ コードを追加します。Service Manager が CI レコードの照合に使用するフィールドを定義するには、 [調停ルールの追加](#page-36-0) (37ページ)を参照してください。
	- インシデントのオープン: Service Manager は、ユーザが新規 CI レコードを確認できるように、イ ンシデントをオープンします。 このインシデントにより、 ユーザは新規 CI レコードがビジネスプラ クティスに準拠しているかどうかを調査できます。
	- 変更のオープン: Service Manager は、ユーザが新規 CI レコードを確認できるように、計画外の変 更をオープンします。この変更により、ユーザは新規 CI レコードがビジネスプラクティスに準拠し ているかどうかを調査できます。CIレコードが準拠している場合、変更を承認できます。CIレコー ドが準拠していない場合、変更を却下して CI レコードを削除できます。 変更レコードには、現在の 属性値 と推奨される属性値の両方が一覧されます。
- レコードは存在するが、予期しないデータが見つかった場合のアクション:これは、一致するCI属性値 が見つからない場合にService Managerが実行するアクションです。
	- 変更のオープン: (デフォルト) Service Manager は、CI レコードの実際のステータスを確認するた めに、計画外の変更を開きます。この変更により、ユーザは新規属性値がビジネスプラクティスに 準拠しているかどうかを調査できます。値が準拠している場合、変更を承認できます。値が準拠して いない場合、変更を却下して、CI 属性値を元の管理ステータスに戻すことができます。
	- 結果のログの記録とレコードの更新 : Service Manager は、CI レコードの実際のステータスの結果を ログに記録し、CIレコードを更新します。
	- インシデントのオープン : Service Manager は、CI レコードの実際のステータスを調査するためにイ ンシデントを開き、レコードを Service Manager に準拠させるために実行や開始が必要となるアク ションを判断します。
- レコードが削除予定である場合のアクション:これは、外部イベントがレコードを削除する必要がある と指定し ている場合に、 Service Managerが実行する イベン ト です。
	- \_ レコードの削除 : (デフォルト)Service Manager は自動的に CI レコードを削除します。
	- インシデントのオープン : Service Manager は、削除される CI レコードを調査するためにインシデ ントを開き、レコードを Service Manager に準拠させるために実行や開始が必要となるアクションを 判断します。
	- ― 変更のオープン : Service Manager は、 削除 される CI レ コー ド を確認 させるため、 計画外の変更を オープンします。この変更により、ユーザは削除される CI レコードがビジネスプラクティスに準拠 しているかどうかを調査できます。CIレコードが準拠している場合、変更を承認できます。CIレコー ドが準拠していない場合、変更を却下して CI レコードをシステムに戻すことができます。

## 変更とインシデントレコードに表示されるCI属性

Service Manager では、UCMDB インテグレーションを通じてCI属性の変更を検出したときに、変更レコード やインシデントレコードを開くようにDEMを設定すると、その変更の[変更の詳細]タブ、またはそのイン シデントの [CMDB 変更] タブが表示されます。 Service Manager では、 UCMDB インテグレーションが有効 であり、検出イベントマネージャで、CIの追加、更新、または削除の際に変更レコードやインシデントレ コードを作成するルールを定義している場合のみ、CI属性のタブが表示されます。

[変更の詳細] タブ と [CMDB 変更] タブの両方に、 UCMDBによ って検出 された実際の属性値 と一緒に現在 のCI属性値が表示されます。この情報を使用して、変更の承認や却下を行ったり、適切な担当グループにイ ンシデントをエスカレートできます。

## インテグレーションによってオープンした変更とインシデントレコードの検索

次の検索基準を用いて、UCMDB インテグレーションによってオープンされた変更とインシデントレコード を検索でき ます。

#### 表 5 変更とインシデントレコードに利用できる検索オプション

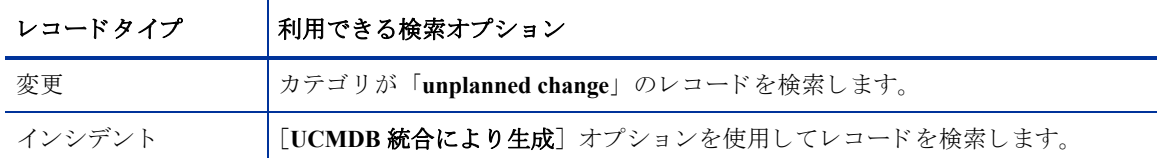

# Service ManagerへのUCMDB CIの転送

インテグレーションは、Service ManagerシステムにCIを入力するため、UCMDBからService ManagerにCIの 1回限りの転送を必要とします。 UCMDBが新規CIや新規属性値を検出すると、インテグレーションによって Service Manager内のCIの一覧が更新されます。インテグレーションでは、UCMDBシステムのレプリケーショ ンジョブを使用して、CIデータの転送が行われます。HPでは、CIとCI属性を最新に保つため、これらのジョ ブのスケジュールを設定することを推奨します。

- タスク 1: UCMDB と Service Manager間の変更デー タのプ ッ シ ュ と レプ リ ケーシ ョ ンジ ョ ブを定義し ます。 UCMDB 9.0での変更データのプッシュの定義 (40ページ) を参照してください。 UCMDB 7.52~8.xでの変更レプリケーションジョブの定義 (41ページ) を参照してください。
- タスク 2: UCMDB と Service Manager間のRMIデー タのプ ッ シ ュ と レプ リ ケーシ ョ ンジ ョ ブを定義し ます。 UCMDB 9.0でのRMIデータのプッシュの定義 (42ページ) を参照してください。 UCMDB 7.52~8.x でのRMIレプリケーションジョブの定義 (43ページ) を参照してください。
- タスク3: CIとCI属性を最新に保つため、データプッシュとレプリケーションジョブのスケジュールを設定します。 データプッシュ、またはレプリケーションジョブのスケジュール (44ページ) を参照してください。

# <span id="page-39-0"></span>UCMDB 9.0での変更データのプッシュの定義

変更データのプッシュジョブは、UCMDBシステムから Service ManagerシステムにすべてのCIをコピーしま す。

- 1 管理者としてUCMDBシステムにログインします。
- 2 [マネージャ] > [データ フロー管理] > [Integration Studio] をクリックします。UCMDBに、インテ グレーションポイントのリストが表示されます。
- 3 「データ プッシュ] タブを選択します。
- 4 Service Manager向けに作成したインテグレーションポイントを選択します。「SM Integration」などです。
- 5 [+] をクリックして、新規データプッシュジョブを追加します。
- 6 「名前]にジョブの一意な名を入力します。「Chnages」などです。
- 7 [ジョブ タイプの選択]で、[変更]を選択します。
- 8 [**Root**] > [**Integration**] > [**SM Query**] か ら次の ク エ リ を追加し ます。
	- applicationExtendedData
	- businessServiceExtendedData
	- hostExtendedData
- 9 [**Root**] > [**Integration**] > [**SM Sync**] か ら次の ク エ リ を追加し ます。
	- applicationData
	- businessServiceData
	- hostData
	- networkData
	- printerData
- 10 各クエリで [削除を許可] オプションを選択します。

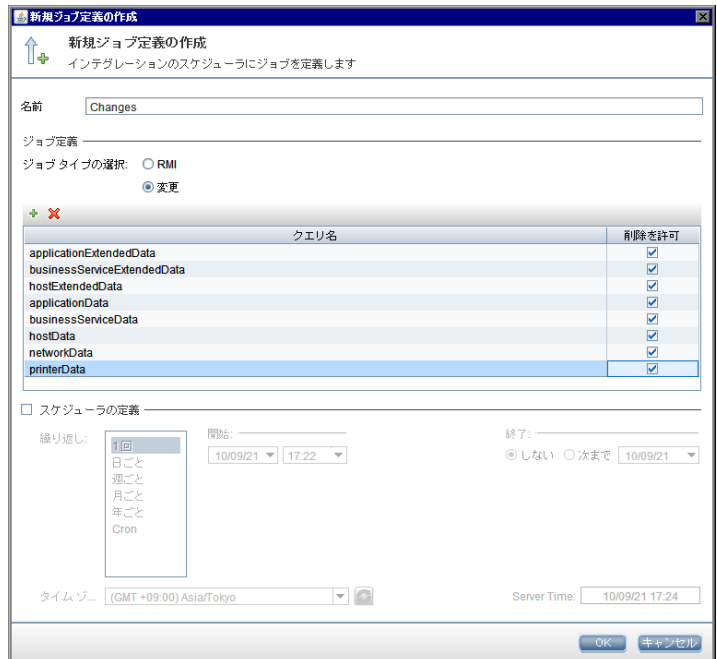

11 [OK] をクリックします。

# <span id="page-40-0"></span>UCMDB 7.52~8.xでの変更レプリケーションジョブの定義

変更データのレプリケーションジョブは、UCMDBシステムから Service ManagerシステムにすべてのCIをコ ピーし ます。

- 1 管理者としてUCMDBシステムにログインします。
- 2 [設定 フェデレート CMDB]に移動します。
- 3 [レプリケーション ジョブ] タブを選択します。
- 4 [+] をクリックして、新規レプリケーションジョブを追加します。<sup>+</sup>
- 5 [名前] にジョブの一意な名を入力します。 「cmdb2sm」などです。
- 6 [ソースデータストア]で、新規変更アダプタデータストアの追加 (25ページ)で作成した変更データ ス ト ア名を選択し ます。 「**CmdbChanges**」 などです。
- 7 [ターゲット データ ストア] で、Service Desk アダプタデータストアの追加 (28ページ) で作成した Service Deskデータ ス ト ア名を選択し ます。 「**sm**」 などです。
- 8 変更レプリケーションジョブに関係クエリが含まれないこと、[ターゲットでの削除を許可] オプション が有効であることを確認します。

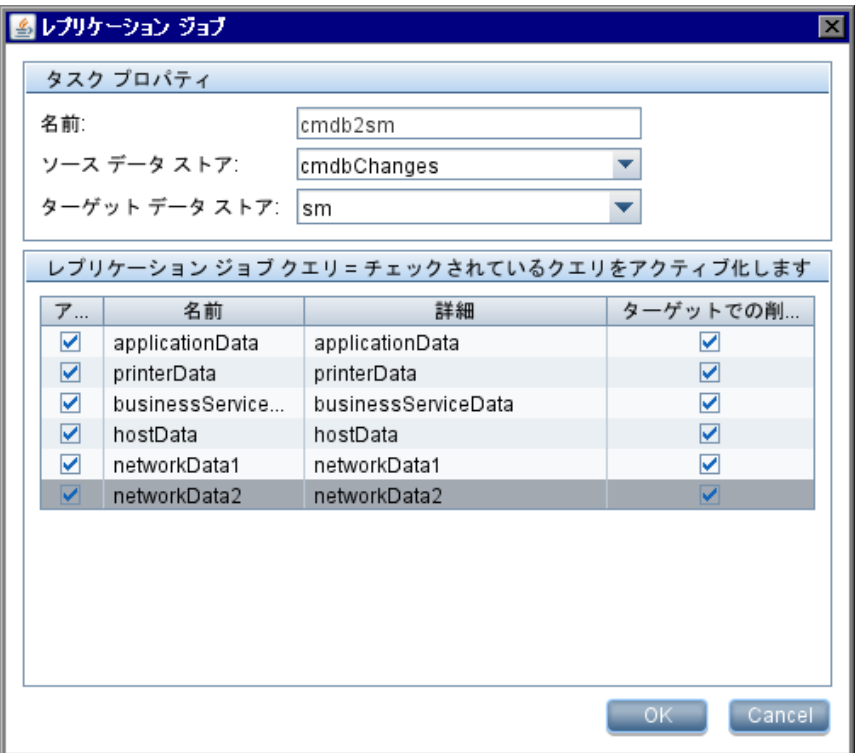

- 9 [OK] をクリックして、レプリケーションジョブを保存します。
- 10 [一時的なフル レプリケーション] をクリックして、レプリケーションジョブを実行します。

# <span id="page-41-0"></span>UCMDB 9.0でのRMIデータのプッシュの定義

RMIデータのプッシュジョブは、UCMDBシステムから Service Managerシステムにすべての関係データをコ ピーし ます。

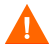

Service Manager でCI関係レコードを作成するには、有効なCIデータが必要です。 RMI データプッシュジョブ の実行前に、少なくとも1回変更データプッシュジョブを実行する必要があります。

- 1 管理者としてUCMDBシステムにログインします。
- 2 [マネージャ] > [データ フロー管理] > [Integration Studio] をクリックします。UCMDBに、インテ グレーションポイントのリストが表示されます。
- 3 「データ プッシュ] タブを選択します。
- 4 Service Manager向けに作成したインテグレーションポイントを選択します。「SM Integration」などです。
- **5 [+] をクリックして、新規データプッシュジョブを追加します。■**
- 6 [名前] にジョブの一意な名を入力します。「RMI」などです。
- 7 [ジ ョ ブ タ イプの選択] で、 [**RMI**] を選択し ます。
- 8 [+] をクリックして、クエリ名を追加します。<sup>+</sup>
- 9 [**Root**] > [**Integration**] > [**SM Sync**] か ら次の ク エ リ を追加し ます。
	- applicationRelationsData
	- businessServiceRelationsData
	- hostRelationsData
- 10 各クエリで [削除を許可] オプションを選択します。

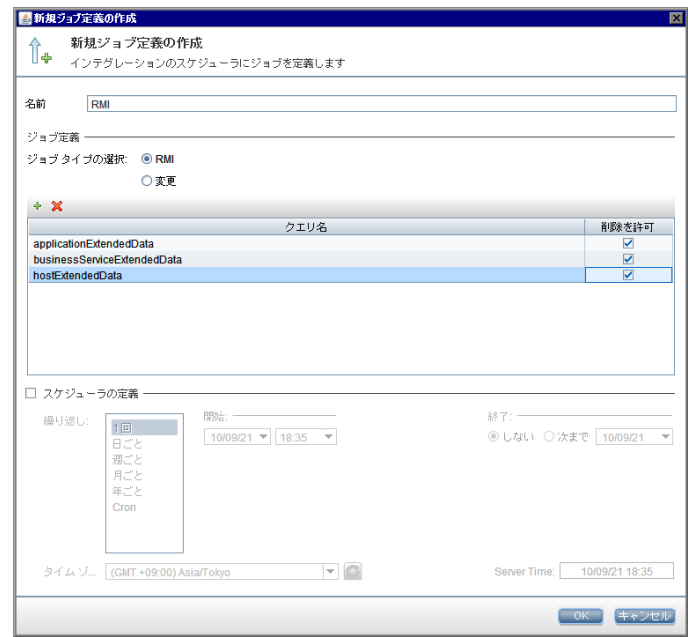

11 [OK] をクリックします。

# <span id="page-42-0"></span>UCMDB 7.52~8.xでのRMIレプリケーションジョブの定義

RMI レプリケーションジョブは、UCMDB システムから Service Manager システムにすべての関係データをコ ピーし ます。

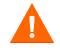

Service Manager でCI関係レコードを作成するには、有効なCIデータが必要です。RMIレプリケーションジョ ブの実行前に、少なくとも1回変更レプリケーションジョブを実行する必要があります。

- 1 管理者としてUCMDBシステムにログインします。
- 2 [設定 フェデレート CMDB]に移動します。
- 3 [レプリケーション ジョブ] タブを選択します。
- 4 [+] をクリックして、新規レプリケーションジョブを追加します。<sup>++++</sup>
- 5 [名前]にジョブの一意な名を入力します。「cmdb2smRels」などです。
- 6 [ソースデータストア] で、RMIアダプタデータストアの追加 (23ページ) で作成したRMIデータスト ア名を選択し ます。 For example, **localRmi**.
- 7 [ターゲット データ ストア] で、Service Deskアダプタデータストアの追加 (28ページ) で作成した Service Deskデータ ス ト ア名を選択し ます。 「**sm**」 などです。
- 8 変更レプリケーションジョブに関係クエリのみが含まれること、「ターゲットでの削除を許可]オプショ ンが有効であ る こ と を確認し ます。

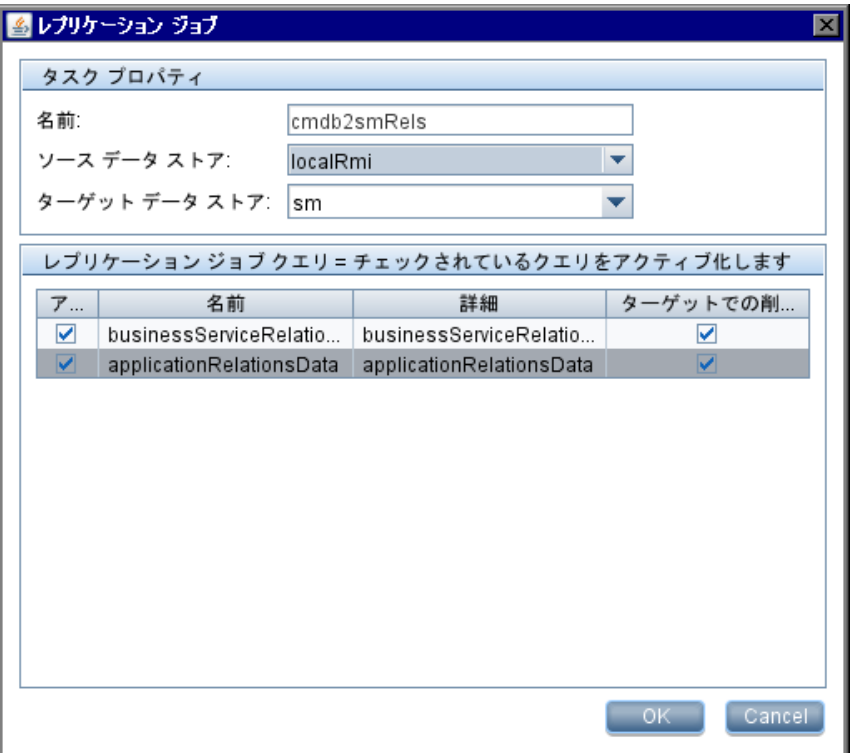

9 **[OK**] をクリックして、レプリケーションジョブを保存します。

10 [一時的なフル レプリケーション] をクリックして、レプリケーションジョブを実行します。

# <span id="page-43-0"></span>データプッシュ、またはレプリケーションジョブのスケジュール

UCMDB フィーダのディスカバリスケジュールと一致するように、変更と RMI の両方のデータプッシュやレ プリケーションジョブをスケジュール設定することが重要です。たとえば、UCMDBフィーダが日次スケ ジュールでCIデータの更新を送信する場合は、データプッシュジョブも日次スケジュールで実行する必要が あ り ます。一致する スケジ ュールを用いる こ と によ り 、 Service Manager シ ステムが常に最新の CIデータ を保 持できるようになります。

## UCMDB 9.0データプッシュジョブのスケジュール

UCMDB 9.0では、データプッシュジョブからスケジュールを直接更新できます。

- 1 管理者として UCMDB 9.00システムにログインします。
- 2 [マネージャ] > [データ フロー管理] > [Integration Studio] をクリックします。UCMDBに、インテ グレーションポイントのリストが表示されます。
- 3 UCMDB と Service Manager のインテグレーション用に作成したインテグレーションポイントを選択しま す。 「**SM Integration**」 などです。
- 4 [データ プッシュ] タブを選択します。
- 5 インテグレーション用に作成した変更データプッシュジョブを選択します。「Chnages」などです。
- <span id="page-44-0"></span>6 [編集] ボタンをクリックします。
- 7 [スケジューラの定義] オプションを有効にします。
- 8 使用する ス ケジ ュールオプシ ョ ン を選択し ます。た と えば、 [繰り返し **:** 日ごと]、および [終了**:** しない] を選択し ます。

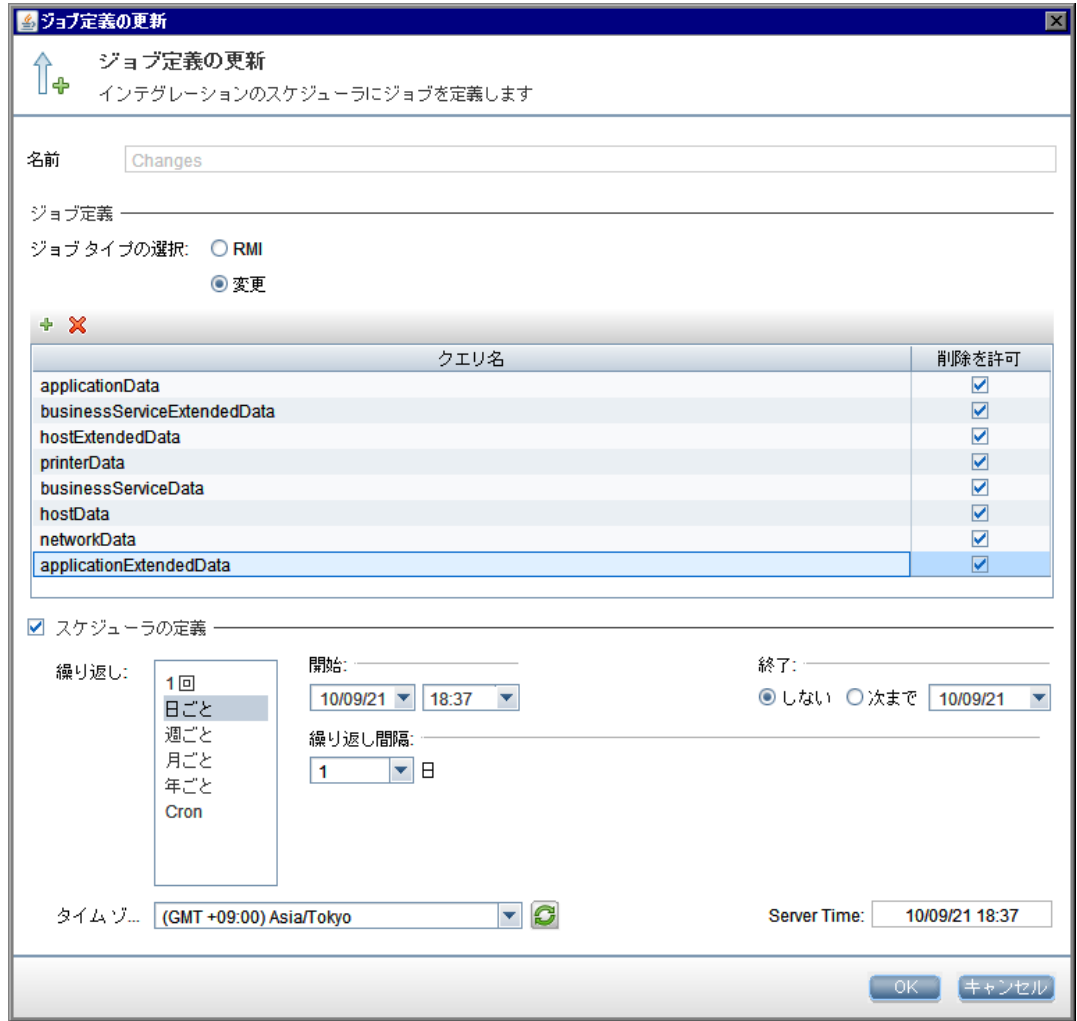

- <span id="page-44-1"></span>9 [OK] をクリックして、データプッシュジョブを保存します。
- 10 インテグレーション用に作成したRMIデータプッシュジョブを選択します。「RMI」などです。
- 11 RMIデータプッシュジョブについて、[手順](#page-44-1)6から手順9を繰り返します。

## UCMDB 7.52 と 8.xのレプ リケーシ ョ ンジ ョ ブのスケジュール

旧バージョンの UCMDB では、レプリケーションジョブ定義自体とは別にレプリケーションのスケジュール を設定し ます。

- 1 管理者としてHP Universal CMDBシステムにログインします。
- 2 「設定] タブを選択します。
- 3 [スケジューラ] をクリックします。 [ジョブ スケジューラ] フォームが開きます。
- 4 [+] をクリックして、新規スケジュールジョブを追加します。<sup>++++</sup>
- 5 [名前]にジョブの一意な名を入力します。「changes\_schedule」などです。
- 6 [アクション] で、[+] をクリックして新規スケジュールアクションを追加します。
- 7 [アクションを選択]リストから [レプリケーション ジョブを実行]を選択して、[次へ]をクリックし ます。
- 8 [レプリケーション ジョブを実行] リストから、スケジュールを設定するレプリケーションジョブを選 択し ます。 「**cmdb2sm**」、 および 「**cmdb2smBusinessRels**」 などです。
- 9 [完了] を選択します。 UCMDBでは、アクションリストにアクションが表示されます。
- 10 [スケジューラ] の選択で、アクションの頻度を選択します。「日ごと」などです。
- 11 「タイム ゾーン] で、 UCMDB システムのタイムゾーンを確認します。
- 12 起動時刻として、ジョブを実行する時刻を入力します。たとえば、「24:00」などです。
- 13 特定の指定した日付間でのみスケジュールされたアクションを実行する場合、「開始時刻]と「終了時 刻]オプションを選択し、スケジュールされたジョブが有効になる日付を選択します。
- 14 [OK] をクリックして、スケジュールされたジョブを作成します。

# 3 インテグレーションのカスタマイズ

HP Universal CMDB と HP Service Managerのインテグレーションをカスタマイズすることで、管理CIタイプと 属性の追加や削除を行い、ビジネスニーズに合わせることができます。本章では、次のカスタマイズトピッ クについて説明し ます。

- インテグレーションのアーキテクチャ (48ページ)
- UCMDB でのインテグレーションコンポーネントの表示 (63ページ)
- カスタマイズのオプション (67ページ)
- インテグレーションへのCI属性の追加 (67ページ)
- インテグレーションへのCIタイプの追加 (81ページ)

# <span id="page-47-0"></span>インテグレーションのアーキテクチャ

インテグレーションをカスタマイズする前に、出荷時のインテグレーションに含まれる次のコンポーネント がどのように機能するのかを把握しておく必要があります。

- インテグレーションのクラスモデル (48ページ)
- インテグレーション TQLクエリ (51ページ)
- • [Service Manager Web](#page-53-0)サービ ス (54ページ)
- • [Service Manager](#page-57-0)調停ルール (58ページ)
- Service Manager検出イベントマネージャルール (59ページ)

# <span id="page-47-1"></span>インテグレーションのクラスモデル

## UCMDB 9.0

UCMDB 9.0では、インテグレーションCIを管理するのに、CIのプライベートクラスモデルは使用しません。 代わりに標準的な UCMDB 管理オブジェクトを使用して、それらのオブジェクトをクエリと変換ファイルで Service Manager CI タイプと属性にマップします。

## UCMDB 7.52  $\geq$  8.x

旧バージョンのインテグレーションには、Service Manager での管理方法に一致する UCMDB CIタイプ、関係、 および属性のプ ラ イベー ト ク ラ スモデルが含まれます。通常、 Service Manager は UCMDB よ り も少ない CI タ イプしか認識しません。たとえば、Service Managerは、TCP/IPポートなどの特定のUCMDB CI タイプを、独 立したCI タ イプではな く CI属性 と し て管理し ます。

UCMDB システムがService Manager システムに送信するCI を変更する場合、インテグレーションクラスモデ ル と モデルをサポー ト する イ ンテグ レーシ ョ ン ク エ リ の両方を編集する必要があ り ます。出荷時設定では、 インテグレーションクラスモデルは、次のCIタイプと関係から構成されています。

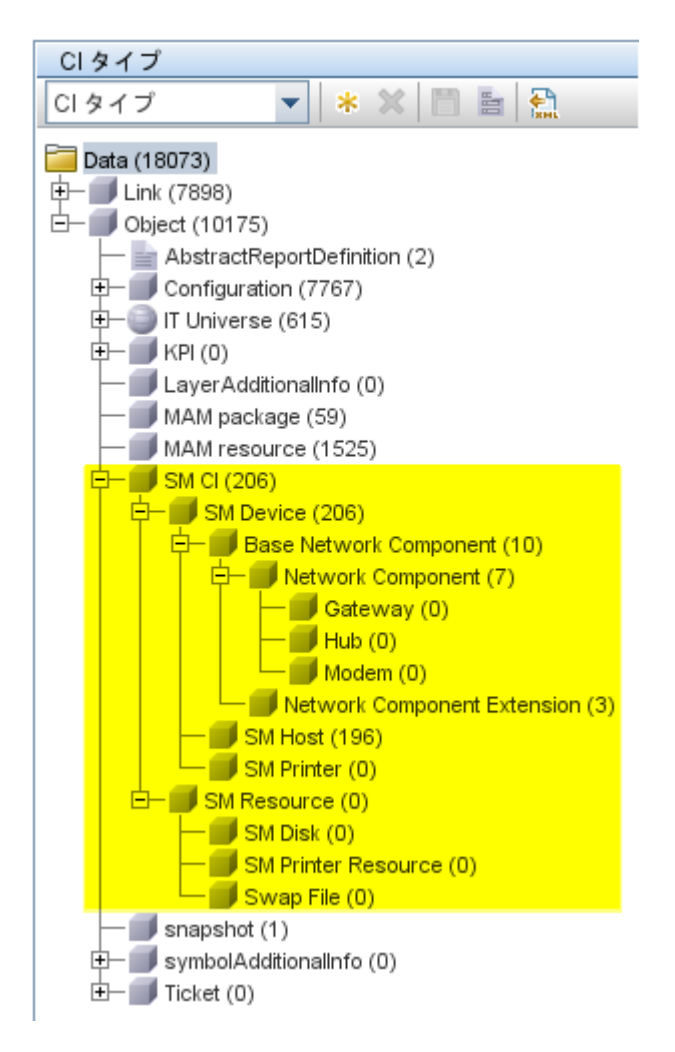

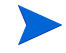

このバージョンのインテグレーションでは、UCMDBは、IT Universe とは別に Service Manager CIを追跡しま す。インテグレーションのクラスモデルを参照するには、IT Universeのデフォルト値からオブジェクトルー トを変更する必要があります。

出荷時設定のUCMDB 7.52 と 8.xには、インテグレーションに次のCIタイプが用意されています。

| CIタイプ                         | 説明                                                                                                    |
|-------------------------------|----------------------------------------------------------------------------------------------------|
| <b>SM CI</b>                  | このCIタイプは、出荷時設定のUCMDBインテグレーション<br>で用意されている、すべてのCIタイプと関係のためのコンテ<br>ナです。このCIタイプは、Object CIタイプから属性を継承し、<br>SM DeviceおよびSM Resource CIタイプのための属性を提供し<br>ます。                                     |
| <b>SM</b> Device              | このCIタイプは、Service Managerでデバイスとして管理され<br>ているCIのためのコンテナです。このCIタイプは、SMCIタ<br>イプから属性を継承し、Base Network Component、SM Host、<br>およびSM Printer CIタイプのための属性を提供します。                                  |
| <b>Base Network Component</b> | このCIタイプは、ネットワークデバイスCIのためのコンテナ<br>です。このCIタイプは、SM Device CIタイプから属性を継承<br>し、Network ComponentおよびNetwork Component Extension CI<br>タイプのための属性を提供します。                                           |
| Network Component             | このCIタイプは、ネットワークデバイスCIのためのコンテナ<br>です。このCIタイプは、Base Network Component CIタイプか<br>ら属性を継承し、Getway、Hub、およびModem CIタイプのた<br>めの属性を提供します。このCIタイプはインテグレーション<br>に固有であり、UCMDBパブリッククラスモデルには存在し<br>ません。 |
| Gateway                       | これは、ネットワークゲートウェイのためのCIタイプです。<br>このCIタイプは、Network Component CIタイプの属性を継承<br>します。このCIタイプはインテグレーションに固有であり、<br>UCMDBパブリッククラスモデルには存在しません。                                                       |
| Hub                           | これは、ネットワークハブのためのCIタイプです。このCIタ<br>イプは、Network Component CIタイプの属性を継承します。こ<br>のCIタイプはインテグレーションに固有であり、UCMDBパ<br>ブリッククラスモデルには存在しません。                                                           |
| Modem                         | これは、ネットワークモデムのためのCIタイプです。このCI<br>タイプは、Network Component CIタイプの属性を継承します。<br>このCIタイプはインテグレーションに固有であり、UCMDB<br>パブリッククラスモデルには存在しません。                                                          |
| Network Component Extension   | これは、ネットワークコンポーネントCIのためのCIタイプで<br>す。このCIタイプは、Base Network Component CIタイプの属<br>性を継承し、さらに、SMリンク関係を使用してHost CIタイ<br>プの属性を拡張します。                                                              |
| <b>SM</b> Host                | これは、ホストのためのCIタイプです。このCIタイプは、SM<br>Device CI タイプの属性を継承し、さらに、SMリンク関係を<br>使用してHost CIタイプの属性を拡張します。                                                                                           |

表 6 インテグレーション CIタイプ

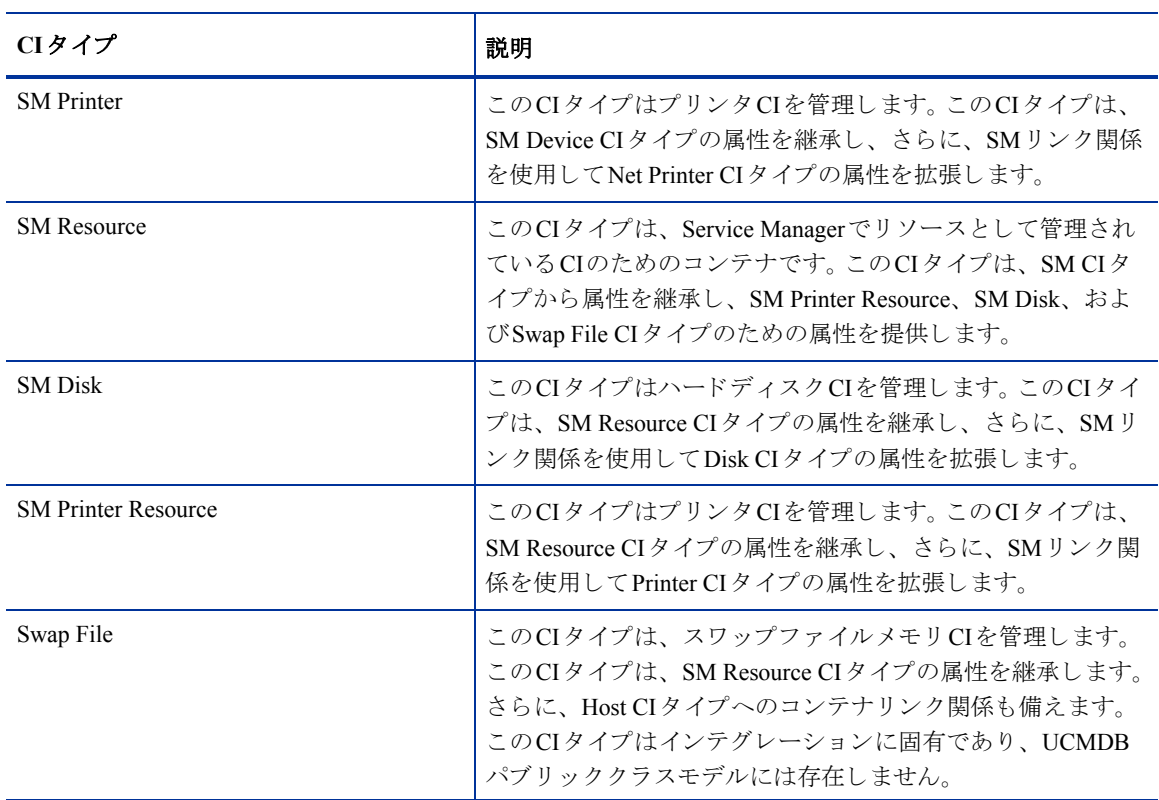

## 表 6 インテグレーション CIタイプ

# <span id="page-50-0"></span>インテグレーション TQL クエリ

インテグレーションは、UCMDBからCI属性情報を収集し、それを Service Manager システムに送信するのに、 トポロジクエリ言語 (TQL) クエリのコレクションを使用します。これらのクエリはUCMDB インストール の **Integration\SM Sync** フ ォルダにあ り ます。 イ ンテグレーシ ョ ンに含める CI タ イプや属性を変更する場合、 更新された CI タイプと属性をサポートするインテグレーションクエリも編集する必要があります。出荷時設 定では、インテグレーションには次のクエリが含まれています。

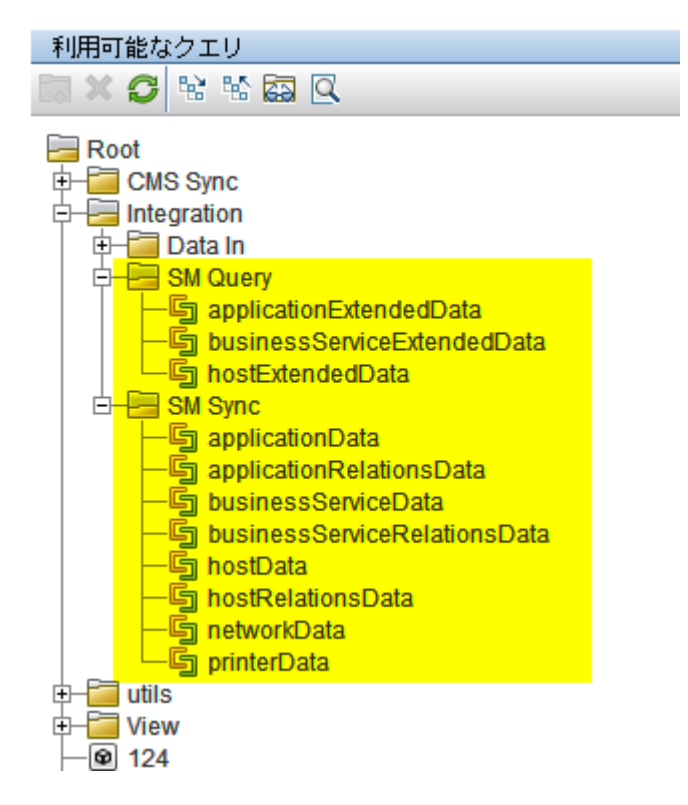

## 表 7 インテグレーションクエリ

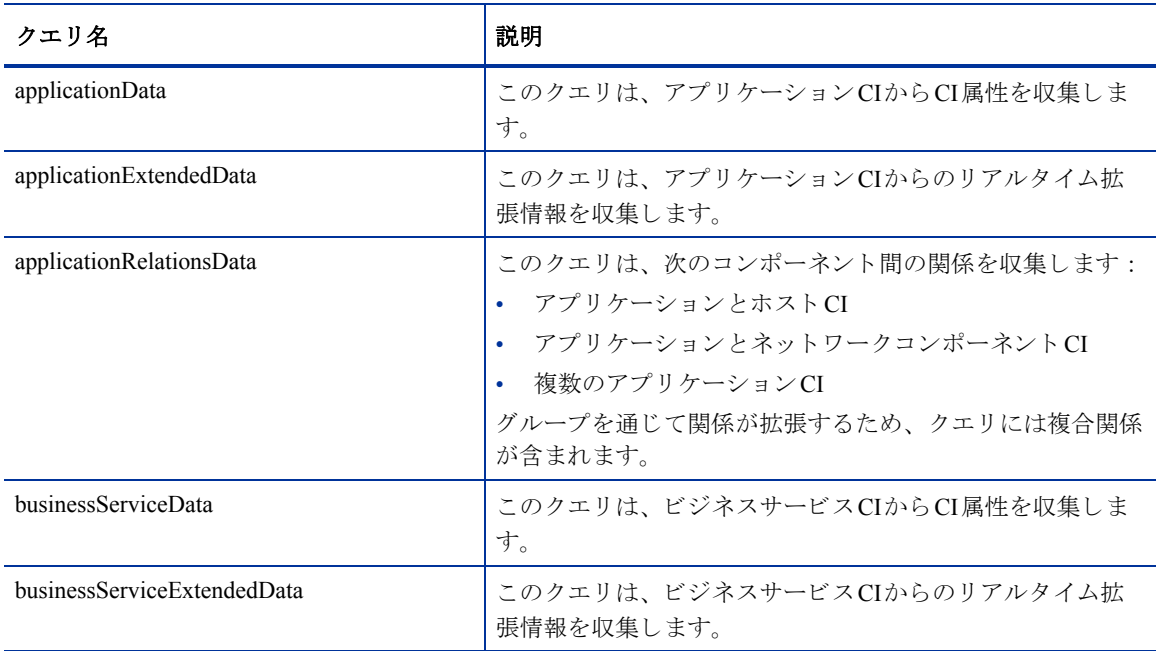

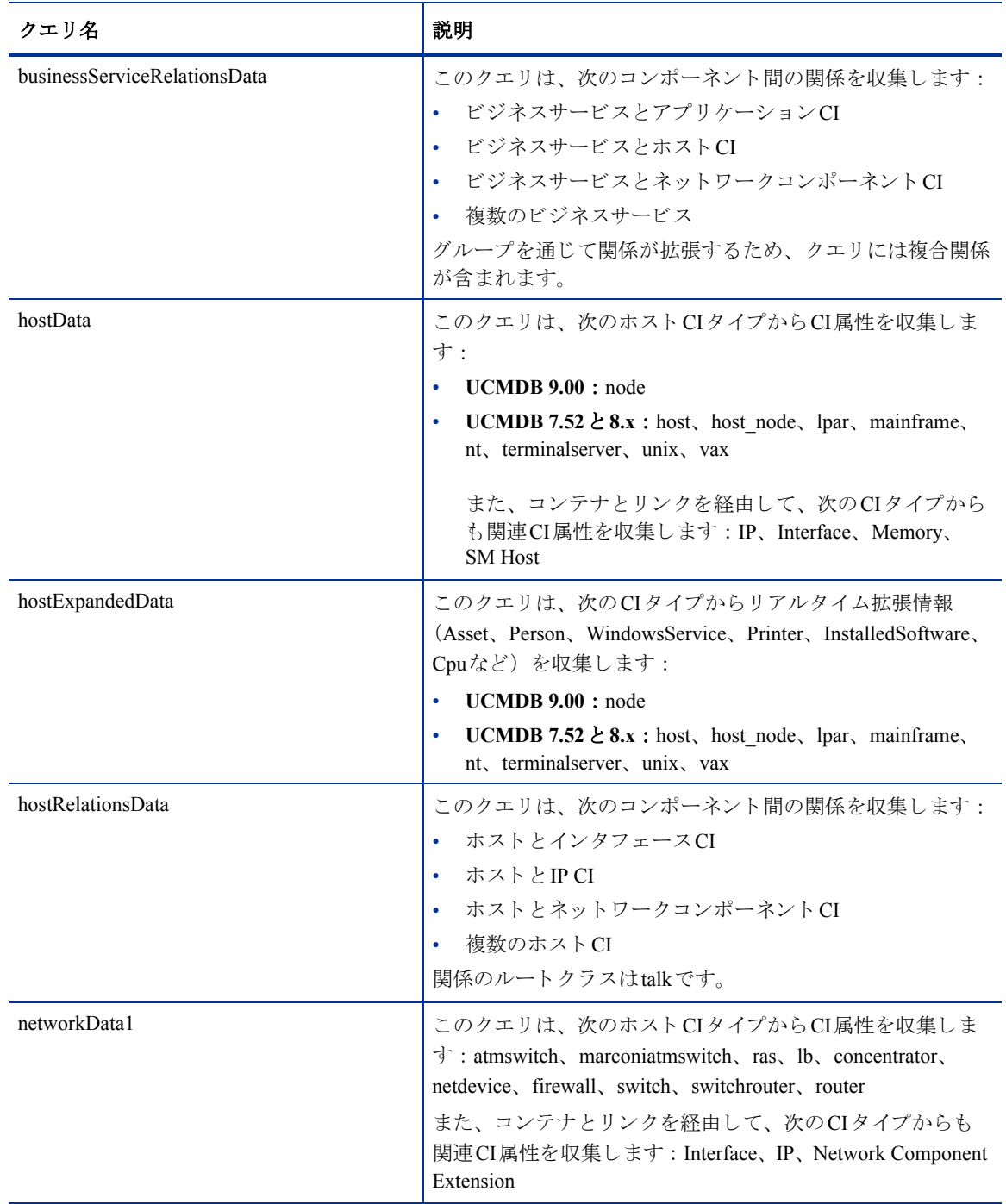

## 表 7 インテグレーションクエリ

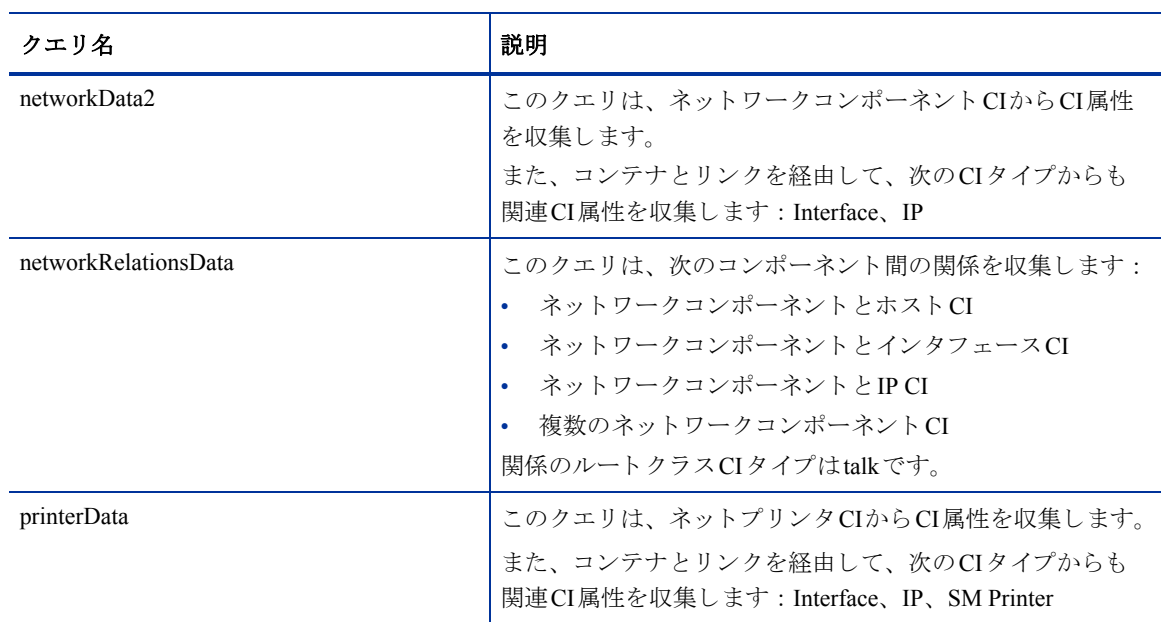

## 表 7 インテグレーションクエリ

## TQLクエリの要件

インテグレーションでは、ユーザが作成するカスタムTQLクエリがフォーマット条件を満たすことが必要で す。インテグレーションに含めるどのTQLクエリもこれらの条件を満たす必要があります:

- CI を クエ リ するには、 クエ リ に **Root** と い う 名前の 1つの CI タ イプを含める必要があ り ます。 この Root ノードがUCMDBが同期するメインCIです。その他のCIはすべて、Root CIに含まれます。
- 関係を クエ リ するには、 クエ リ に**Root** と い う 名前の1つまたは複数の関係を含める必要があ り ます。
- クエ リ には、 Root CI と 、 Root CIに直接接続し ている CIのみを含める必要があ り ます。 Root CIは、 常に TQL階層の最上位ノードです。
- TQLグラフには循環を含めることはできません。
- 関係を同期する クエ リ にカーデ ィ ナ リ テ ィ があ る場合、 そのカーデ ィ ナ リ テ ィ は**1...\***であ る必要があ ります。カーディナリティエントリを追加する場合、エントリ間はOR条件で接続する必要があります。
- CMDB変更アダプ タでは、 複合関係はサポー ト されません。
- インテグレーションで特定CIのみを同期する場合、CI自体に条件を設定してから、TOLクエリに同じ条 件を設定する必要があります。

# <span id="page-53-0"></span>Service Manager Webサービス

Service Managerは、Webサービスメッセージを使用してUCMDBシステムからCI情報を取得して受信します。 出荷時設定のUCMDBは、Service Manager シ ステムが実際に管理する よ り も多 く のCI属性情報を送信し ます。 UCMDBシステムが提供するCI属性情報の多くは参照専用です。Service Managerユーザは、CIレコードの[実 際のステータス] タブで、UCMDBシステムが送信するCI属性情報をすべて確認できます。

Service Manager は、 UCMDB インテグレーションが使用するための Web サービスをいくつか公開します。 UCMDB システムは、Web サービスを使用して、UCMDB CI タイプと CI 属性を Service Manager システムが認 識する Webサービスオブジェクトにマップします。Service Managerが管理するUCMDB CIタイプやCI属性を 追加する場合、これらの Web サービスの1つまたは複数を更新して、Web サービスオブジェクトとして定義 する必要があ り ます。 Webサービ スの公開の詳細については、 Service Managerヘルプを参照し て く だ さい。

## 管理フィールド

Service Manager 管理フィールドとは、受信する UCMDB Web サービスメッセージ内の CI 属性値と、Service Manager CI レコード内の値とを比較するフィールドのことです。Web サービスメッセージ内の値が CI レコー ド内の値と一致しない場合、Service Managerは検出イベントマネージャ (DEM) ルールを実行して、実行す るアクションを決定します。

Service Managerは、**ucmdbIntegration** Webサービ スの管理フ ィール ド の一覧を格納し ます。 ucmdbIntegration Webサービスは、次のWebサービスオブジェクトから構成されます。

| Webサービスオブジェクト        | フィールドの公開元の<br>Service Managerテーブル | 使用するDEMルールID         |
|----------------------|-----------------------------------|----------------------|
| Relationship         | cirelationship                    | ucmdbRelationship    |
| ucmdbApplication     | device                            | ucmdbApplication     |
| ucmdbBusinessService | joinbizservice                    | ucmdbBusinessService |
| ucmdbComputer        | joincomputer                      | ucmdbComputer        |
| ucmdbNetwork         | joinnetworkcomponents             | ucmdbNetwork         |
| ucmdbPrinter         | joinofficeelectronics             | ucmdbPrinter         |

表 **8 Web**サービスオブジェ ク ト 、 **Service Manager**テーブル、 および**DEM**ルール間のマ ッ ピング

DEMルールは、Webサービスオブジェクトとして公開され、インテグレーションにより管理されるフィール ドを決定します。管理フィールドの値を変更するだけで、DEMルールがトリガされます。

次のセクションは、Webサービスオブジェクトとして公開されるフィールドと、それらのフィールドが出荷 時設定の Service Manager システムで管理フィールド であるかどうかを示す一覧です。このリファレンスを参 考にして、Webサービスオブジェクトとしてフィールドを公開する必要があるかどうか、また、オブジェク ト のDEMルールを作成する必要があ るかど う かを判断でき ます。

#### オブジェ ク ト名 : Relationship

Service Managerは、 cirelationshipテーブルの次のフ ィール ド を管理し ます :

#### 表 **9 Relationship**オブジェ ク ト の**Web**サービ ス と管理フ ィール ド

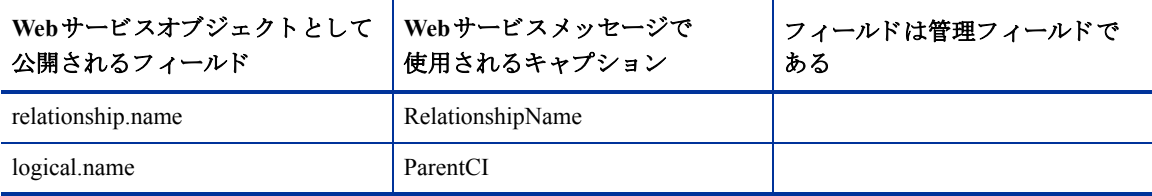

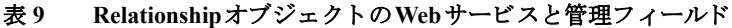

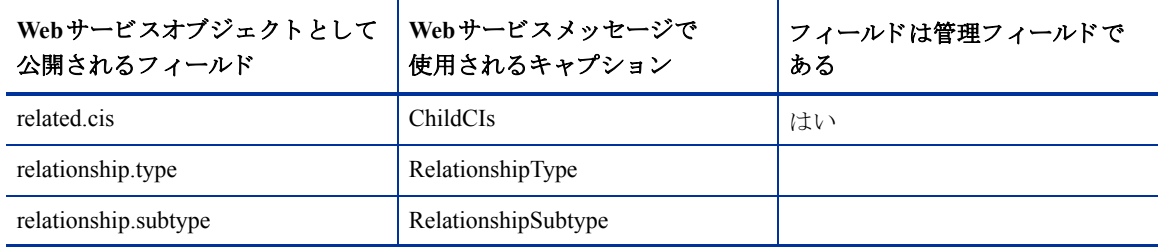

## オブジェ ク ト名 : ucmdbApplication

Service Managerは、 device テーブルの次のフ ィール ド を管理し ます :

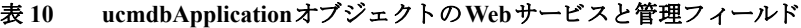

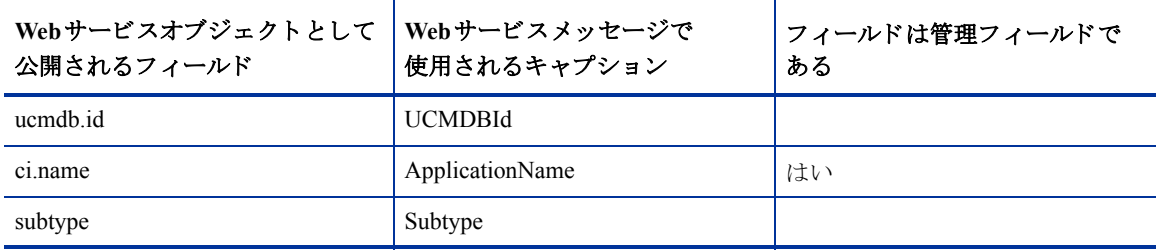

## オブジェ ク ト名 : ucmdbBusinessService

Service Managerは、 joinbizserviceテーブルの次のフ ィール ド を管理し ます :

表 **11 ucmdbBusinessService**オブジェ ク ト の**Web**サービ ス と管理フ ィール ド

| Webサービスオブジェクトとして<br>公開されるフィールド | Webサービスメッセージで<br>」<br>使用されるキャプション | フィールドは管理フィールドで<br>ある |
|--------------------------------|-----------------------------------|----------------------|
| ucmdb.id                       | <b>UCMDBId</b>                    |                      |
| c <sub>1</sub> name            | <b>ServiceName</b>                | はい                   |
| vendor                         | ServiceProvider                   | はい                   |
| subtype                        | Subtype                           | はい                   |

## オブジェ ク ト名 : ucmdbComputer

Service Managerは、 joincomputerテーブルの次のフ ィール ド を管理し ます :

## 表 **12 ucmdbComputer**オブジェ ク ト の**Web**サービ ス と管理フ ィール ド

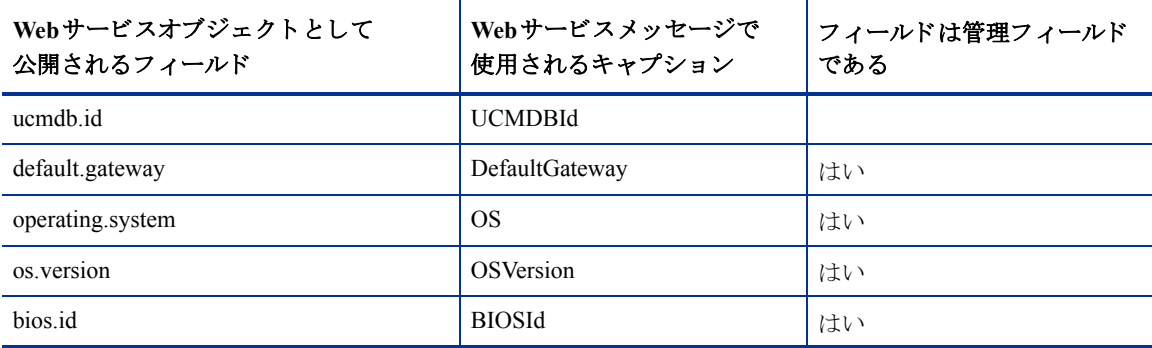

| Webサービスオブジェクトとして<br><b>公開されるフィールド</b> | Webサービスメッセージで<br>使用されるキャプション | フィールドは管理フィールド<br>である |
|---------------------------------------|------------------------------|----------------------|
| network.name                          | <b>DNSName</b>               | はい                   |
| addlIPAddr[addlIPAddress]             | AddIIPAddress                | はい                   |
| addlIPAddr[addlSubnet]                | AddlSubnet                   | はい                   |
| addlMacAddress                        | <b>AddlMacAddress</b>        | はい                   |
| physical.mem.total                    | PhysicalMemory               | はい                   |
| subtype                               | Subtype                      | はい                   |
| building                              | <b>Building</b>              | はい                   |
| room                                  | Room                         | はい                   |
| floor                                 | Floor                        | はい                   |
| machine.name                          | HostName                     | はい                   |

表 **12 ucmdbComputer**オブジェ ク ト の**Web**サービ ス と管理フ ィール ド

## オブジェ ク ト名 : ucmdbNetwork

Service Managerは、 joinnetworkcomponentsテーブルの次のフ ィール ド を管理し ます :

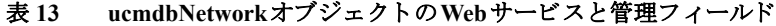

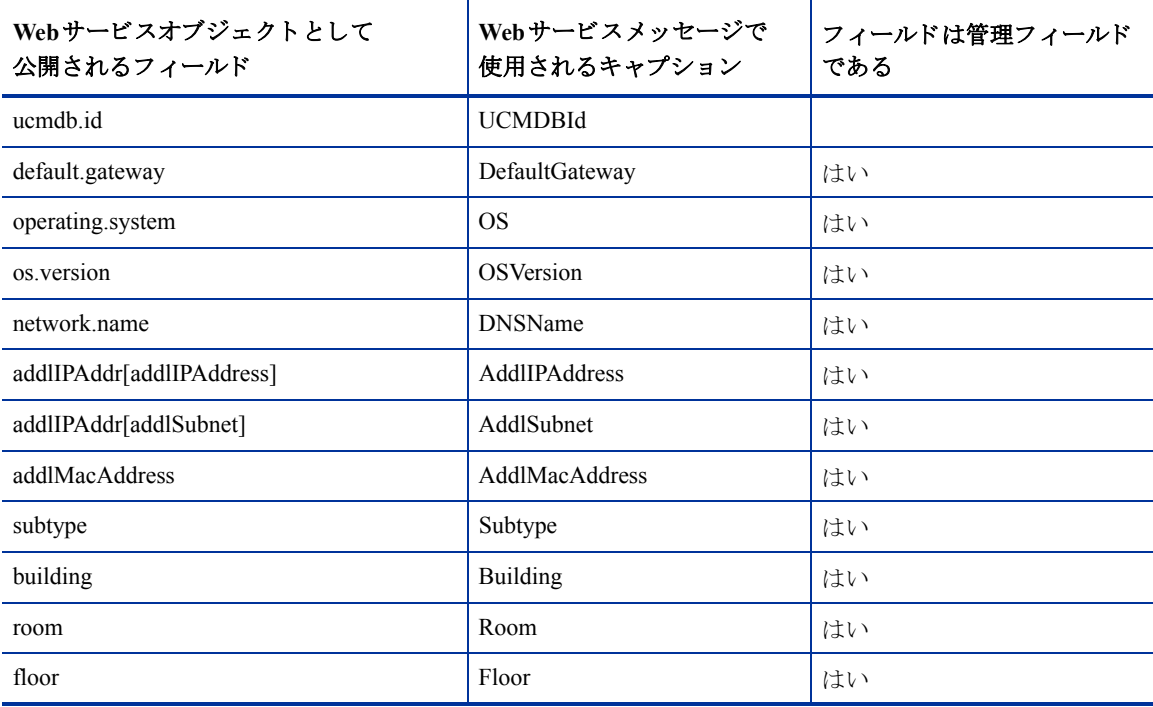

#### オブジェ ク ト名 : ucmdbPrinter

Service Managerは、 joinofficeelectronics テーブルの次のフ ィール ド を管理し ます :

| Webサービスオブジェクトとして<br>公開されるフィールド | <b>Webサービスメッセージで</b><br>使用されるキャプション | フィールドは管理フィールド<br>である |
|--------------------------------|-------------------------------------|----------------------|
| ucmdb.id                       | <b>UCMDBId</b>                      |                      |
| default.gateway                | DefaultGateway                      | はい                   |
| network.name                   | <b>DNSName</b>                      | はい                   |
| addlIPAddr[addlIPAddress]      | AddIIPAddress                       | はい                   |
| addlIPAddr[addlSubnet]         | <b>AddlSubnet</b>                   | はい                   |
| addlMacAddress                 | <b>AddlMacAddress</b>               | はい                   |
| subtype                        | Subtype                             | はい                   |
| building                       | <b>Building</b>                     | はい                   |
| room                           | Room                                | はい                   |
| floor                          | Floor                               | はい                   |

表 14 LucmdbPrinterオブジェクトのWebサービスと管理フィールド

# <span id="page-57-0"></span>Service Manager調停ルール

Service Manager調停ルールにより、インテグレーションはUCMDBシステム内のCIに一致するService Manager システム内のCIレコードを特定できます。 Service Managerは、UCMDBシステムからのCI属性の各プッシュ でCIレコードを調整します。インテグレーションは、次のワークフローを用いてUCMDB CIをService Manager CI と照合し ます。

- 1 UCMDBシステムは、Service Managerに最新のCI属性データを含むWebサービスメッセージを送信しま す。
- 2 Service Managerは、WebサービスメッセージをスキャンしてCI ucmdb.id値を取得します。

出荷時設定の Service Manager では、ユーザが値を変更できないようにするため、CIレコード フォームに ucmdb.id フィールドは表示されません。フォームにこの値を追加するには、device テーブルで定義されている umcdb.id フィールドを検索します。HPでは、このフィールドを読 み取り専用フィールドにしておくことを推奨します。

- 3 Service Managerは、 同じ umcdb.id値の既存のCI レ コー ド を検索し ます。
- 4 ucmdb.id値が一致する CIが見つかった場合は、調整は必要ありません。Service ManagerはUCMDB CI属性 と Service Manager管理フィールドとを比較し、必要に応じて適切な検出イベントマネージャ (DEM)ルー ルを実行し ます。
- 5 ucmdb.id値が一致する CIが見つか ら なかった場合は、 調停ルールを実行し ます。
- 6 Service Managerは、同じ調整フィールド値の既存のCIレコードを検索します。
- 7 調整フ ィール ド値が一致するCIが見つかった ら、Service Managerは一致するUCMDB CIのucmdb.id値でCI レコードを更新します。Service ManagerはUCMDB CI属性と Service Manager管理フィールドとを比較し、 必要に応じて適切な検出イベントマネージャ (DEM) ルールを実行します。
- 8 調整フィールド値が一致するCIが見つからなかった場合、Service Managerは「一致するレコードが存在 しない場合のアクション」のDEMルールを実行します。出荷時設定のDEMルールでは、Service Manager は新規CIレコードを作成します。CIレコードの作成には、受信したUCMDB CIのucmdb.id値が使用され ます。

## パフォーマンスについて

Service Managerは各プッシュでCIの調整を試みることから、調整フィールド数によりインテグレーションの パフォーマンスが影響を受けます。調停ルールが多いほど、Service Manager が CI を照合するのに必要となる 検索が多 く な り ます。調整の検索パフ ォーマン ス を改善するには、 基礎 と な る Service Manager テーブルの一 意なキーである調整フィールドを選択する必要があります。たとえば、device テーブルのCI レコードを調整 する場合、一意なキーである logical.nameフィールドを調整フィールドとして使用します。調停ルールを作成 するには、[調停ルールの追加](#page-36-1) (37ページ) を参照してください。

## DEMルールでの依存関係

Service Managerは、CIを調整できないときには常に「一致するレコードが存在しない場合のアクション」ルー ルを使用します。 UCMDBから Service Manager に最初のCIのプッシュを行う前に、DEM設定を確認し、DEM 設定が会社でのビジネス基準を満たしていることを確認してください。たとえば、[変更のオープン] オプ ションを選択することで、最初のCIプッシュで各CIの変更依頼が作成されるようにします。

# <span id="page-58-0"></span>Service Manager検出イベン ト マネージ ャルール

検出イベントマネージャ (DEM) ルールを作成するだけで、次のカスタムアクションを実行できるようにな り ます。

- DEM[ルールが実行される条件の変更](#page-58-1) (59ページ)
- テナン ト 固有DEM[ルールの追加](#page-59-0) (60ページ)
- DEMルールが行うアクションの変更 (61ページ)
- CIタイプの管理フィールドリストの更新 (61ページ)
- 変更やインシデントレコードをオープンするカスタム JavaScriptの作成 (61ページ)

#### <span id="page-58-1"></span>DEMルールが実行される条件の変更

Service Manager は、条件フィールドが true に評価される場合にのみDEMを実行します。出荷時設定では、 ucmdbApplication DEMルールにのみ、ルールが実行される状況を限定する条件文があります。その他のイン テグレーションDEMルールは、デフォルトで常に実行されます。

Service Manager が DEM ルール を実行す る 状況 を限定す る には、 DEM ルールの条件文 を 更新 し ま す。 ucmdbComputer DEMルールに次の条件を追加すると、ルールはデスクトップCIにのみ限定されます。

subtype in \$L.file=Desktop

条件フィールドを使用して、同じテーブル名に適用される複数のDEMルールを作成することもできます。た と えば、 次のDEMルールは両方 と も joincomputerテーブルに適用されます。

| DEM ルールID     | テーブル名        | 条件                           |
|---------------|--------------|------------------------------|
| ucmdbComputer | joincomputer | subtype in \$L.file!=Desktop |
| ucmdbDesktop  | joincomputer | subtype in \$L.file=Desktop  |

表 15 異なる条件を使用して、同じテーブルに影響を与える DEMルール

通常、条件を追加しなければならないのは、ビジネスプロセスによりインテグレーションで特定のCIタイプ やSLAに異なるアクションが必要となる場合のみです。

## <span id="page-59-0"></span>テナント固有DEMルールの追加

マルチテナント UCMDB インテグレーションでは、条件フィールドを使用することにより、特定のテナント に固有のDEMルールを作成できます。たとえば、Service Managerに直接CIを追加したいと考えるテナントも あれば、各CIについて変更をオープンしたいと考えるテナントもあります。次のサンプルDEMルールで、こ の方法を示します。

#### 表 **16** テナン ト 固有**DEM**ルール

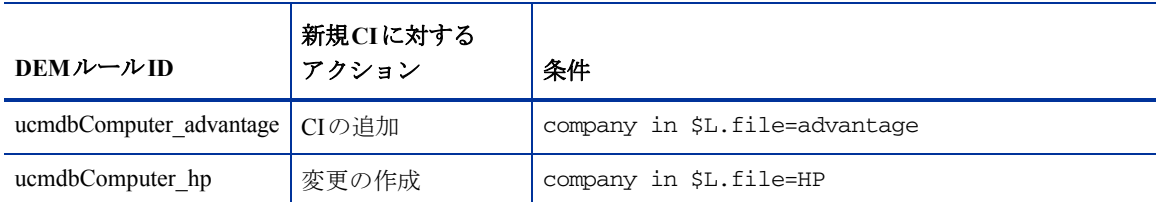

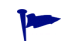

**1→** 各テナントごとに独立したDEMルールを作成することがベストプラクティスです。

## <span id="page-60-0"></span>DEMルールが行うアクションの変更

出荷時設定では、インテグレーションDEMルールは次のアクションを実行します:

- CIレコードの追加 (UCMDBデータが既存の Service Manager CIレコードに一致しない場合)
- 変更のオープン(UCMDB CI属性データがService Manager CIレコードのCI属性データ と一致し ない場合)
- CIレコードの削除 (UCMDBデータにCIが削除されたことが示されている場合)

ビジネスプロセスに合わせて、インテグレーション DEMルールを変更できます。たとえば、インテグレー ションが予期しないデータのある非デスクトップUIを検出したときには、ucmdbComputer DEMルールを使 用して変更をオープンするように設定したり、インテグレーションが予期しないデータのあるデスクトップ UI を検出したときには、ucmdbDesktop DEM ルールを使用して結果をログに記録し、レコードを更新するよ うに設定することができます。

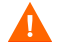

変更管理の検証とインテグレーションの変更管理の検証機能を使用する場合は、DEMルールは「レコード は存在するが、予期しないデータが見つかった場合のアクション」イベントに変更のオープンオプションを 使用する必要があります。

## <span id="page-60-1"></span>CI タイプの管理フィールドリストの更新

インテグレーションに含めるCI属性をUCMDBシステムに追加する場合は、Service Managerにも一致する管 理フィールドを作成する必要があります。各管理フィールドには、UCMDBシステムからCI属性の更新を受 信するために、対応する Web サービスオブジェクトの定義があります。管理フィールドの追加方法について は、インテグレーションへのCI属性の追加 (67ページ) とインテグレーションへのCIタイプの追加 (81 [ページ\)](#page-80-0) を参照してください。

## <span id="page-60-2"></span>変更やインシデントレコードをオープンするカスタムJavaScriptの作成

Service Manager が変更やインシデントレコードをオープンするときは、discovervEvent JavaScriptを使用 して、CI名を作成したり必須フィールドの値を設定します。出荷時設定では、スクリプトは次のデフォルト 値を使用し ます。

#### 新規CIを作成するためのデフォルト値

createCIName と populateNewCI関数を更新し て、 次のCIの値を設定でき ます。

| CI属性                | discoveryEventで定義されているデフォルト値 |
|---------------------|------------------------------|
| record.logical name | システムが生成するID番号                |
| record.assignment   | <b>AUTO</b>                  |
| record.istatus      | Installed                    |
| record os name      | record.operating systemの値    |

表 **17** 新規**CI** を作成するのに使用するデフ ォル ト 値

## 新規変更を作成するためのデフォルト値

populateChange関数を更新し て、 次の変更の値を設定でき ます。

## 表 **18** 新規変更を作成するのに使用するデフ ォル ト 値

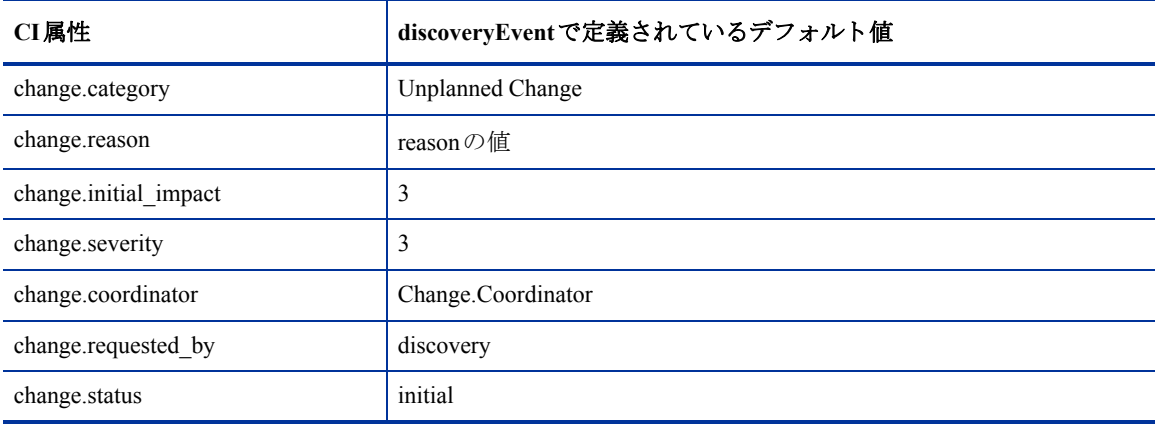

## 新規インシデントを作成するためのデフォルト値

populateIncident関数を更新して、次のインシデントの値を設定できます。

## 表 19 新規インシデントを作成するのに使用するデフォルト値

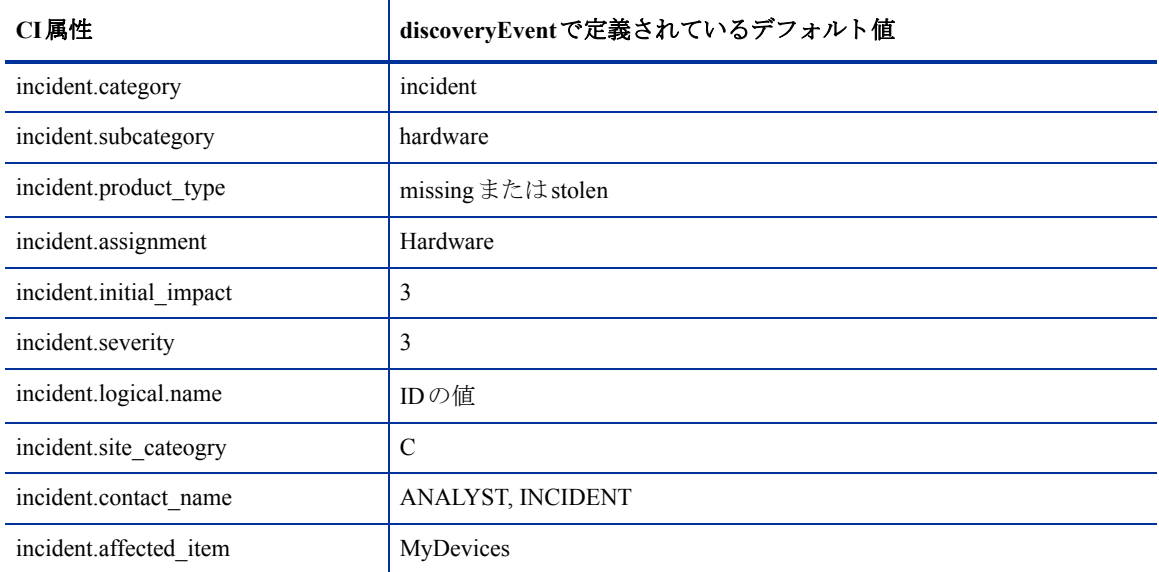

# <span id="page-62-0"></span>UCMDBでのインテグレーションコンポーネントの表示

出荷時設定の UCMDB インストールでは、インテグレーションコンポーネントはセットアップ後には表示さ れません。これは、インテグレーションコンポーネントがクラスモデル内で、デフォルトのビュー表示より も高い位置にあるためです。インテグレーションを使用する場合は、インテグレーションコンポーネントを 表示する必要はありませんが、インテグレーションをカスタマイズする場合は、インテグレーションコンポー ネントを表示する必要があります。 UCMDB インタフェースにインテグレーションコンポーネントを表示す るには、 次のタ ス ク を実行する必要があ り ます。

#### タスク 1: リンクルート設定を [link] に変更します。

リンクルート設定の変更 (63ページ) を参照してください。

#### タスク2: オブジェクトルートを [data] に変更します。

オブジェクトルート設定の変更 (64ページ) を参照してください。

## <span id="page-62-1"></span>リンクルート設定の変更

UCMDB 7.52 または8.xシステムを使用している場合、インテグレーションコンポーネントを表示するにはリ ン クルー ト 設定を変更する必要があ り ます。

### UCMDB 9.0

UCMDB 9.0では、インテグレーションはプライベートリンクタイプは使用しなくなりました。インテグレー ションリンクを表示するのに変更は必要ありません。

## UCMDB 7.52 と 8.x

出荷時設定のUCMDB 7.52および8.x インストールでは、リンクルート値はit\_world\_linksです。インテグレー ションリンクはすべてSM Link ノードにあるため、it\_world\_links ノードからは表示されません。 インテグレー ションリンクを表示または変更するには、リンクルート設定の値をクラスモデル内のより高いノードに変更 する必要があります。

- 1 管理者としてHP Universal CMDBシステムにログインします。
- 2 「設定] タブを選択します。
- 3 [インフラストラクチャ設定マネージャ]をクリックします。
- 4 [コンテキストの選択]で、[すべて]オプションを選択します。
- 5 [UCMDB 共通 全般設定] セクションが表示されるまで下にスクロールします。

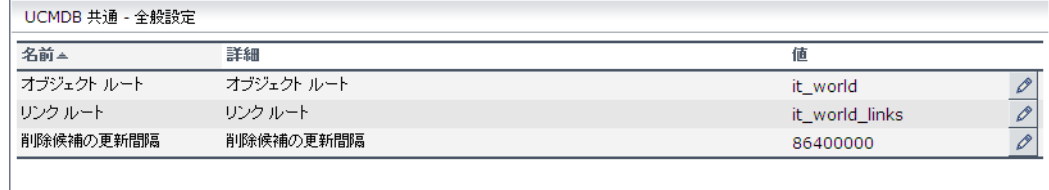

- 6 リンクルートの編集ボタンをクリックします。
- 7 リ ン クルー ト 値を 「**link**」 に変更し ます。

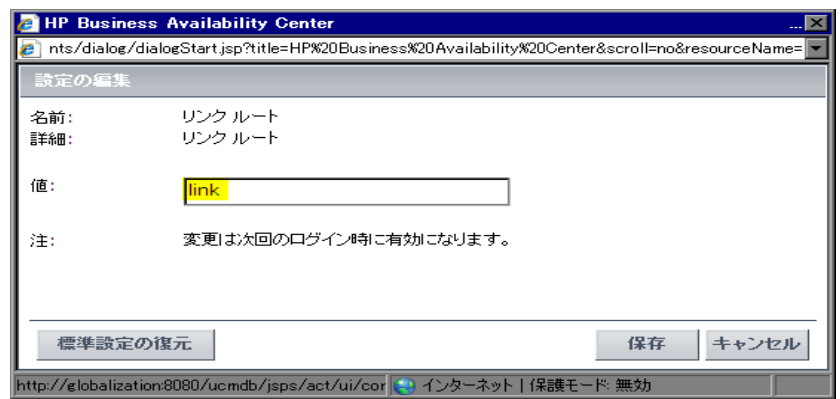

- 8 [保存] をクリックします。
- 9 ログアウトしてから UCMDBにログインし直します。
- 10 インテグレーションリンクを表示するには、CI タイプマネージャを開いて、[Data] > [Link] > [SM **Link**] を参照し ます。

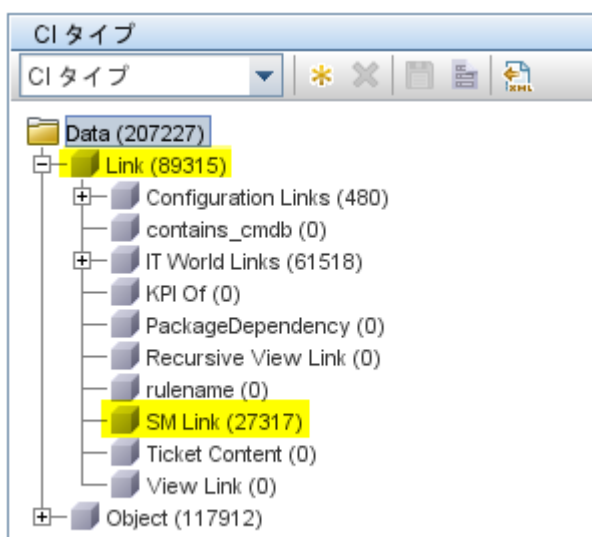

# <span id="page-63-0"></span>オブジェクトルート設定の変更

UCMDB 7.52 または8.xシステムを使用している場合、インテグレーションコンポーネントを表示するにはリ ンクルート設定を変更する必要があります。

## UCMDB 9.0

UCMDB 9.0 では、インテグレーションでプライベート CI タイプが使用されなくなりました。インテグレー ション CI タ イプを表示するのに変更は必要あ り ません。

## UCMDB  $7.52 \n\geq 8. x$

出荷時設定のUCMDB 7.52および8.x インストールでは、オブジェクトルート値はit\_worldです。 インテグレー ションオブジェクトはすべてSM CIノードにあるため、it\_worldノードからは表示されません。インテグレー ションオブジェクトを表示または変更するには、オブジェクトルート設定の値をクラスモデル内のより高い ノードに変更する必要があります。

- 1 管理者としてHP Universal CMDBシステムにログインします。
- 2 [設定] タブを選択します。
- 3 [インフラストラクチャ設定マネージャ]をクリックします。
- 4 [コンテキストの選択]で、[すべて]オプションを選択します。
- 5 [UCMDB 共通 全般設定] セクションが表示されるまで下にスクロールします。

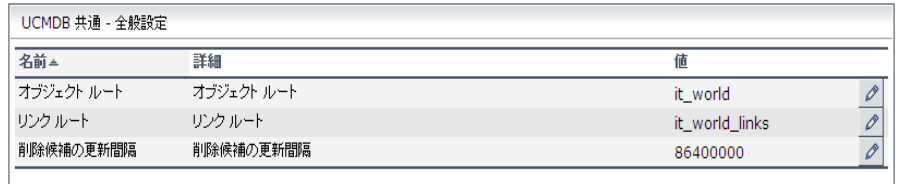

- 6 オブジェクトルートの編集ボタンをクリックします。
- 7 オブジ ェ ク ト ルー ト 値を 「**data**」 に変更し ます。

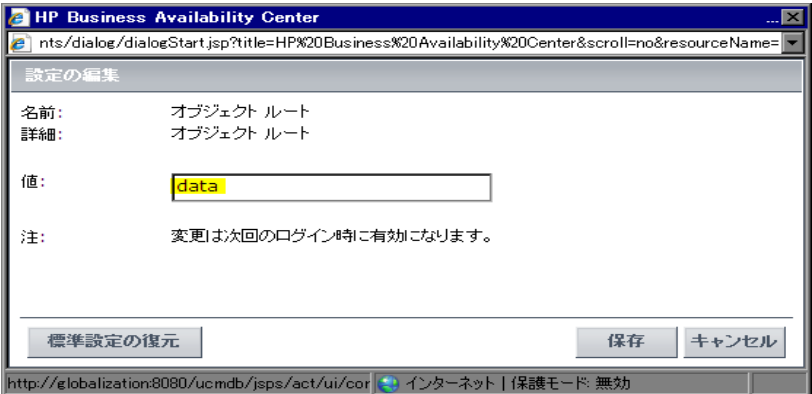

- 8 [保存] をクリックします。
- 9 ログアウトしてから UCMDBにログインし直します。
- 10 インテグレーション CI タイプを表示するには、CI タイプマネージャを開いて、[Data] > [Object] > [**SM CI**] を参照し ます。

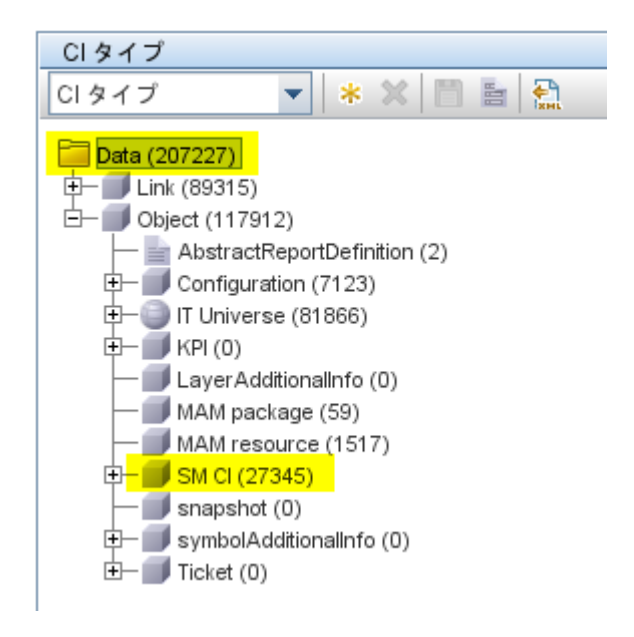

# <span id="page-66-0"></span>カスタマイズのオプション

インテグレーションには、次のカスタマイズオプションがあります:

- インテグレーションへのCI属性の追加 (67ページ)
- インテグレーションへのCIタイプの追加 (81ページ)

# <span id="page-66-1"></span>インテグレーションへのCI属性の追加

次の手順を用いて、インテグレーションにCI属性を追加できます。

タスク 1: UCMDB クラスモデルにCI属性は既に存在していますか?

はい。[タスク](#page-66-2)3に移動します。 いいえ。[タスク](#page-66-3)2に移動します。

- <span id="page-66-3"></span>タスク 2: UCMDB ク ラスモデルにCI属性を追加し ます。 UCMDBクラスモデルへのCI属性の追加 (67ページ) を参照してください。
- <span id="page-66-2"></span>タスク3: CI属性の計算を有効にします。

CI[属性の計算の有効化](#page-69-0) (70ページ)を参照してください。

タスク4: CI属性の [変更をモニタ] オプションを有効にします。

CI属性の [変更をモニタ] オプションの有効化 (71ページ) を参照してください。

タスク5: WebサービスオブジェクトへのCI属性のマップ

WebサービスオブジェクトへのCI属性のマップ (73ページ) を参照してください。

タスク 6: UCMDB 9.00 と インテグレーシ ョ ン し ますか?

はい。[手順](#page-66-5)7に移動します。 いいえ。インテグレーションアダプタのコードベースの再ロード (75ページ) を参照してください。

<span id="page-66-5"></span>タスク7: CI属性をサポートするWebサービスプロジェクトを作成します。 CI属性をサポートする Webサービスプロジェクトの作成 (76ページ) を参照してください。

タスク 8: CI属性の変更を監視するための管理フ ィ ール ド を追加し ます。

CI[属性をサポー ト する ための管理フ ィール ド の追加](#page-77-0) (78ページ) を参照し て く だ さい。

# <span id="page-66-4"></span>UCMDBクラスモデルへのCI属性の追加

インテグレーションクラスモデルでは、UCMDBシステムで利用できるCI属性のサブセットのみが使用され ます。出荷時設定では、インテグレーションは、Service Manager システムで通常管理されるCI属性 (ホスト 名やホスト DNS名など)で構成されます。新規UCMDB CI 属性を作成する前に、必要とするディスカバリ データを提供する既存のCI属性が UCMDB システムにあるかどうかを特定する必要があります。通常は、イ

ンテグレーションに追加するディスカバリデータを追跡している既存の属性が存在します。たとえば、ホス ト CIの属性を確認すると、インテグレーションに追加できる多くの属性が存在することがわかります(イン テグレーション属性で、[変更をモニタ]設定が有効である必要があります)。

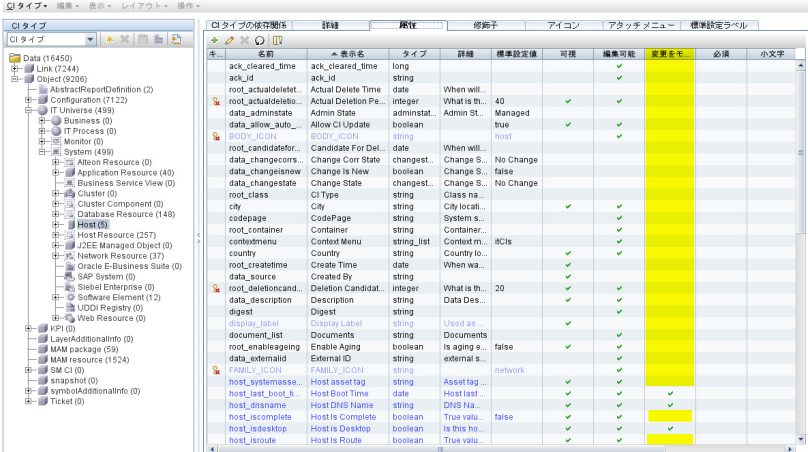

次の手順では、既存のCIタイプに新規CI属性を追加する方法を示します。このシナリオはあまり現実的な状 況ではありません。通常は、インテグレーションに既存のCI属性を追加します。

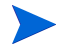

インテグレーションでは、UCMDBクラスモデルにCI属性を追加するのに特別な手順は必要ありません。標 準的な CI属性作成手順を用いて、 CI属性を追加で き ます。 CI属性の作成の詳細については、 『*HP Universal CMDB CI Attribute Customization Guide*』 を参照し て く だ さい。

UCMDB クラスモデルにCI属性を追加するには:

- 1 管理者としてHP Universal CMDBシステムにログインします。
- 2 [モデリング] タブを選択します。
- 3 [CI タイプ マネージャ] をクリックします。
- 4 [CI タイプ] ナビゲーションツリーから、新規CI属性の追加先となるCIタイプを選択します。例:

#### 表 **20** サンプル**CI** タ イプへのパス

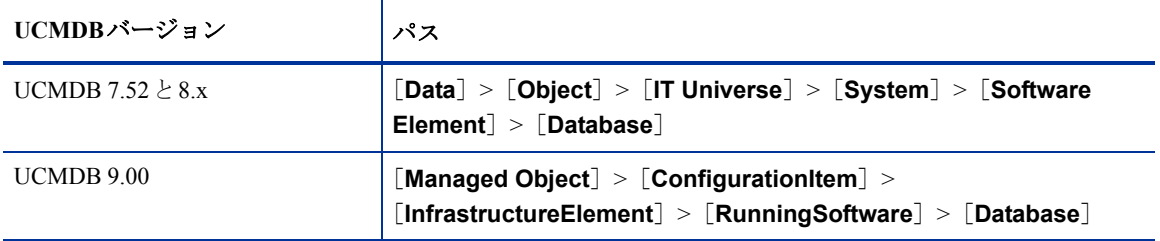

- 5 [属性] タブを選択します。
- 6 [追加] ボタンをクリックします。 「属性の追加] ウィンドウが開きます。
- 7 [属性名] に、 新規CI属性に使用する一意の名前を入力し ます。 「**database\_owner**」 などです。

名前に次の文字を含めることはできません: / \[ ] : | < > + = ; , ? \* m

- 8 [表示名] に、インタフェースに表示する名前を入力します。「Database Owner」などです。
- 9 「説明]に、新規CI属性の説明を入力します。 これはオプションのフィールドです。 「データベースを所 有するシステムユーザ」 などです。
- 10 UCMDB 9.00の [スコープ] で、 [**CMS**] を選択し ます。
- 11 [属性タイプ] で、[プリミティブ] または [列挙/リスト] を選択します。たとえば、[プリミティブ] を 選択して、「文字列」を選択します。
- 12 [値のサイズ] に、属性に格納できる最大文字数を入力します。「300」などです。
- 13 [標準設定値]に、その他の値が入力されない場合に使用される値を入力します。標準設定値を空欄にし ます。
- 14 「アドバンス] セクションで、「変更をモニタ] オプションを有効にします。
- 15 **[OK**] をクリックして、属性を保存します。
- 16 保存ボタンをクリックして、CIタイプに属性の変更を保存します。

# <span id="page-69-0"></span>CI属性の計算の有効化

インテグレーションにCI属性を追加するには、CIタイプを同期するTOLクエリから計算レイアウト設定を有 効にする必要があります。インテグレーションに追加するCI属性がどのCIタイプに含まれるのかを把握して おく必要があります。

- 有効にする属性のリストを用意します。これは、有効にする属性ごとに一致するXSL変換を後で作成する必  $\blacksquare$ 要があるためです。
	- 1 管理者としてHP Universal CMDBシステムにログインします。
	- 2 [モデリング] タブをクリックします。
	- 3 UCMDB 9.00の場合、[モデリング スタジオ] を選択します。[リソースタイプ] ドロップダウンボック スから [クエリ] を選択します。

UCMDB 7.52 と 8.x の場合、[クエリ マネージャ] をクリックします。

- 4 [クエ リ ] ナビゲーシ ョ ンツ リ ーから、 [**Integration**] > [**SM Sync**] を ク リ ッ ク し ます。
- 5 インテグレーションに追加する属性があるCIタイプを管理するクエリを選択します。 [hostData] など です。 UCMDBには、 イ ンテグレーシ ョ ン クエ リ のためのTQLが表示されます。
- 6 イ ンテグ レーシ ョ ンに追加する CI属性を含む ノー ド を TQL レ イ ア ウ ト か ら追加し ます。 「**Root**」 などで す。
- 7 UCMDB 9.00の場合、ノードを右クリックして [クエリ ノードのプロパティ] を選択します。[クエリ ノードのプロパティ]ウィンドウが開きます。

UCMDB 7.52 と 8.x の場合、[情報] ウィンドウで [編集] ボタンをクリックします。 [ノードのプロパ ティ]ウィンドウが表示されます。

8 [**詳細レイアウト設定**]をクリックします。 [レイアウト設定] ウィンドウが開きます。

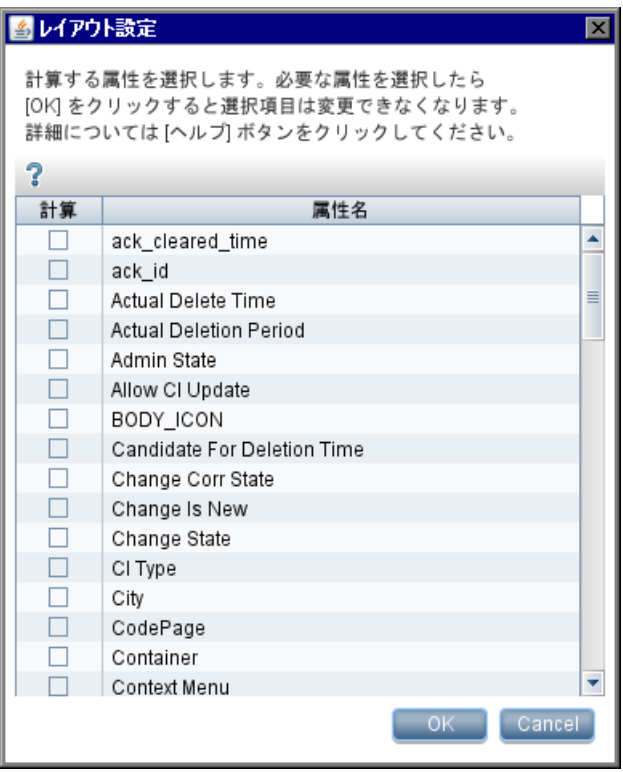

9 インテグレーションに含めるCI属性の [計算] オプションを有効にします。例:

表 **21** サンプルの**CI**属性に計算を有効にする

| UCMDBバージョン             | CI属性            |
|------------------------|-----------------|
| UCMDB 7.52 $\geq 8$ .x | Host vendor     |
| UCMDB 9.00             | <b>OsVendor</b> |

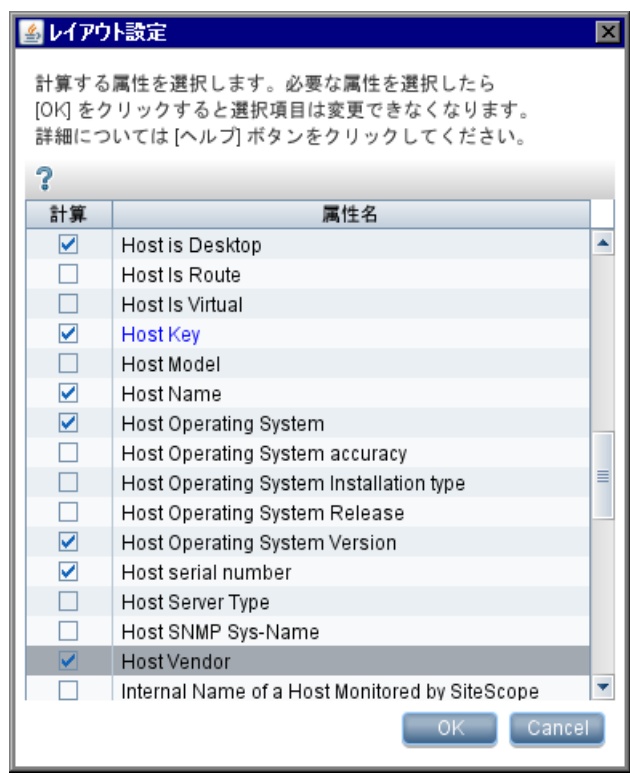

10 [OK] をクリックして、[レイアウト設定] ウィンドウを閉じます。

11 [OK] をクリックして、ノードのプロパティを保存します。

12 [保存] ボタンをクリックして、TQLクエリを保存します。

# <span id="page-70-0"></span>CI属性の [変更をモニタ] オプションの有効化

インテグレーションがCI属性値の更新を送信するには、インテグレーションに含める各CIの[変更をモニ タ] オプションを有効にする必要があります。

- 1 管理者としてHP Universal CMDBシステムにログインします。
- 2 [モデリング] タブをクリックします。
- 3 [CI タイプ マネージャ] をクリックします。

4 [CI タイプ] ナビゲーションツリーから、新規CI属性の追加先となるCIタイプを選択します。例:

表 **22** サンプル**CI** タ イプへのパス

| UCMDBバージョン           | パス                                                                                                   |
|----------------------|----------------------------------------------------------------------------------------------------|
| UCMDB 7.52 $\geq 8x$ | [Data] > [Object] > [IT Universe] > [System] > [Software<br>Element] > [Database]                    |
| <b>UCMDB 9.00</b>    | [Managed Object] > [ConfigurationItem] ><br>[InfrastructureElement] > [RunningSoftware] > [Database] |

5 [属性] タブを選択します。

6 インテグレーションに含める属性を選択します。例:

## 表 **23** サンプル**CI**の変更のモニ タ を有効にする

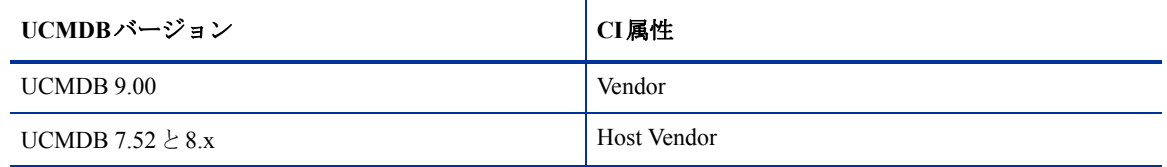

7 [編集] ボタンをクリックします。

[属性の編集] ウィンドウが開きます。

8 UCMDB 9.00の場合、 [詳細] をクリックして [変更をモニタ] オプションを有効にします。

UCMDB 7.52 と 8.x の場合、 [詳細] セクションから [変更をモニタ] オプションを有効にします。

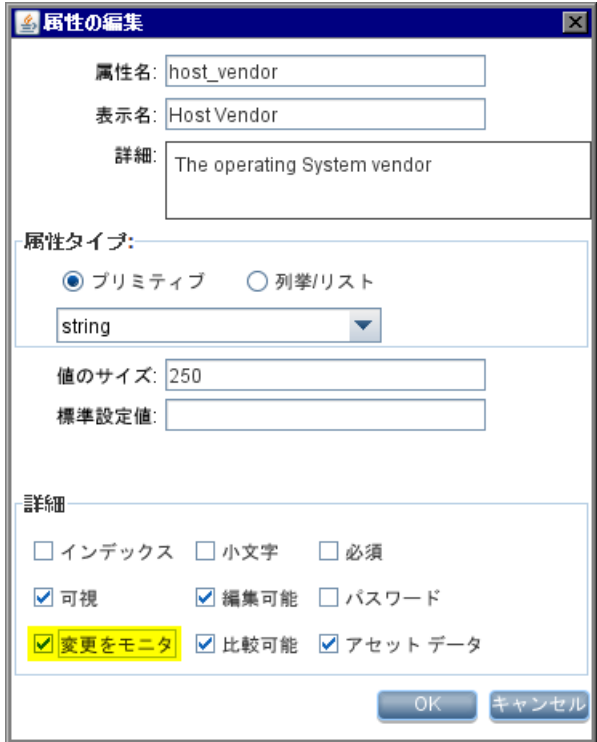

9 [OK] をクリックして、変更を確定します。
10 [保存] ボタンをクリックして、TQLクエリを保存します。

# WebサービスオブジェクトへのCI属性のマップ

インテグレーションは、アダプタを使用して、UCMDB CI属性を Service Manager が認識する Web サービスオ ブジェクトに変換します。アダプタは、UCMDB TQLクエリを適切にフォーマットされた Service Manager Web サービ ス メ ッ セージに変換するのに使用する XSL変換フ ァ イルを指定し ます。

出荷時設定では、各インテグレーションクエリに、UCMDBの特定CIタイプにマップされる対応XSL変換 ファイルがあります。さらに、計算を有効にする属性はそれぞれ、XSL変換ファイル内に独自のエントリを 必要 と し ます。 XSL変換エン ト リ がない場合、 Service ManagerはUCMDB システムから CI属性の更新を受信 でき ません。

インテグレーションに新規属性を追加する場合、上位CIタイプのXSL変換ファイルを編集して、CI属性のエ ントリを追加する必要があります。各クエリが管理するCIタイプの詳細については、インテグレーション TOL クエリ (51[ページ\)](#page-50-0) を参照してください。適切な XSL マッピングを作成するため、Service Manager が Web サービスとして公開するサービスとオブジェクト名を理解しておく必要があります。Web サービスオブ ジェクトとして公開するテーブルと列の詳細については、Service Managerヘルプを参照してください。

次の手順では、 UCMDB CI 属性である vendor (UCMDB 7.52 と 8.x の場合は host\_vendor) を Service Manager Webサービスオブジェ ク ト である OSVendorにマ ッ プする方法を示し ます。

WebサービスオブジェクトにCI属性をマップするには:

- 1 管理者アカウントでUCMDBファイルシステムにログインします。
- 2 UCMDB 9.0を使用している場合、[手順](#page-72-0)3に移動します。

UCMDB 7.52 または8.x を使用し ている場合、 [手順](#page-72-1)7に移動し ます。

- <span id="page-72-0"></span>3 [マネージャ] > [データフロー管理] > [アダプタ管理] をクリックします。
- 4 Service Manager アダプ タに移動し ます。例 :

#### [**ServiceManagerAdapter7-1**] > [構成フ ァ イル]

- 5 CI属性の上位CIタ イプを管理するXSL変換フ ァ イルをダブル ク リ ッ ク し ます。た と えば、hostData TQL ク エリに属性を追加するには、host\_data.xsltを開きます。
- 6 [手順](#page-72-2)9に移動します。
- <span id="page-72-1"></span>7 フ ァ イルシステムでService Desk アダプ タのパス を参照し ます。例 :

#### **C:\hp\UCMDB\UCMDBServer\j2f\fcmdb\CodeBase \ServiceDeskAdapter**

- 8 テキストエディタを使用して、CI属性の上位CIタイプを管理するXSL変換ファイルを開きます。たとえ ば、hostData TOLクエリに属性を追加するには、host\_data.xsltを開きます。
- <span id="page-72-2"></span>インテグレーションが CI 属性値を格納する Service Manager テーブル名を定義している要素を見つけま す。た と えば、 要素<file.device>はService ManagerのdeviceテーブルにCI属性を格納し ます。
- 10 テーブル命名要素 (<file.device>)内には、各UCMDB CI属性を Webサービスオブジェクトに変換す る方法を定義している、次の形式の要素があります:

```
<xsl:for-each select="@CI_attribute_name">
   <ObjectName><xsl:value-of select="."/></ObjectName>
</xsl:for-each>
```
*@CI\_attribute\_name*は、 UCMDB シ ステム内での属性の名前です。

*ObjectName*は、 Service Managerシ ステムで公開される Webサービ スオブジ ェ ク ト の名前です。

### 図 **1 host\_data.xslt XSL**変換フ ァ イル内の**CI**属性

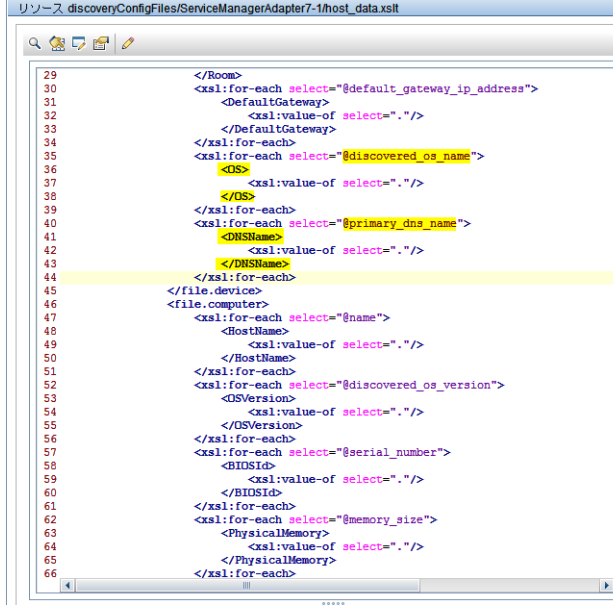

### 図 **2 ucmdbComputer Web**サービ スにあ る一致する **CI**属性

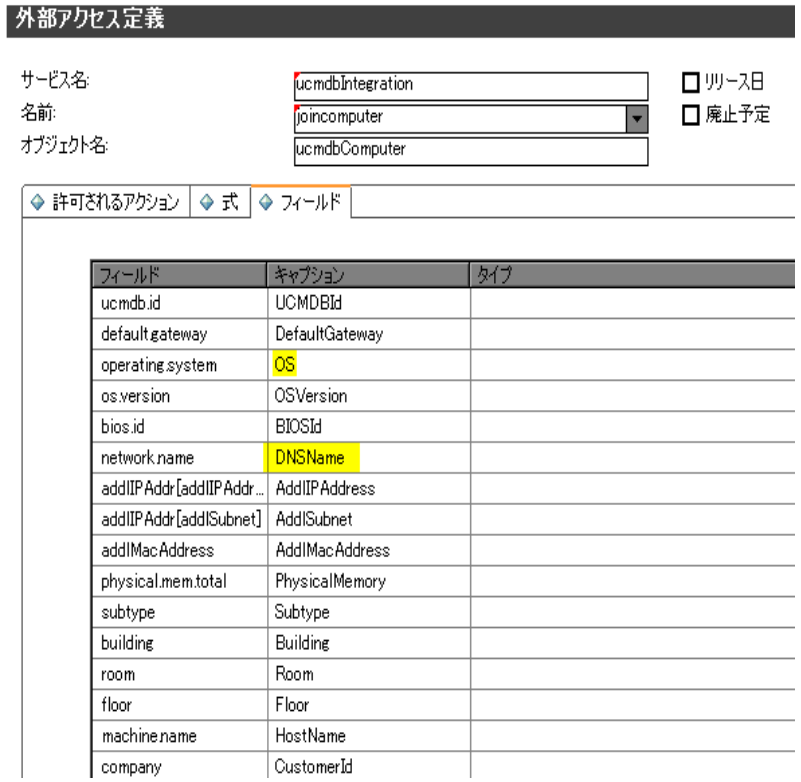

- 11 既存のXSL変換要素をコピーして、新しい変換エントリを作成するためのテンプレートとして使用しま す。
- 12 適切なテーブル命名要素内に新しいXSL変換要素を貼 り 付けます。た と えば、 <file.computer>です。
- 13 インテグレーションに追加する属性に一致するように、新しい要素内で CI 属性名と Web サービスオブ ジェクト名を更新します。たとえば、インテグレーションに属性を追加するには、次のXSL変換要素を 作成します。

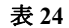

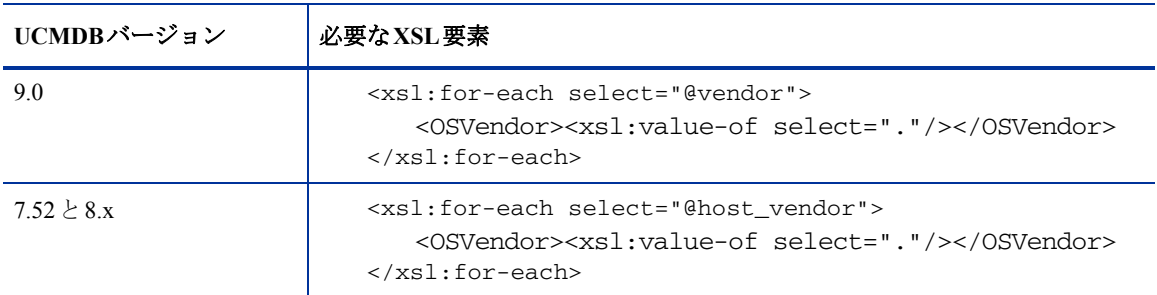

#### 図 **3 host\_data.xslt XSL**変換フ ァ イル内の新規属性

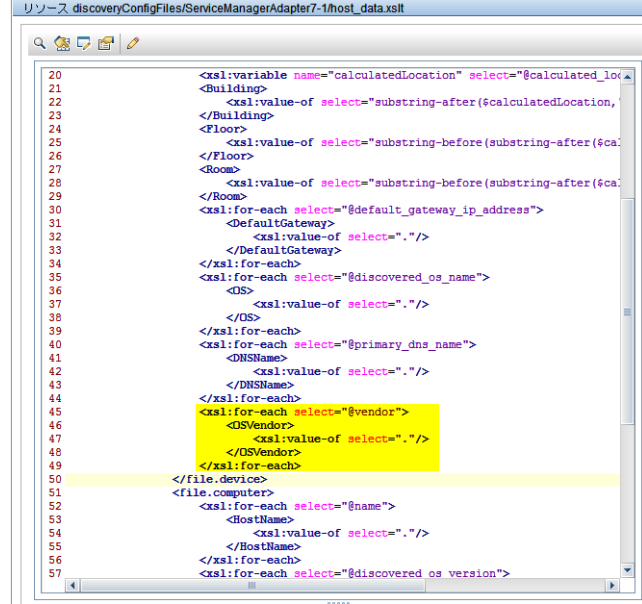

14 XSL変換ファイルを保存します。

# インテグレーションアダプタのコードベースの再ロード

この説明は、UCMDB 7.52 または 8.x システムを使用したインテグレーションにのみ適用されます。UCMDB 9.00ではアダプタを手動で再ロードする必要はありません。

インテグレーションでカスタムCI属性を使用するには、インテグレーションアダプタのコードベースを再 ロードする必要があります。

### ServiceDeskAdapterのコードベースを再ロードするには:

1 Web ブラウザを開いて、次のURLにアクセスします:

### **http://<***UCMDB*サーバ**>:8080/jmx-console/ HtmlAdaptor?action=inspectMBean&name=Topaz%3Aservice%3 DFCmdb+Config+Services**

<UCMDB サーバ>は、 UCMDBシステムの完全修飾ドメイン名です。

2 入力が求められたら、UCMDB管理者のユーザ名とパスワードを入力します。

JMX MBean ViewのWebページが開き ます。

#### 図 **4 JMX MBean View**

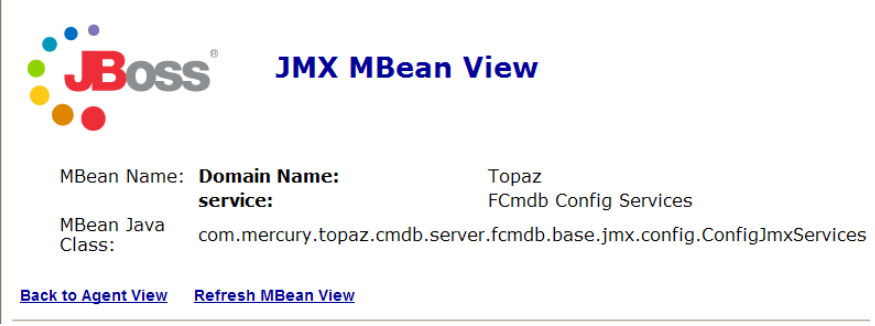

- 3 loadOrReloadCodebaseForAdapterId() MBeanのセクションまで移動します。
- 4 customerIDのParamValueに 「**1**」 と入力し ます。
- 5 adapterIdのParamValueに 「**ServiceDeskAdapter**」 と入力し ます。

#### java.lang.String loadOrReloadCodeBaseForAdapterId()

Load or reload adapter code base

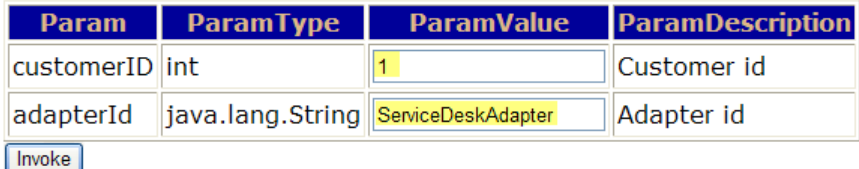

6 関数の下にある [Invoke] ボタンをクリックします。成功のウィンドウが開きます。

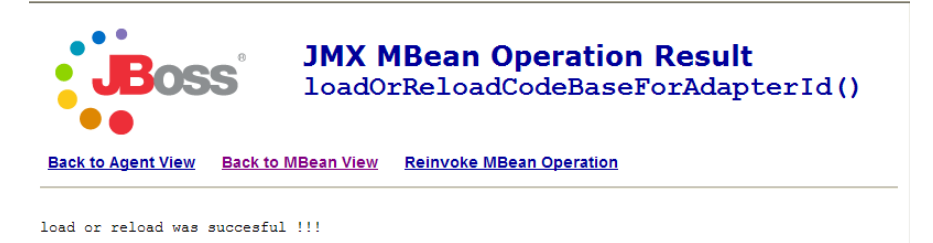

# CI属性をサポートするWebサービスプロジェクトの作成

UCMDBは、Service ManagerのucmdbIntegration Webサービ ス を使用し てCIデータ を送信し ます。 このWebサー ビスは、UCMDBインテグレーションが提供する出荷時設定のCIタイプとCI属性に一致するオブジェクトを 公開します。出荷時設定の Web サービスオブジェクトとその Service Manager テーブルへのマッピングのリス トについては、管理フィールド (55ページ) を参照してください。

UCMDBシステムでインテグレーシ ョ ンにCI属性を追加する場合、Service Managerシ ステム上で対応Webサー ビスオブジェクトを作成して、送信されるCIデータを受信する必要があります。各Webサービスオブジェク トは、有効な Service Managerテーブルと列にマップされる必要があります。

次の手順では、前のセクションで説明したOSVendor属性のWebサービスオブジェクトを作成する方法を示し ます。

#### CI属性のWebサービスオブジェクトを作成するには:

- 1 Service Manager サーバに管理者アカウントでログインします。
- 2 [カスタマイズ] > [Web サービス] > [WSDL 設定] をクリックします。[外部アクセス定義] フォー ムが開き ます。
- 3 [サービ ス名] に 「**ucmdbIntegration**」 と入力し ます。
- 4 [検索] をクリックします。ucmdbIntegration Webサービスを構成するオブジェクトのレコードリストが 表示されます。
- 5 CI属性の追加先 と な る既存の Web サービ スオブジ ェ ク ト を選択し ます。 [**ucmdbComputer**] などを選 択し ます。
- 6 [フィールド] タブをクリックします。Webサービスオブジェクトとして公開されるフィールドが表示さ れます。
- 7 [フィールド] リストで空欄の行を選択します。
- 8 [フィールド] で、受信するCI属性値の格納先となる Service Manager列の名前を選択します。 [**os.manufacturer**] などです。

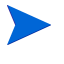

Service Manager に、 [名前] フ ィール ド に一覧 される テーブルに関連付け られているすべての 結合テーブルのフィールドが表示されます。たとえばjoincomputer には、device テーブルと computerテーブルのフィールドが表示されます。

9 [キャプション]に、Service Managerが、Webサービスオブジェクトとしてフィールドを公開するときに 使用する名前を入力し ます。 「**OSVendor**」 などです。

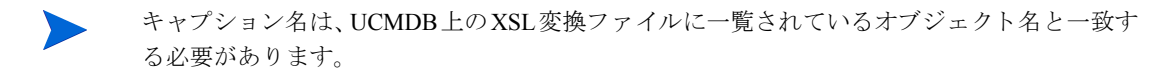

10 [保存]をクリックします。Service Managerシステムの次回の再起動時に、新規Webサービスオブジェク トが利用できるようになります。

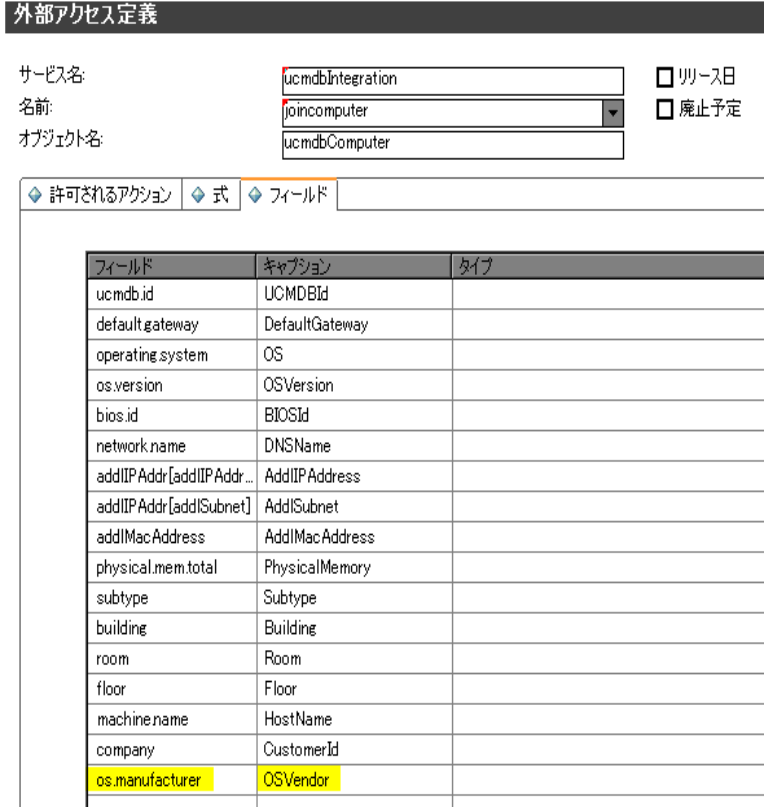

# CI属性をサポートするための管理フィールドの追加

インテグレーションに追加するCI属性が、自動化された変更管理の確認と検証プロセスをトリガするには、 そのCI属性の管理フィールドを追加する必要があります。Service Manager管理フィールドは、検出イベント マネージャルールの構成要素です。変更管理の確認と検証をトリガするフィールドのリストについては、 Service Manager検出イベントマネージャルール (59ページ) を参照してください。

インテグレーションに管理フィールドを追加するには:

- 1 Service Manager サーバに管理者アカウントでログインします。
- 2 [カスタマイズ]> [Web サービス] > [検出イベントマネージャルール] をクリックします。レコード を検索する ためのフ ォームが表示されます。
- 3 「検索]をクリックして、すべての検出イベントマネージャルールのリストを表示します。
- 4 受信する CI属性をマップした Webサービスオブジェクトと一致するルールIDを選択します。 [**ucmdbComputer**] などです。このWebサービスオブジェクトのルールが表示されます。
- 5 [**管理フィールド**] タブをクリックします。変更管理の確認と検証をトリガするフィールドのリストが表 示されます。
- 6 [管理フィールド]リストで空欄の行を選択します。
- 7 [フィールド名]で、先に選択した、受信するCI属性値の格納先となる Service Manager列のキャプション 名を選択し ます。 [**OS** 製造業者] などです。

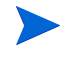

Service Manager に、 [テーブル名] フ ィール ド に一覧 される テーブルに関連付け られているす べての結合テーブルのフィールドが表示されます。たとえばjoincomputerには、deviceテーブル と computerテーブルのフ ィール ド が表示 されます。

- 8 受信CI属性を格納するのに使用するフィールドが配列構造である場合、[構造] フィールドを使用して、 列が存在する構造体の配列の名前を選択します。たとえば、[OS 製造業者]はプリミティブな文字フィー ルドであるため、配列構造の名前を指定する必要はありません。
- 9 受信CI属性を格納するのに使用するフィールドが配列構造である場合、[インデックス] フィールドを使 用して、構造体の配列内にある列を特定するインデックス番号を選択します。たとえば、「OS 製造業者] はプリミティブな文字フィールドであるため、配列構造のインデックスを指定する必要はありません。
- 10 「保存]をクリックします。 Service Managerシステムの次回の再起動時に、管理フィールドが利用できる ようになります。

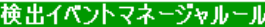

 $\mathop{\mathrm{ID:}}$ テーブル名 条件

ucmdbComputer joincomputer

-<br>● ルール | ● 管理フィールド | ● インシデントのカスタマイズ | ● 変更のカスタマイズ

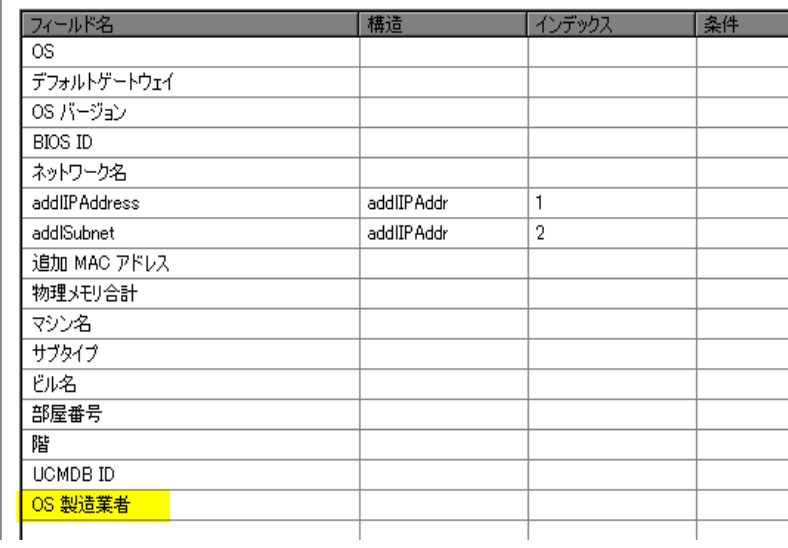

# インテグレーションへのCIタイプの追加

次の手順を用いて、インテグレーションにCIタイプを追加できます。

- タスク1: UCMDB クラスモデルにCIタイプは既に存在していますか? はい。 [タスク](#page-80-0)3に移動します。 いいえ。[タスク](#page-80-1)2に移動します。
- <span id="page-80-1"></span>タスク2: UCMDB クラスモデルにCI タイプを追加します。 UCMDBクラスモデルへのCIタイプの追加 (82ページ) を参照してください。
- <span id="page-80-0"></span>タスク 3: 必要に応じ て、 CI タイプにCI属性を追加し ます。 インテグレーションへのCI属性の追加 (67ページ) を参照してください。
- タスク4: TQLクエリを作成して、CIタイプの属性を同期します。 CI タイプの属性を同期するためのTQL クエリの作成 (85ページ) を参照してください。
- タスク 5: TQL クエ リ内のすべての関係に追跡修飾子が存在する こ と を確認し ます。 TOLクエリ内のすべての関係に追跡修飾子が存在することの確認 (89ページ) を参照してください。
- タスク6: CIタイプの属性の計算を有効にします。

CI [タ イプ属性の計算の有効化](#page-89-0) (90ページ) を参照し て く だ さい。

タスク7: CI タイプのTQL クエリを XSL 変換ファイルにマップします。

CI タイプ TOL クエリのSL変換ファイルへのマップ (92ページ) を参照してください。

タスク 8: Webサービスオブジ ェ ク ト にCI タ イ プの属性をマ ッ プ し ます。

CI タ イプ属性のWeb[サービ スオブジェ ク ト へのマ ップ](#page-93-0) (94ページ) を参照し て く だ さい。

タスク9: UCMDB 9.00 とインテグレーションしますか?

はい。[手順](#page-80-2)11に移動します。

いいえ。ServiceDeskAdapterのコードベースの再ロード (97ページ) を参照してください。

タスク 10: インテグレーション変更アダプタにCI タイプのTQL クエリを追加します。

インテグレーション変更アダプタへのカスタムTQLクエリの追加 (98ページ)を参照してください。

<span id="page-80-2"></span>タスク 11: インテグレーションレプリケーションジョブにCI タイプのTQL クエリを追加します。

インテグレーションデータプッシュ (レプリケーションジョブ)へのカスタム TOL クエリの追加 (99ペー [ジ\)](#page-98-0) を参照してください。

タスク 12: CI タ イプをサポー ト するWebサービスプロジ ェ ク ト を作成し ます。

CI タイプをサポートする Web サービスオブジェクトの作成 (101ページ) を参照してください。

タスク 13: CI タイプをサポートするための管理フィールドを追加します。

CI タイプをサポートするための管理フィールドの追加 (103ページ) を参照してください。

# <span id="page-81-0"></span>UCMDB クラスモデルへのCI タイプの追加

### UCMDB 9.00

インテグレーションでは、UCMDB 9.00のプライベートクラスモデルは使用しません。新規UCMDB CI タイ プを作成する前に、必要なCI属性を提供する既存のCIタイプがUCMDBシステムにあるかどうかを特定する 必要があります。通常は、1つまたは複数の既存のCIタイプへのリンクを作成することで、インテグレーショ ンで使用する新しい論理CIタイプを作成します。[サンプルの](#page-81-1)CIタイプ (82ページ) を参照してください。

### UCMDB  $7.52 \nmid 8x$

インテグレーションクラスモデルでは、UCMDBシステムで利用できるCIタイプのサブセットのみが使用さ れます。出荷時設定では、インテグレーションは、Service Manager システムで通常管理されるCIタイプ(ホ ストやネットワークコンポーネントなど)で構成されます。新規UCMDB CI タイプを作成する前に、必要な CI属性を提供する既存のCI タ イプがUCMDBシ ステムにあ るかど う かを特定する必要があ り ます。通常は、1 つまたは複数の既存のCIタイプへのリンクを作成することで、インテグレーションで使用する新しい論理CI タ イプを作成し ます。

たとえば、SM Host CIはHost CIにリンクしている論理CIです。SM Host CIは、Hostとその下位のすべてのCI タ イプのCI属性を継承し ます。

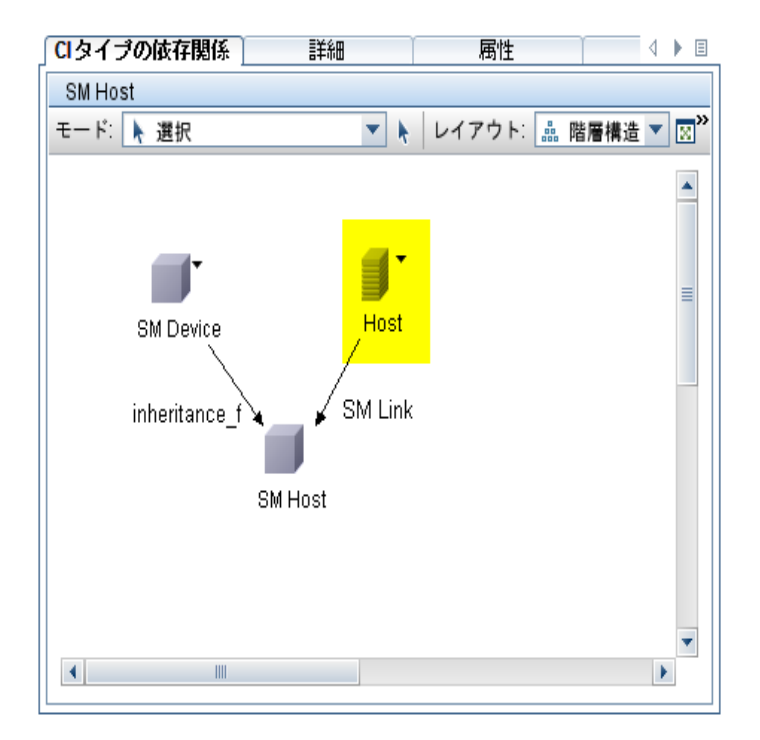

### <span id="page-81-1"></span>サンプルのCI タイプ

次の手順では、database という既存のCI タイプを基にして、SM RDBMS という新規CI タイプを作成する方法 を示し ます。

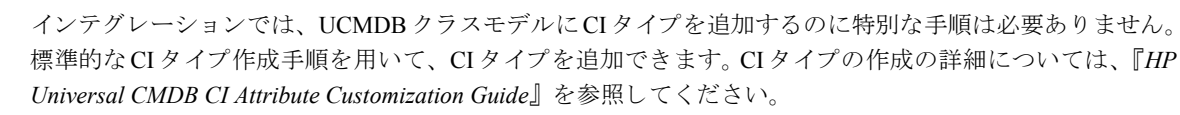

UCMDB クラスモデルにCIタイプを追加するには:

- 1 管理者としてHP Universal CMDBシステムにログインします。
- 2 [モデリング] タブを選択します。
- 3 **[CI タイプ マネージャ**] をクリックします。
- 4 [CI タイプ] ナビゲーションツリーから、新規CI タイプに対して使用するベースのCI タイプを選択しま す。例 :

表 **25** サンプル**CI** タ イプへのパス

| UCMDBバージョン           | パス                                                                                                    |
|----------------------|----------------------------------------------------------------------------------------------------|
| UCMDB 9.00           | [Managed Object] > [ConfigurationItem] ><br>[InfrastructureElement] > [RunningSoftware] > [Database]                                                  |
| UCMDB 7.52 $\geq 8x$ | $\texttt{[Data]} > \texttt{[Object]} > \texttt{[IT Universe]} > \texttt{[System]} > \texttt{[Software]}$<br>$\mathsf{H}$ Element $] > [$ Database $]$ |

5 [新規] ボタンをクリックします。<mark>\*</mark>

「構成アイテム タイプを作成]ウィンドウが開きます。

6 [名前] に、 新規CI タ イプに使用する一意の名前を入力し ます。 「**sm\_rdbms**」 などです。

名前に次の文字を含めることはできません: / \[ ] : | < > + = ; , ? \*  $\blacksquare$ 

- 7 [表示名] に、 イ ン タ フ ェースに表示する名前を入力し ます。 「**SM RDBMS**」 などです。
- 8 [説明]に、新規CIタイプの説明を入力します。これはオプションのフィールドです。「関係データベー スを実行する **CI**」 などです。
- 9 「ベースの CI タイプ] で、適切なベース CI タイプが選択されていることを確認します。新規 CI タイプは、 ここで選択するベースのCIタイプの属性を継承します。例:

#### UCMDBバージョン マンクリング ベースのCIタイプ

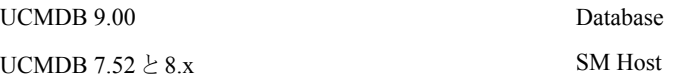

- 10 [次へ] をクリックします。ウィザードには、ベースのCIタイプのCI属性のリストが表示されます。
- 11 新規CIタイプの必要に応じて、CI属性を追加、編集、または削除します。たとえば、ベースのCIタイプ から継承するデフォルトの属性をそのまま使用します。
- 12 [次へ] をクリックします。ウィザードには、ベースのCIタイプの修飾子のリストが表示されます。
- 13 新規CI タイプの必要に応じて、修飾子を追加または削除します。たとえば、デフォルトの修飾子をその まま使用します。
- 14 [次へ]をクリックします。 ウィザードには、CIタイプに関連付けられたアイコンのリストが表示されます。
- 15 このCIタイプに関連付けるアイコンを選択します。たとえば、デフォルトのアイコンをそのまま使用し ます。
- 16 「次へ]をクリックして、必要に応じてメニューアイテムのプロパティやラベル定義を追加します。たと えば、 ベースのCI タ イプのデフ ォル ト 設定をそのま ま使用し ます。
- 17 [完了] をクリックして、CIタイプを作成します。

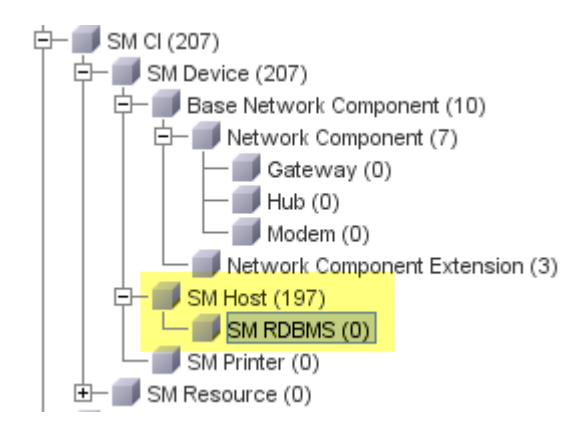

- 18 ツリーから新規CIタイプを選択します。 [SM RDBMS] などです。
- 19 リンク先とする既存のCIタイプを参照して、Ctrlキーを押しながらクリックし、そのCIタイプを選択に 追加します。例:

新しい論理CI タ イプに追加する属性があ る既存のCI タ イプを選択し ます。

UCMDBバージョン マンクリング ベースのCIタイプ

UCMDB 9.00 SQL Server

UCMDB  $7.52 \geq 8.x$  Database

20 選択し た CI タ イプのいずれかを右ク リ ッ ク して、 [関係の追加**/**削除] を ク リ ッ ク し ます。 [関係] ウ ィ ン ド ウが開き ます。

21 既存のCIタイプから新規CIタイプへの関係を作成します。例:

UCMDB 9.00の場合、 **SQL Server**か ら **SM RDBMS**への**DB Client**関係を作成し ます。

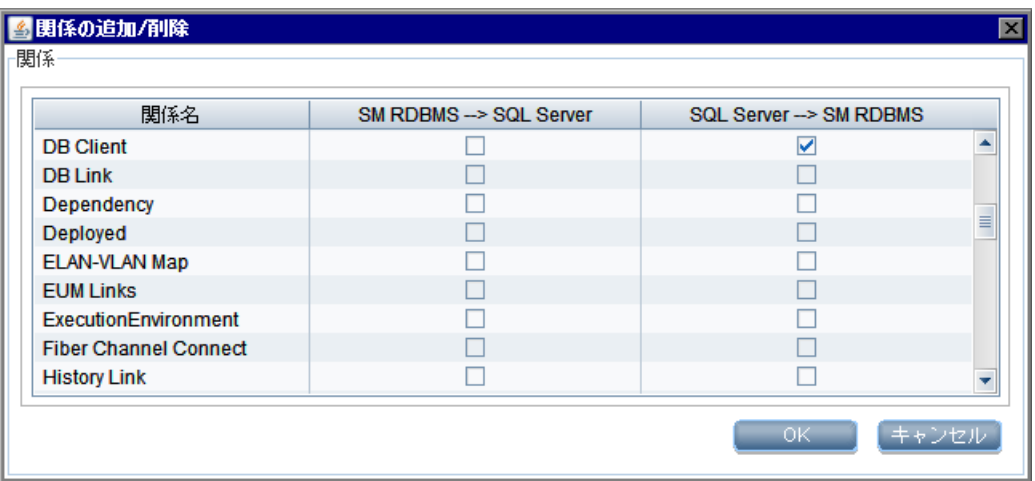

UCMDB 7.52 と 8.xの場合、 **Database**か ら **SM RDBMS**への**SM Link**関係を作成し ます。

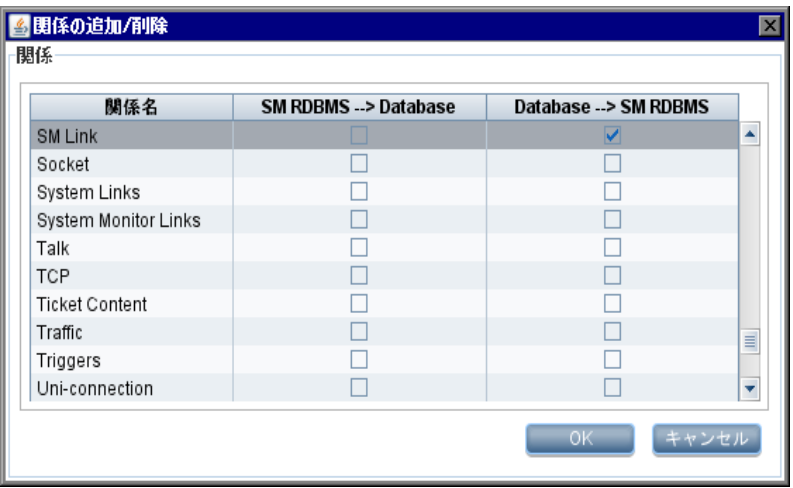

- 22 [OK] をクリックして、関係を作成します。
- 23 [保存] ボタンをクリックして、CIタイプを保存します。

### <span id="page-84-0"></span>CI タイプの属性を同期するためのTQL クエリの作成

インテグレーションでは、Topology Query Language (TQL) クエリを使用して、CI属性値を収集して Service Manager システムに渡します。インテグレーションに追加する任意のCIタイプについて、TOLクエリを作成 する必要があります。作成するTQLクエリは、いずれもTQLクエリの要件 (54ページ)に準拠する必要があ り ます。

次の手順では、前のセクションで説明したSM RDBMS CIタイプ向けに、rdbmsDataという新規TQLクエリを 作成する方法を説明します。

- 1 管理者としてHP Universal CMDBシステムにログインします。
- 2 「モデリング] タブを選択します。
- 3 UCMDB 9.00の場合、[モデリング スタジオ] を選択します。[リソースタイプ] ドロップダウンボック スから「クエリ]を選択します。

UCMDB 7.52 と 8.x の場合、[クエリ マネージャ] をクリックします。

- 4 [クエ リ ] ナビゲーシ ョ ンツ リ ーから、 [**Integration**] > [**SM Sync**] を ク リ ッ ク し ます。
- 5 UCMDB 9.00の場合、「新規]ボタンをクリックして「クエリ]を選択します。[手順](#page-85-0)12を参照してください。

UCMDB 7.52 と 8.x の場合、 [**新規**] をクリックします。

[新規クエリの作成] ウィンドウが開きます。

- 6 [名前]に、新規クエリに使用する一意の名前を入力します。 名前に次の文字を含めることはできませ ん : / \ [ ] : | < > + = ; , ? \* 「**rdbmsData**」 などです。
- 7 [説明]に、新規クエリの説明を入力します。これはオプションのフィールドです。「関係データベース を実行するホストのクエリ」などです。
- 8 [クエリ タイプ] で、[インテグレーション] を選択します。インテグレーションは、このフォルダに含 まれるクエリのCIタイプのみを同期します。
- 9 [クエリの優先度]で、システムがクエリを再実行する頻度を選択します。たとえば、[中間]を選択し て、デフォルトの優先度をそのまま使用します。
- 10 必要に応じて、永続的にするかどうかを切り替えます。TQLをシステムメモリに永続的に保存する場合 は、[永続] を選択します。たとえば、永続が無効なデフォルトのステータスをそのまま使用します。
- 11 **[OK**] をクリックします。 UCMDBが「クエリ] リストに新規クエリを追加します。
- <span id="page-85-0"></span>12 [CI タイプ セレクタ]から、クエリのルートノードとなるCIタイプを探します。このCIタイプは通常、CI のほとんどの属性を提供するCIタイプです。例:

表 26 ルート CIタイプへのパス

| <b>UCMDBバージョン</b>    | パス                                                                                                    |
|----------------------|----------------------------------------------------------------------------------------------------|
| UCMDB 9.00           | $[ \hbox{\bf \texttt{Management Object}}]\,>\, [ \hbox{\bf \texttt{ConfigurationItem}}]\,>$<br>[InfrastructureElement] > [RunningSoftware] > [Database] |
| UCMDB 7.52 $\geq 8x$ | $[{\sf Data}] > [{\sf Object}] > [{\sf IT~Universe}] > [{\sf System}] > [{\sf Software}$<br>Element] > [Database]                                       |

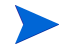

UCMDB 7.52 と 8.x では、 **Database**CI タ イプはよ り多 くの CI 属性を提供する こ と か ら、 **SM** RDBMS CIタイプよりも優れたルートノード要素になります。

13 [CI タイプ セレクタ] からルート CIタイプをドラッグして、空の [編集] 表示枠にドラッグします。 UCMDBにCIタイプのアイコンが表示されます。

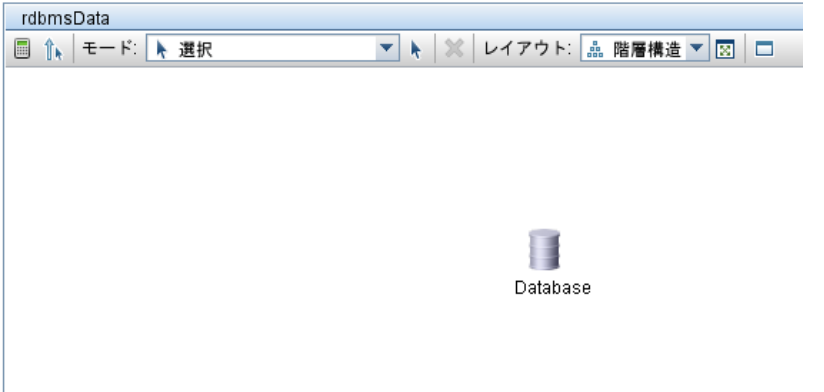

- 14 CI タイプを右クリックして、[クエリ ノードのプロパティ] (UCMDB 9.00) または [編集] (UCMDB 7.52 と 8.x) をクリックします。 [ノードのプロパティ] ウィンドウが表示されます。
- 15 要素名を 「**Root**」 に変更し ます。
- 16 [OK] をクリックして、ノードのプロパティを保存します。

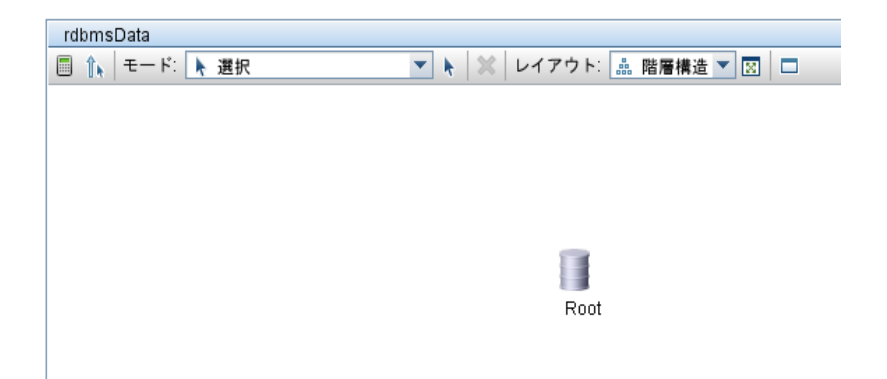

<span id="page-86-0"></span>17 [CI タイプ セレクタ] から、クエリに追加する追加CIタイプを探します。これらのCIタイプは通常、追 加のCI属性を提供し ます。例 : ,**.**

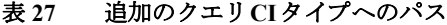

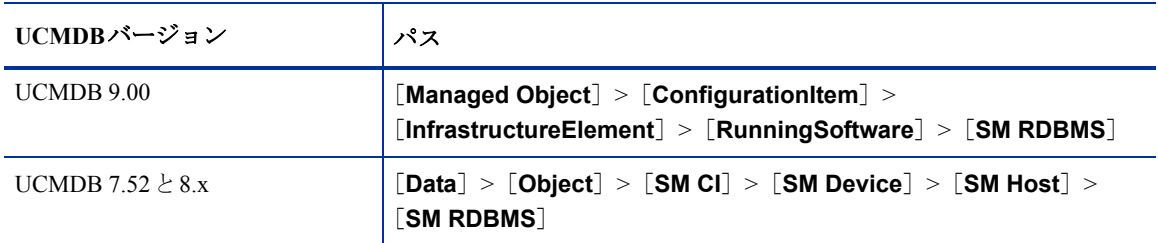

18 [CI タイプ セレクタ] から追加の CIタイプをドラッグして、空の「編集] 表示枠にドラッグします。 UCMDBに追加のCIタイプのアイコンが表示されます。

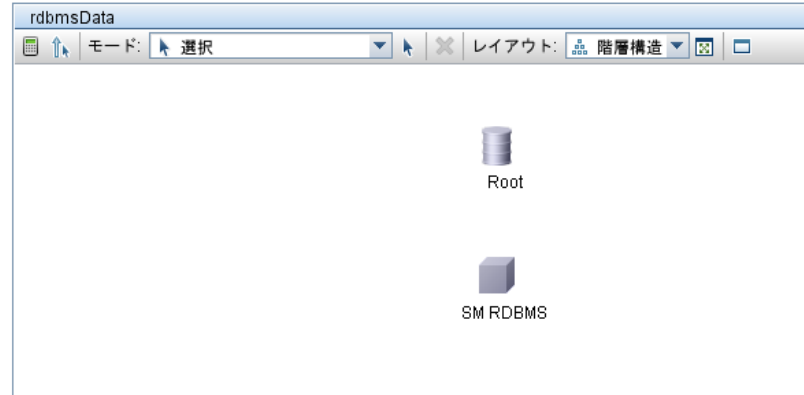

<span id="page-86-1"></span>19 必要に応じて、ルートCIタイプと追加のCIタイプ間の関係を作成します。例:,

表 28 ルートクエリと追加クエリ間の関係

| - UCMDBバージョン         | 関係                          |
|----------------------|-----------------------------|
| UCMDB 9.00           | RootとSM RDBMS間の [DB Client] |
| UCMDB 7.52 $\geq 8x$ | RootとSM RDBMS間の [SM Link]   |

- a [**Root**] を選択し て、 Ctrl キーを押し なが ら追加の CI タ イプを ク リ ッ ク し ます。 [**SM RDBMS**] な どです。
- b 選択した項目のいずれかを右クリックして、「関係の追加]をクリックします。「関係の追加]ウィ ン ド ウが開き ます。
- c UCMDB 9.00の場合、 [DB Client] を選択し ます。

UCMDB 7.52 と 8.xの場合、 [**SM Link**] を ク リ ッ ク し ます。

- d 関係の名前を入力し ます。 「**DB Client**」や「**SM Link**」 などです。
- e 関係がルート CI タイプから追加の CI タイプへの向きになっていることを確認します。Rootから SM RDBMS、 またはdatabaseか ら sm\_rdbmsなどです。
- f [**OK**] を ク リ ッ ク し て、 関係を追加し ます。

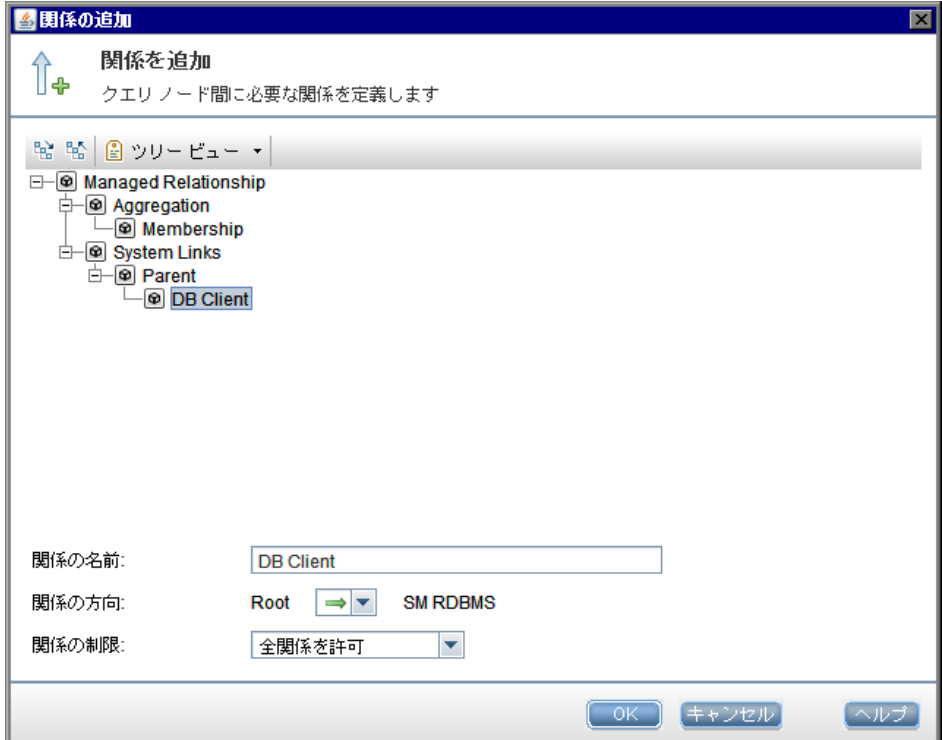

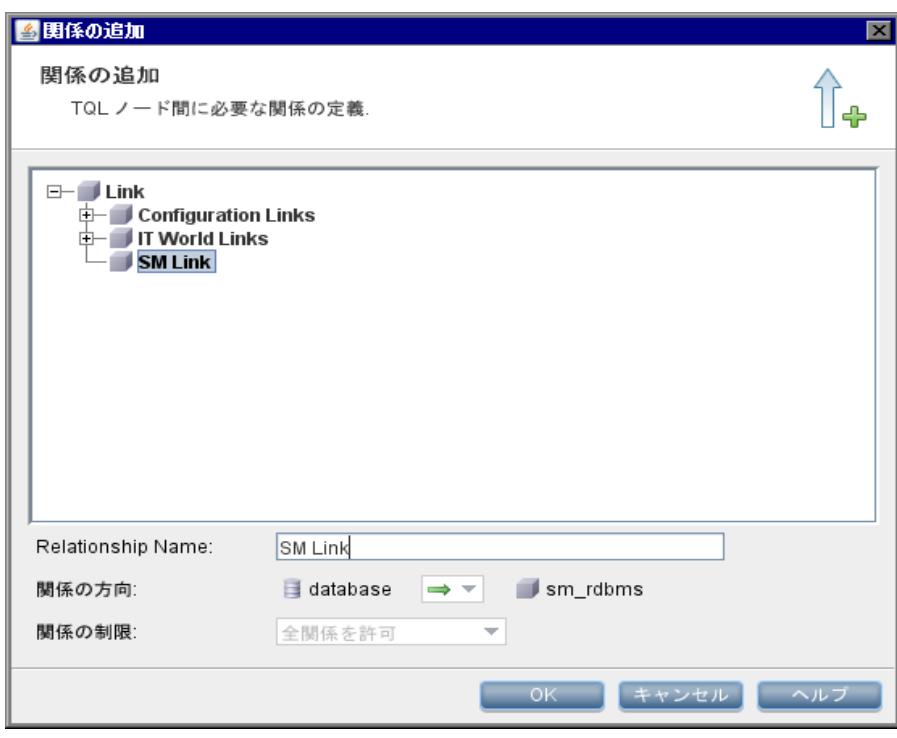

20 TQLに追加する追加のCI タ イプそれぞれに[、手順](#page-86-0)17か ら[手順](#page-86-1)19 を繰 り 返し ます。た と えば、SM RDBMS は追加のCI タ イプは必要 と し ません。

21 [保存] ボタンをクリックして、TQLクエリを保存します。

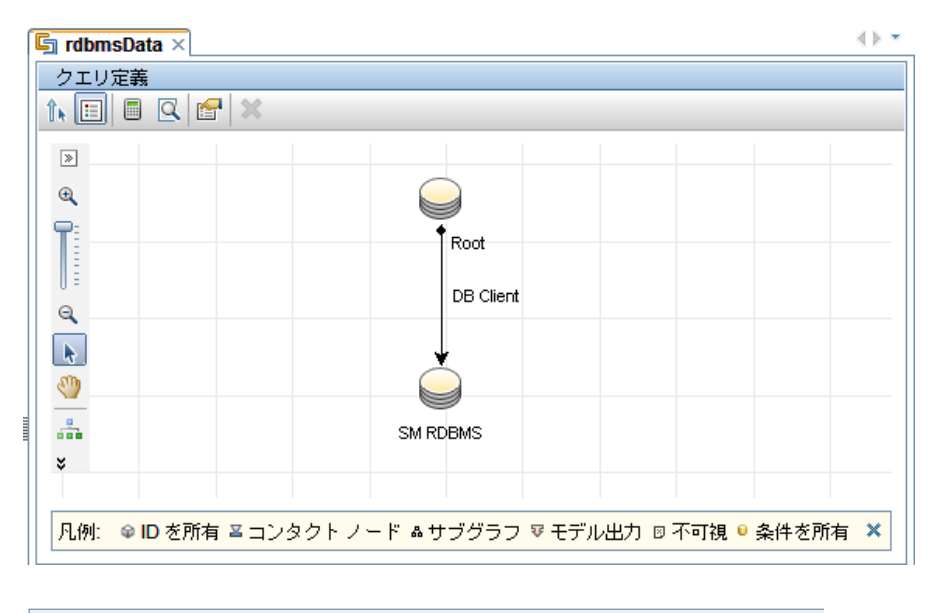

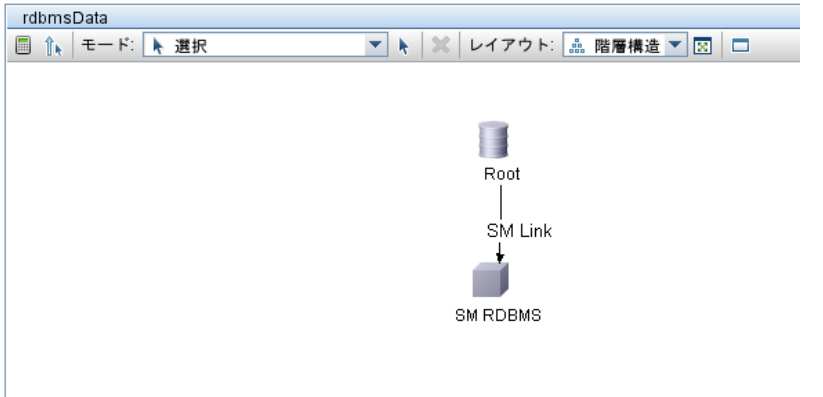

# <span id="page-88-0"></span>TQL クエリ内のすべての関係に追跡修飾子が存在することの確認

作成する TQL クエリのほとんどは、1つまたは複数のCIタイプ間クエリから構成されます。 インテグレーショ ンで、これらCIの履歴を追跡するため、TOLクエリ内の各関係にTRACK LINK CHANGES修飾子を追加す る必要があります。インテグレーションが関係の更新を受信するようにするため、TQLクエリ内の各関係に TRACK\_LINK\_CHANGES修飾子があ る こ と を確認する必要があ り ます。

次の手順では、関係にTRACK LINK CHANGES 修飾子があることを確認する方法を示します。

- 1 管理者としてHP Universal CMDBシステムにログインします。
- 2 [モデリング] タブから、[CI タイプ マネージャ] を選択します。
- 3 「CI タイプ]から「関係]を選択します。

4 ナビゲーションツリーで、編集する関係を選択します。例:

表 29 ルートクエリと追加クエリ間の関係

| <b>- UCMDBバージョン</b>  | 関係                                              |
|----------------------|-------------------------------------------------|
| UCMDB 9.00           | $'$ [System Links] $>$ [Parent] $>$ [DB Client] |
| UCMDB 7.52 $\geq 8x$ | $ $ [Link] $>$ [SM Link]                        |

- 5 [修飾子] タブを選択します。
- 6 [構成アイテム タイプ修飾子]列にTRACK LINK CHANGES修飾子が含まれることを確認します。
- 7 関係に この修飾子が含まれない場合、 [修飾子] リ ス ト で [**TRACK\_LINK\_CHANGES**] を選択し、 右矢 印をクリックして [構成アイテム タイプ修飾子] セクションに移動します。

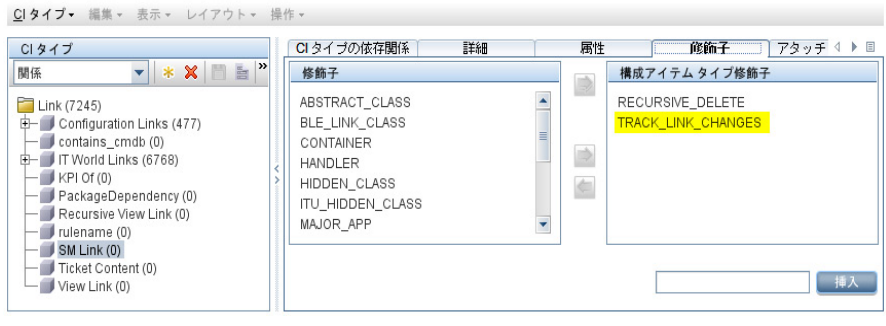

8 [保存] ボタンをクリックして、CI関係を保存します。

# <span id="page-89-0"></span>CI タイプ属性の計算の有効化

インテグレーションにCI属性を追加するには、CIタイプを同期するTQLクエリから計算レイアウト設定を有 効にする必要があります。インテグレーションに追加する各属性で計算を有効にする必要があることから、 インテグレーションのCIタイプとそれに含まれるCI属性を理解しておく必要があります。

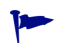

有効にする属性のリストを用意します。これは、属性ごとに一致するXSL変換を作成する必要があるためで す。

次の手順では、前のセクションで説明したSM RDBMS CIタイプの属性の計算を有効にする方法を示します。

#### CI タ イプの属性の計算を有効にするには

- 1 管理者としてHP Universal CMDBシステムにログインします。
- 2 [モデリング] タブをクリックします。
- 3 UCMDB 9.00の場合、[モデリング スタジオ] を選択します。 [リソースタイプ] ドロップダウンボック スから [クエリ] を選択します。

UCMDB 7.52 と 8.x の場合、[クエリ マネージャ] をクリックします。

4 [クエ リ ] ナビゲーシ ョ ンツ リ ーから、 [**Integration**] > [**SM Sync**] を ク リ ッ ク し ます。

- 5 インテグレーションに追加する属性があるCIタイプを管理するクエリを選択します。 [rdbmsData] な どです。UCMDBには、インテグレーションクエリのためのTQLが表示されます。
- 6 インテグレーションに追加するCI属性を含むノードをTQLレイアウトから追加します。「Root」などで す。
- 7 UCMDB 9.00の場合、ノードを右クリックして [クエリ ノードのプロパティ] を選択します。[クエリ ノードのプロパティ]ウィンドウが開きます。

UCMDB 7.52 と 8.x の場合、[情報] ウィンドウで [編集] ボタンをクリックします。 [ノードのプロパ ティ]ウィンドウが表示されます。

8 [詳細レイアウト設定] をクリックします。 [レイアウト設定] ウィンドウが開きます。

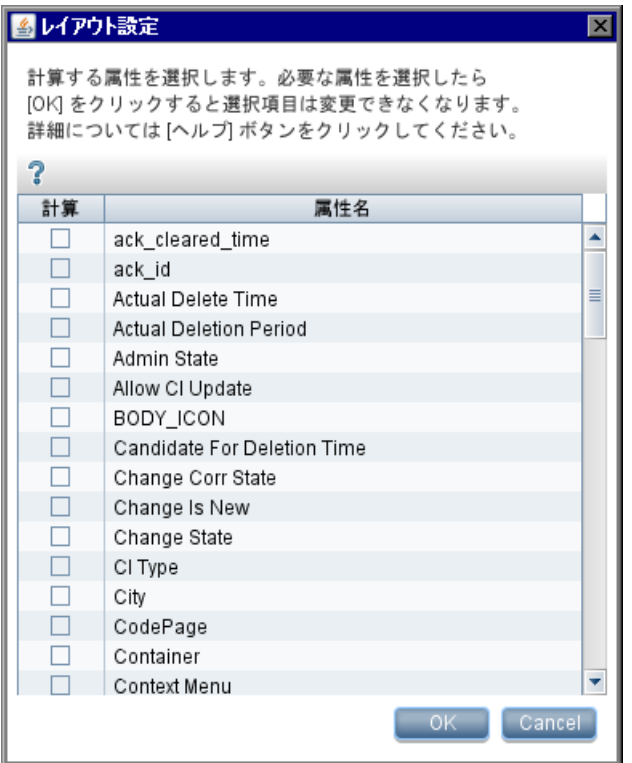

9 インテグレーションに含める各CI属性の [計算] オプションを有効にします。例:

### 表 **30** サンプルの**CI**属性に計算を有効にする

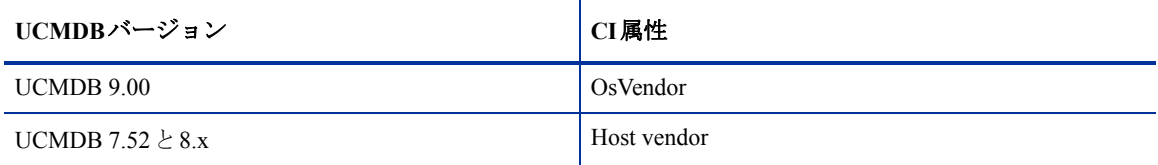

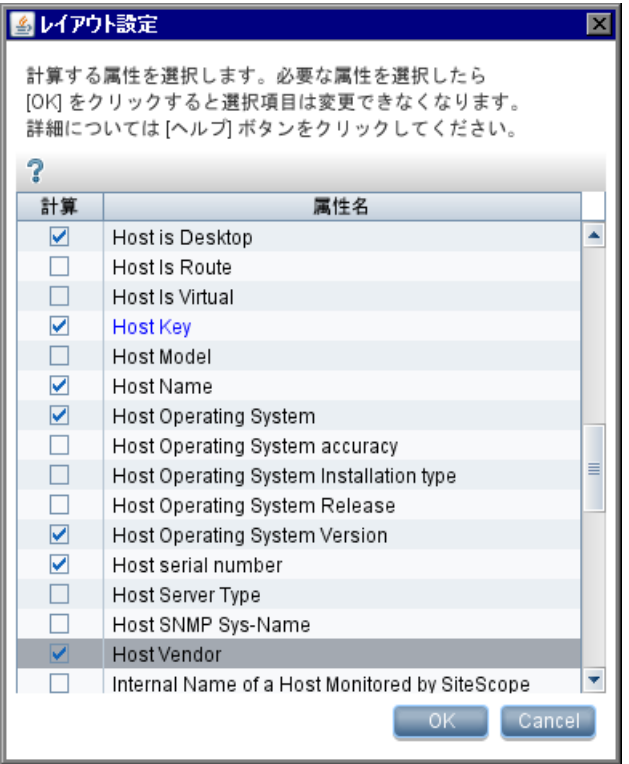

10 [OK] をクリックして、[レイアウト設定] ウィンドウを閉じます。

11 [OK] をクリックして、ノードのプロパティを保存します。

12 [保存] ボタンをクリックして、TQLクエリを保存します。

# <span id="page-91-0"></span>CI タイプ TQL クエリのSL変換ファイルへのマップ

インテグレーションでは、smSyncConfFile.xmlという構成ファイルを使用して、各UCMDB TQLクエリ を XSL変換ファイルにマップします。カスタム TQLクエリをインテグレーションに含めるには、各TQLクエ リのマッピングエントリを構成ファイルに追加する必要があります。

次の手順では、Service Manager の ucmdbApplication Web サービスに、前のセクションで説明した TOL クエリ rdbmsData をマ ッ プする方法を示し ます。

### XSL変換ファイルにTQLクエリをマップするには

1 UCMDB 9.00の場合、 [手順](#page-91-1)2に移動し ます。

UCMDB 7.52 と 8.xの場合、 [手順](#page-91-2)4に移動し ます。

- <span id="page-91-1"></span>2 「マネージャ] > 「データフロー管理] > 「アダプタ管理] をクリックします。
- 3 [パッケージ] > [**ServiceManagerAdapter7-1**] > [構成フ ァ イル] > [**ServiceManagerAdapter7-1/ smSyncConfFile.xml**] をクリックします。テキストエディタで構成ファイルが開きます。

[手順](#page-92-0)7に移動します。

- <span id="page-91-2"></span>4 管理者アカウントでUCMDBファイルシステムにログインします。
- 5 ファイルシステムでsmSyncConfFile.xmlパスを参照します。例:

#### **C:\hp\UCMDB\UCMDBServer\j2f\fcmdb\CodeBase \ServiceDeskAdapter**

- 6 テキ ス ト エデ ィ タ を使用し て、 smSyncConfFile.xml構成フ ァ イルを開き ます。
- <span id="page-92-0"></span>7 既存のTQLマッピング要素をコピーします。TQLマッピング要素は次の形式を使用します:

```
<tql name="TQL_query" xslFile="XSL_File">
   <!-- Description of mapping -->
   <request type="Create" name="Create_web_service"/>
   <request type="Update" name="Update_web_service"/>
   <request type="Delete" name="Delete_web_service"/>
\langle \text{tql}\rangle
```
*TQL\_query*は、 作成し たUCMDB TQL クエ リ の名前です。

*XSL\_File*は、 イ ンテグレーシ ョ ンで Service Manager Webサービスオブジェ ク ト に UCMDB属性をマ ッ プ するのに使用される XSL変換フ ァ イルの名前です。

Create\_web\_service は、インテグレーションでこの TQL クエリから CI を作成するのに使用する Service Manager Webサービ スの名前です。

Update\_web\_service は、インテグレーションでこの TOL クエリの CI を更新するのに使用する Service Manager Webサービ スの名前です。

*Delete\_web\_service* は、 イ ンテグ レーシ ョ ンで こ の TQL クエリから CI を削除するのに使用する Service Manager Webサービ スの名前です。

#### 図 **5 smSynchConfFile.xml**の一部

```
- <config>
 - <global-config>
     <request type="Create" cmdb-id-only="false" />
     <request type="Update" cmdb-id-only="false" />
     <request type="Delete" cmdb-id-only="true" />
   </global-config>
 - <mapping>
   - <tgl name="hostData" xslFile="host data.xslt">
       <!-- this is host->ip, interface, sm server tql -->
       <request type="Create" name="CreateucmdbComputerRequest" />
       <request type="Update" name="UpdateucmdbComputerRequest" />
       <request type="Delete" name="DeleteucmdbComputerRequest" />
     </tgl>
   - <tql name="applicationData" xslFile="application_data.xslt">
       <!-- this is logical application tql
                                               ومسام
       <request type="Create" name="CreateucmdbApplicationRequest" />
       <request type="Update" name="UpdateucmdbApplicationRequest" />
       <request type="Delete" name="DeleteucmdbApplicationRequest" />
     </tal>
   - <tql name="businessServiceData" xslFile="business_service_data.xslt">
      <!-- this is business service for catalog tql
       <request type="Create" name="CreateucmdbBusinessServiceRequest" />
       <request type="Update" name="UpdateucmdbBusinessServiceRequest" />
       <request type="Delete" name="DeleteucmdbBusinessServiceRequest" />
     </tql>
```
8 インテグレーションに追加する各TQL クエリのTQLマッピング要素を追加または更新します。 たとえ ば、 次のTQLでは、 rdbmsData TQL クエリ と rdbms\_data.xslt フ ァ イル間のマ ッ ピングが作成 されます。

```
<tql name="rdbmsData" xslFile="rdbms_data.xslt">
   <!-- this is database tql -->
   <request type="Create" name="CreateucmdbApplicationRequest"/>
   <request type="Update" name="UpdateucmdbApplicationRequest"/>
```
<request type="Delete" name="DeleteucmdbApplicationRequest"/>  $\langle tq1 \rangle$ 

```
- <config>
 - <global-config>
     <request type="Create" cmdb-id-only="false" />
     <request type="Update" cmdb-id-only="false" />
     <request type="Delete" cmdb-id-only="true" />
   </global-config>
   <mapping>
   - <tql name="hostData" xslFile="host_data.xslt">
      <!-- this is host->ip, interface, sm server tql
       <request type="Create" name="CreateucmdbComputerRequest" />
       <request type="Update" name="UpdateucmdbComputerRequest" />
       <request type="Delete" name="DeleteucmdbComputerRequest" />
     </tql>
   - <tql name="applicationData" xslFile="application_data.xslt">
      <!-- this is logical application tql
       <request type="Create" name="CreateucmdbApplicationRequest" />
       <request type="Update" name="UpdateucmdbApplicationRequest" />
       <request type="Delete" name="DeleteucmdbApplicationRequest" />
     </tal>
   - <tql name="rdbmsData" xslFile="rdbms_data.xslt">
      <!-- this is database tql -->
       <request type="Create" name="CreateucmdbApplicationRequest" />
       <request type="Update" name="UpdateucmdbApplicationRequest" />
       <request type="Delete" name="DeleteucmdbApplicationRequest" />
     </tql>
```
9 構成ファイルを保存します。

# <span id="page-93-0"></span>CIタイプ属性のWebサービスオブジェクトへのマップ

インテグレーションは、Service Desk アダプタを使用することで、UCMDB CI 属性を Service Manager が認識 する Web サービスオブジェクトに変換します。 Service Desk アダプタは、XSL 変換ファイルを使用して、 UCMDB TQL クエリを適切にフォーマットされた Service Manager Web サービスメッセージに変換します。出 荷時設定では、インテグレーションクエリごとに対応するXSL変換ファイルがあります。さらに、[詳細レイ アウト設定]から計算を有効にする属性はそれぞれ、XSL変換ファイル内に独自のエントリを必要とします。

インテグレーションにCIタイプを追加する場合、Service Deskアダプタが Service Manager Web サービスオブ ジェクトに各CIタイプを変換する方法を定義する、一致するXSL変換ファイルを作成する必要があります。 各クエリが管理する CI タイプの詳細については、インテグレーション TOL クエリ (51ページ) を参照して ください。適切な XSL マッピングを作成するため、Service Manager が Web サービスとして公開するサービス とオブジェクト名を理解しておく必要があります。Webサービスオブジェクトとして公開するテーブルと列 の詳細については、Service Managerヘルプを参照してください。

次の手順では、前のセクションで説明した rdbmsData TQL クエリの XSL 変換ファイルを作成する方法を説明 し ます。

### WebサービスオブジェクトにCIタイプをマップするには:

- 1 管理者アカウントでUCMDBファイルシステムにログインします。
- 2 ファイルシステムでService Deskアダプタのパスを参照します。例:

**C:\hp\UCMDB\UCMDBServer\j2f\fcmdb\CodeBase \ServiceDeskAdapter**

- 3 既存のXSL変換ファイルをコピーして、新しい変換ファイルを作成するためのテンプレートとして使用 し ます。た と えば、 application\_data.xslt を コ ピーし ます。
- 4 新規変換ファイルを一意の名前に変更します。rdbms\_data.xsltなどです。
- 5 テキストエディタを使用して、新規XSL変換ファイルを開きます。
- 6 CI タ イプ定義要素を見つけます。 CI タ イプ定義要素は次の形式を使用し ます :

<xsl:template match="*/CI\_type\_name*">

*@CI\_type\_name*は、 UCMDBシステム内でのCI タ イプの名前です。

#### 図 **6 application\_data.xslt**内の**CI** タ イプ定義

```
- <xsl:stylesheet version="1.0" xmlns:xsl="http://www.w3.org/1999/XSL/Transform">
 - <xsl:template match="/logical_application">
   - <model><kevs />- <instance>
        <!-- import: cmdb root attributes.xslt -->
       - <xsl: for-each select="@friendlyType">
        - <Subtype>
            <xsl:value-of select="." />
          </Subtype>
        </xsl:for-each>
       - <xsl:for-each select="@data_name">
        - <ApplicationName>
            <xsl:value-of select="." />
           </ApplicationName>
         </xsl:for-each>
       </instance>
     </model>
   </xsl:template>
  </xsl:stylesheet>
```
7 インテグレーションに追加するCIタイプと一致するようにCIタイプ名を更新します。たとえば、次のCI タイプ定義要素を作成して、インテグレーションにデータベースCIタイプを追加します。

<xsl:template match="*/*database">

- 8 必要に応じて、テーブル命名要素を追加または更新します。デフォルトで、UCMDBはService Managerの device テーブルに CI属性データ を送信し ます。 device のいずれかの結合テーブルに CI属性を送信する場 合、<file.table\_name> というフォーマットを使用して、テーブル名を指定する要素を追加する必要があり ます。た と えば、database CI タ イプを定義する場合、追加のjointable を指定する必要はあ り ません。Service Managerは、 database CI タ イプを管理するのに独立し たjointable を使用し ないためです。
- 9 Service Manager Webサービ スオブジェ ク ト にUCMDB CI属性を変換する要素を見つけます。 CI属性変換 要素は次の形式を使用します:

```
<xsl:for-each select="@CI_attribute_name">
```
<*ObjectName*><xsl:value-of select="."/></*ObjectName*> </xsl:for-each>

*@CI\_attribute\_name*は、 UCMDB シ ステム内での属性の名前です。

*ObjectName*は、 Service Managerシ ステムで公開される Webサービ スオブジ ェ ク ト の名前です。

#### 図 **7 application\_data.xslt**内の**CI**属性

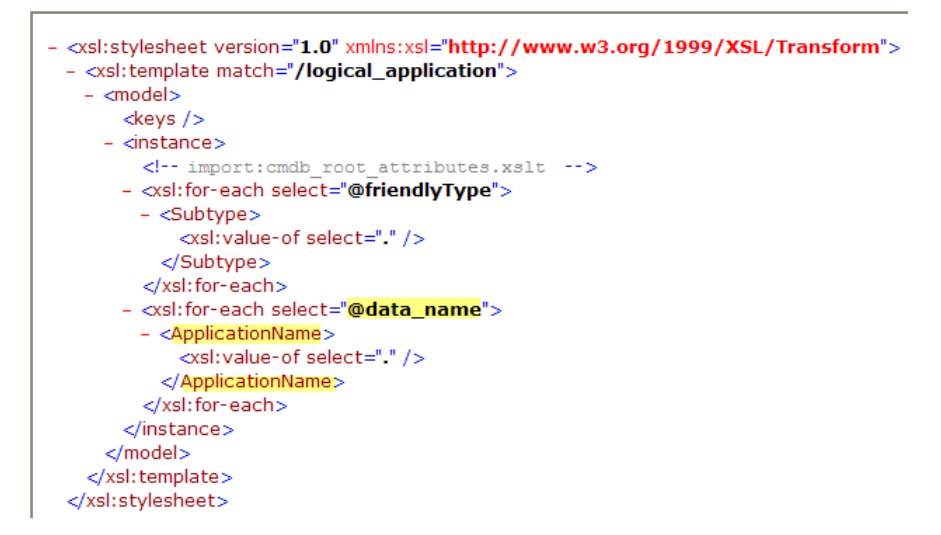

#### 図 **8 ucmdbApplication Web**サービ スにあ る一致する **CI**属性

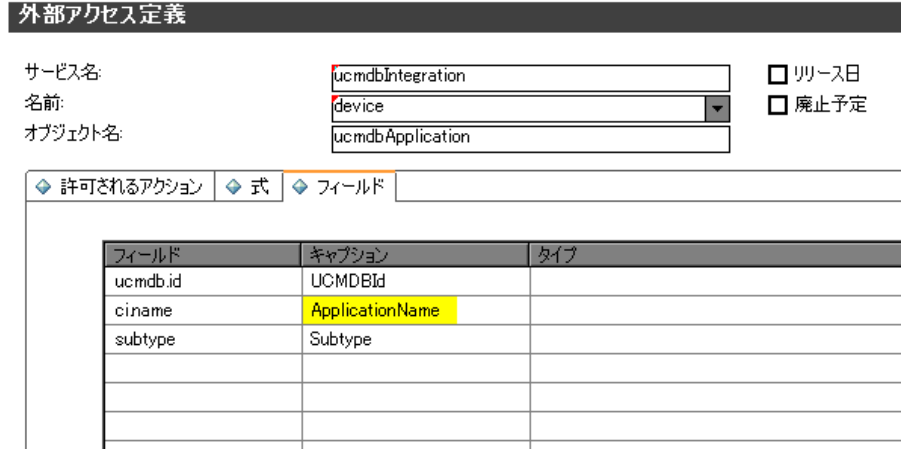

10 インテグレーションに追加する各CI属性のCI属性変換要素を追加または更新します。たとえば、database CI タ イプに次のXSL変換要素を作成し ます。

表 **31** データベース **CI**のサンプル**XSL**変換要素

| UCMDB属性        | サンプル変換要素                                                                                                    |
|----------------|----------------------------------------------------------------------------------------------------|
| application ip | <xsl:for-each select="@application_ip"><br/><dbip><xs1:value-of select="."></xs1:value-of></dbip><br/></xsl:for-each> |

#### 表 **31** データベース **CI**のサンプル**XSL**変換要素

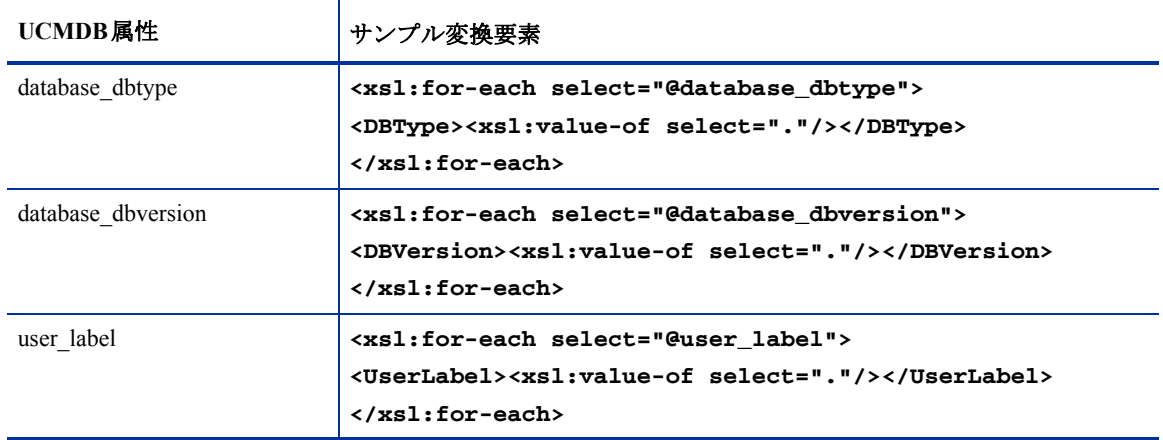

#### 図 **9 rdbms\_data.xslt**内の新規属性マ ッ ピ ング

```
- <xsl: for-each select="@data_name">
 - <ApplicationName>
     <xsl:value-of select="." />
   </ApplicationName>
 </xsl:for-each>
- <xsl:for-each select="@application_ip">
 - <DBIP>
     <xsl:value-of select="." />
    </DBIP ></xsl:for-each>
- <xsl:for-each select="@database_dbtype">
 - <DBType>
     <xsl:value-of select="." />
   </DBType></xsl:for-each>
- <xsl:for-each select="@database_dbversion">
 - <DBVersion >
     <xsl:value-of select="." />
   </DBVersion>
 </xsl:for-each>
- <xsl: for-each select="@user_label">
 - <UserLabel>
     <xsl:value-of select="." />
    </UserLabel>
  </xsl:for-each>
```
11 XSL変換ファイルを保存します。

# <span id="page-96-0"></span>ServiceDeskAdapterのコードベースの再ロード

この説明は、UCMDB 7.52 または 8.x システムを使用したインテグレーションにのみ適用されます。UCMDB 9.00ではアダプタを手動で再ロードする必要はありません。

インテグレーションでカスタムのTQLクエリとXSL変換ファイルを使用するには、ServiceDeskAdapterのコー ドベースを再ロードする必要があります。

#### ServiceDeskAdapterのコードベースを再ロードするには:

1 Webブラウザを開いて、次のURLにアクセスします:

### **http://<***UCMDB*サーバ**>:8080/jmx-console/ HtmlAdaptor?action=inspectMBean&name=Topaz%3Aservice%3 DFCmdb+Config+Services**

<UCMDB サーバ>は、 UCMDBシステムの完全修飾ドメイン名です。

2 入力が求められたら、UCMDB管理者のユーザ名とパスワードを入力します。

JMX MBean ViewのWebページが開き ます。

図 **10 JMX MBean View**

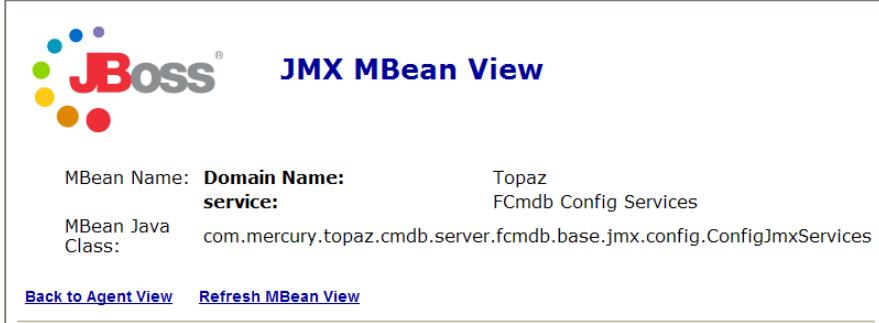

- 3 loadOrReloadCodebaseForAdapterId() MBeanのセクションまで移動します。
- 4 customerIDのParamValueに 「**1**」 と入力し ます。
- 5 adapterIdのParamValueに 「**ServiceDeskAdapter**」 と入力し ます。

#### java.lang.String loadOrReloadCodeBaseForAdapterId()

Load or reload adapter code base

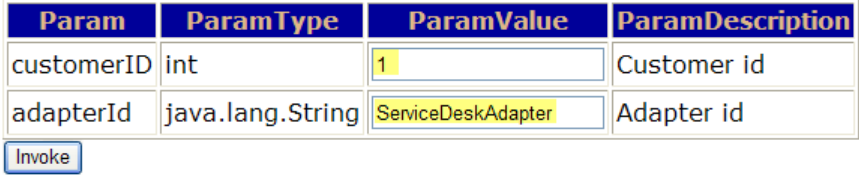

6 関数の下にある [Invoke] ボタンをクリックします。成功のウィンドウが開きます。

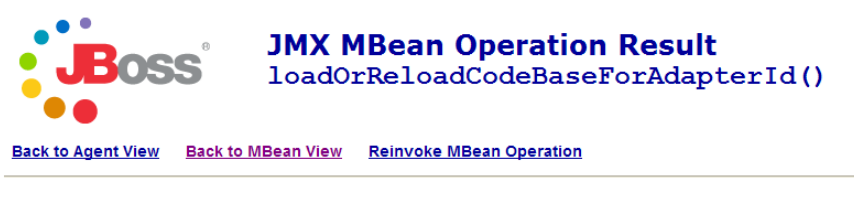

load or reload was succesful !!!

# <span id="page-97-0"></span>インテグレーション変更アダプタへのカスタムTQLクエリの追加

インテグレーションでカスタムCIタイプと属性の値を更新するには、変更アダプタにカスタムTQLクエリを 追加する必要があります。次の手順では、前のセクションで説明した rdbmsData TQL クエリを変更アダプタ に追加する方法を示します。

#### 変更アダプタにカスタムTQLクエリを追加するには

- 1 管理者としてHP Universal CMDBシステムにログインします。
- 2 「設定] タブをクリックします。
- 3 「データ ストア] タブを選択します。
- 4 イ ンテグ レーシ ョ ン をサポー ト するために作成し た変更アダプ タ を選択し ます。 [**cmdbChanges**] な どです。
- 5 [編集] ボタンをクリックします。

「データストア]プロパティウィンドウが表示されます。

- 6 [次へ]をクリックして、[アダプタによってサポートされるクエリ]ページに移動します。
- 7 カスタム TQL ク エ リ の [可視] オプシ ョ ンを有効に し ます。 「**rdbmsData**」 などです。

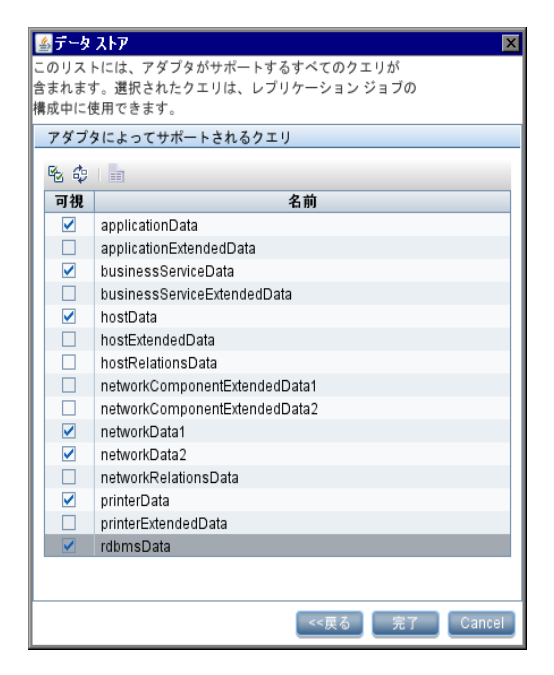

8 [完了] をクリックして、変更アダプタを更新します。

# <span id="page-98-0"></span>インテグレーションデータプッシュ (レプリケーションジョブ) への カスタムTQL ク エ リの追加

インテグレーションでService ManagerシステムにカスタムのCI タイプと属性を送信する場合、インテグレー ションデータプッシュ (レプリケーションジョブ) にカスタムTOL クエリを追加する必要があります。次の ステップでは、前のセクションで説明したカスタムrdbmsData TQLクエリを追加する方法を示します。

### UCMDB 9.00データプッシュジョブの定義

### データプッシュジョブ定義にカスタムTQLクエリを追加するには

- 1 管理者としてHP Universal CMDBシステムにログインします。
- 2 [マネージャ] > [データ フロー管理] > [Integration Studio] をクリックします。
- 3 Service Manager インテグレーションポイントの名前をクリックします。「SM Integration」などです。
- 4 [データ プッシュ] タブを選択します。
- 5 変更レプリケーションジョブの名前をクリックします。「Chnages」などです。
- 6 [編集] ボタンをクリックします。
- 7 「追加] ボタン <sup>+</sup> をクリックします。
- 8 [**Integration**] > [**SM Sync**] > [**rdbmsData**] を ク リ ッ ク し ます。
- 9 [OK] をクリックして、カスタムクエリを追加します。
- 10 クエリの [削除を許可] オプションを選択します。
- 11 [OK] をクリックして、[ジョブ定義の更新] ウィンドウを閉じます。

### UCMDB 7.52 と 8.xのレプ リケーシ ョ ンジ ョ ブ

### レプリケーションジョブにカスタムTQLクエリを追加するには

- 1 管理者としてHP Universal CMDBシステムにログインします。
- 2 [設定] タブをクリックします。
- 3 [レプリケーション ジョブ] タブをクリックします。
- 4 変更データストアと Service Managerデータストア間でCIを同期するために作成したレプリケーション ジ ョ ブを選択し ます。 [**cmdb2sm**] などです。
- 5 [編集] ボタンをクリックします。

[レプリケーション ジョブ] ウィンドウが表示されます。

6 カスタム TQL ク エ リ の [ターゲ ッ ト での削除を許可] オプシ ョ ンを有効に し ます。 「**rdbmsData**」 など です。

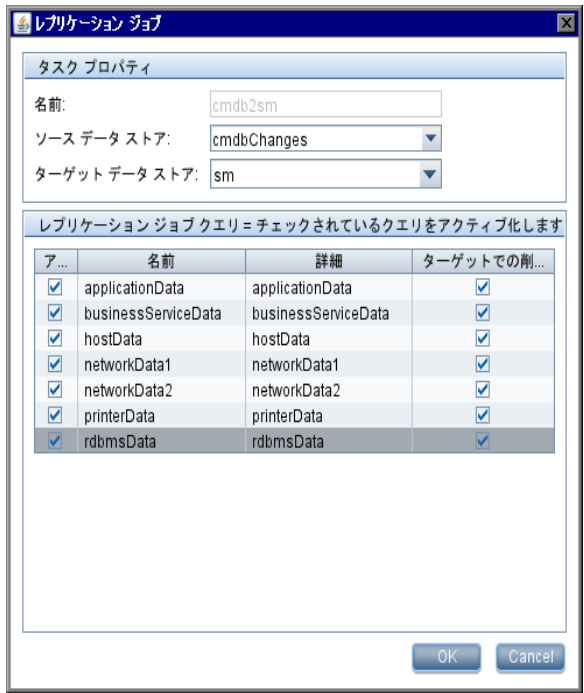

7 [**OK**] を ク リ ッ ク し て、 レプ リ ケーシ ョ ンジ ョ ブを更新し ます。

# <span id="page-100-0"></span>CI タイプをサポートするWebサービスオブジェクトの作成

インテグレーションにCIタイプを追加するには、作成したXSL変換の対象となる、UCMDBシステムの各CI 属性に対応する Service Manager Web サービスオブジェクトを作成する必要があります。 Service Manager は、 Webサービスオブジェクトを使用して、受信するCI属性値の格納先となる Service Manager テーブルと列を特 定し ます。

次の手順では、前のセクションで説明したSM RDBNS CIタイプをサポートするのに必要となる、Webサービ スオブジェクトを作成する方法について説明します。

#### 新規CI タ イプをサポー ト するWebサービスオブジ ェ ク ト を作成するには

- 1 Service Manager サーバに管理者アカウントでログインします。
- 2 [カスタマイズ] > [Web サービス] > [WSDL 設定] をクリックします。レコードを検索するための フォームが表示されます。
- 3 [サービス名]に「ucmdbIntegration」と入力して [検索] をクリックします。インテグレーション に含まれるすべてのWebサービスオブジェクトが表示されます。
- 4 受信する CIデータを管理するのに使用する Webサービスオブジェクトを選択します。 [**ucmdbApplication**] などです。

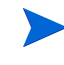

受信する CI 属性の格納先となる Service Manager テーブルを使用する Web サービスオブジェク ト を選択し ます。 た と えば、 ucmdbApplication は Service Manager の device テーブルから列を公 開し ます。 これは出荷時設定でRDBMS CIに最適な設定になっています。

- 5 「フィールド] タブをクリックします。
- 6 [フィールド]リストで空欄の行を選択します。
- 7 [フ ィール ド ] で、 受信する CI属性データ を格納するのに使用する Service Manager を選択し ます。
- 8 [キャプション]に、XSL変換ファイルで使用したWebサービスオブジェクト名を入力します。

Web サービスオブジェクト名は、XSL 変換ファイルで使用した名前と一致する必要がありま す。 名前が一致し ない場合、 Service ManagerはUCMDBシステムから CI更新を受信し ません。

たとえば、SM RDBMS CIタイプをサポートするには、次のフィールド値とキャプション値を入力します。

#### 表 **32 SM RDBMS CI** タ イプの**Web**サービ スオブジ ェ ク ト 定義

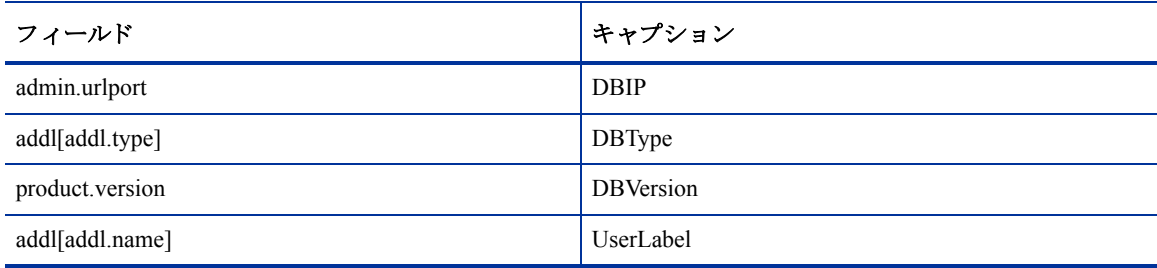

9 [保存] をクリックします。

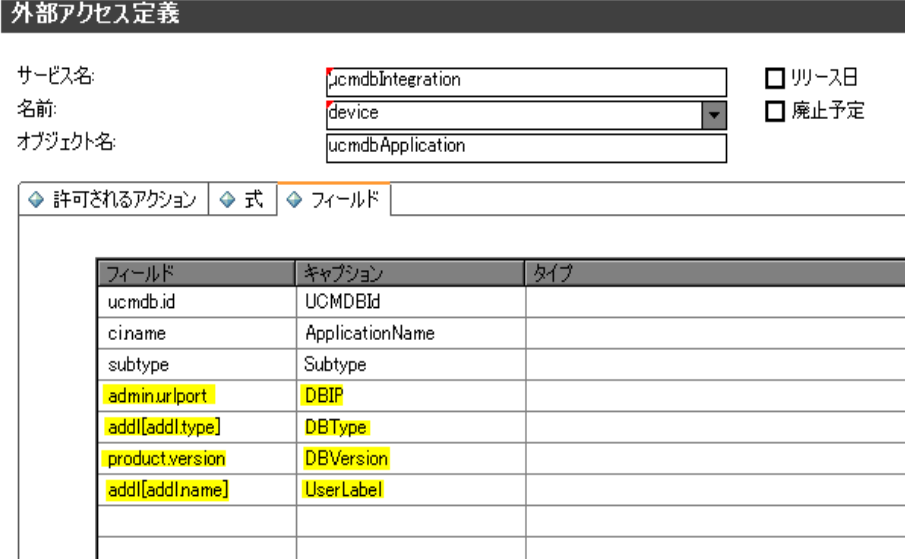

10 Service Manager サーバを停止して、再起動します。インテグレーションで、新規Webサービスオブジェク トが利用できるようになります。

# <span id="page-102-0"></span>CI タイプをサポートするための管理フィールドの追加

カスタム CI タ イプが、自動化された変更管理の確認 と検証プ ロセス を ト リ ガするには、 そのCI タ イプ内の各 CI属性の管理フ ィール ド を追加する必要があ り ます。Service Manager管理フ ィール ドは、検出イベン ト マネー ジ ャルールの構成要素です。変更管理の確認 と検証を ト リ ガする フ ィ ール ド の リ ス ト については、 [Service](#page-58-0) Manager検出イベントマネージャルール (59ページ) を参照してください。

次の手順では、前のセクションで説明した SM RDBMS CI タイプの管理フィールドを追加する方法を示しま す。

#### CI タイプをサポートするための管理フィールドを追加するには:

- 1 Service Manager サーバに管理者アカウントでログインします。
- 2 [カスタマイズ] > [Web サービス] > [検出イベントマネージャルール] をクリックします。レコード を検索する ためのフ ォームが表示されます。
- 3 「検索]をクリックして、すべての検出イベントマネージャルールのリストを表示します。
- 4 受信する CI属性をマップした Webサービスオブジェクトと一致するルールIDを選択します。 [**ucmdbComputer**] などです。 このWebサービ スオブジ ェ ク ト のルールが表示 されます。
- 5 [管理フィールド] タブをクリックします。変更管理の確認と検証をトリガするフィールドのリストが表 示されます。
- 6 「管理フィールド]リストで空欄の行を選択します。
- 7 [フィールド名]で、先に選択した、受信するCI属性値の格納先となる Service Manager列のキャプション 名を選択し ます。 [**OS** 製造業者] などです。

Service Manager に、[テーブル名] フィールドに一覧されるテーブルに関連付けられているす べての結合テーブルのフィールドが表示されます。たとえばjoincomputerには、deviceテーブル と computerテーブルのフ ィール ド が表示 されます。

- 8 受信CI属性を格納するのに使用するフィールドが配列構造である場合、[構造] フィールドを使用して、 列が存在する構造体の配列の名前を選択します。たとえば、[OS 製造業者]はプリミティブな文字フィー ルドであるため、配列構造の名前を指定する必要はありません。
- 9 受信CI属性を格納するのに使用するフィールドが配列構造である場合、[インデックス] フィールドを使 用して、構造体の配列内にある列を特定するインデックス番号を選択します。たとえば、[OS 製造業者] はプリミティブな文字フィールドであるため、配列構造のインデックスを指定する必要はありません。
- 10 [保存] をクリックします。

UCMDB ID OS 製造業者

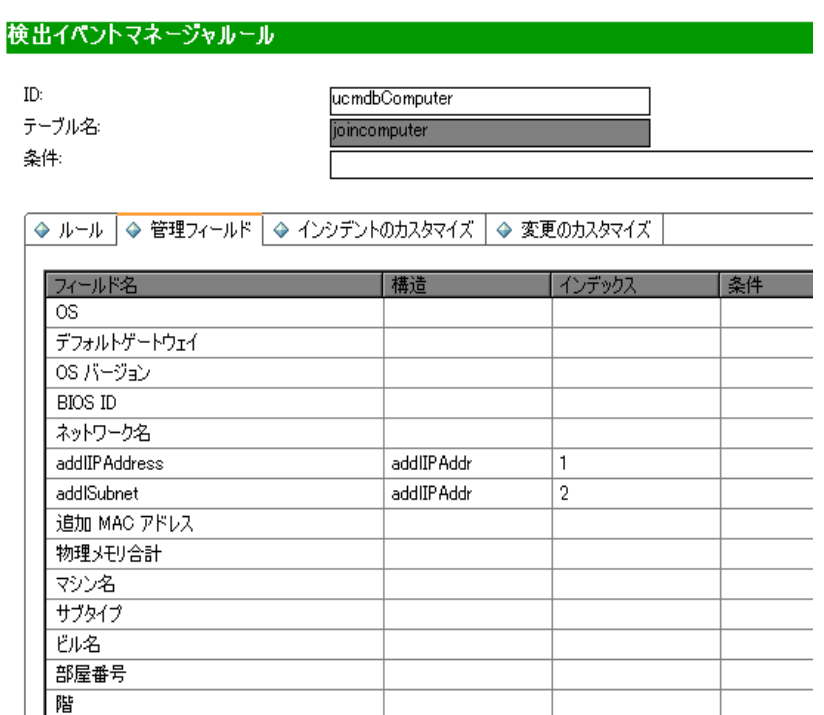

11 Service Manager サーバを停止して、再起動します。インテグレーションで、新規管理フィールドが利用 できるようになります。